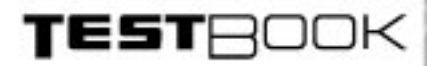

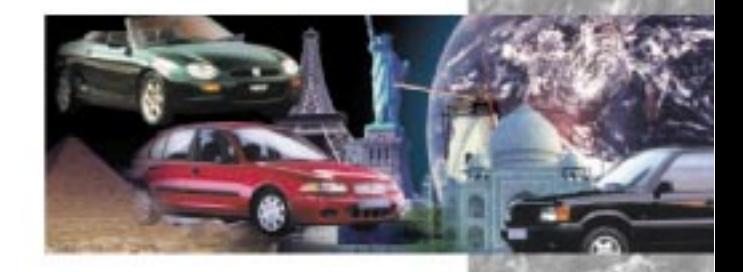

# User Manual

Gebruikershandboek Manuel d'Utilisation Benutzerhandbuch Manuale dell'Utente Manual del Usuario Manual do Utilizador

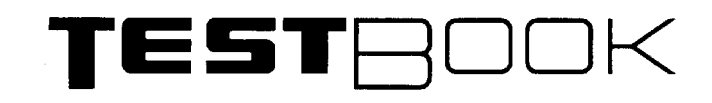

# **User Manual**

This manual will aid you in the correct maintenance and usage of your TestBook, from unpacking and getting started, to assisting during Fault Diagnosis.

It is recommended that you use this manual in conjunction with your TestBook unit.

This book contains the following sections:

Introduction

Hardware

**Diagnostics** 

Help Desk

**Publication Part No. RCL 0238ENG 2nd Edition Published by Rover Technical Communication 1999 Rover Group Limited**

# **INTRODUCTION CONTENTS** Page

**INTRODUCTION**

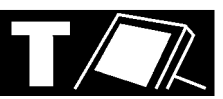

# **INTRODUCTION**

Rover Group's TestBook programme has successfully applied modern Information Technology to the servicing and repair of its vehicles.

TestBook is a portable computer designed to help a service technician diagnose electrical systems, engine systems, and transmission systems in Rover Group vehicles.

TestBook can draw current from a 12 volt vehicle battery or from an AC/DC power supply. It prompts the service technician to enter commands for selecting self tests, retrieving diagnostic information, or running vehicle diagnostics.

TestBook has already made a major contribution to raising standards of customer satisfaction and promoting the business success of dealerships and their staff.

As with any progressive activity, TestBook benefits from continuous improvement to all its support facilities, based on the real -life experience that we have all gained so far.

For example, it was felt that the number of separate publications that technicians might need to refer to when using TestBook had become excessive, and difficult to manage in a workshop situation.

So this Technician's Handbook has been designed to consolidate all the information and guidance that used to exist in a variety of publications, within this single easy-reference book. Virtually everything that you need to know is in this handbook - including details of what to do if you can't find the answer you need !

Although much of the information given here is similar to that previously published, many items have been updated, extra information has been added and efforts have been made to clarify certain parts of the text.

Rover Group is constantly seeking ways to improve the specification and design of its vehicles and alterations take place continually.

Whilst every effort is made to produce upto date literature, this User Manual should not be regarded as an infallible guide to current specification, nor does it constitute an offer for the fitment of any particular system or component.

# **HARDWARE**

# **CONTENTS**

Page

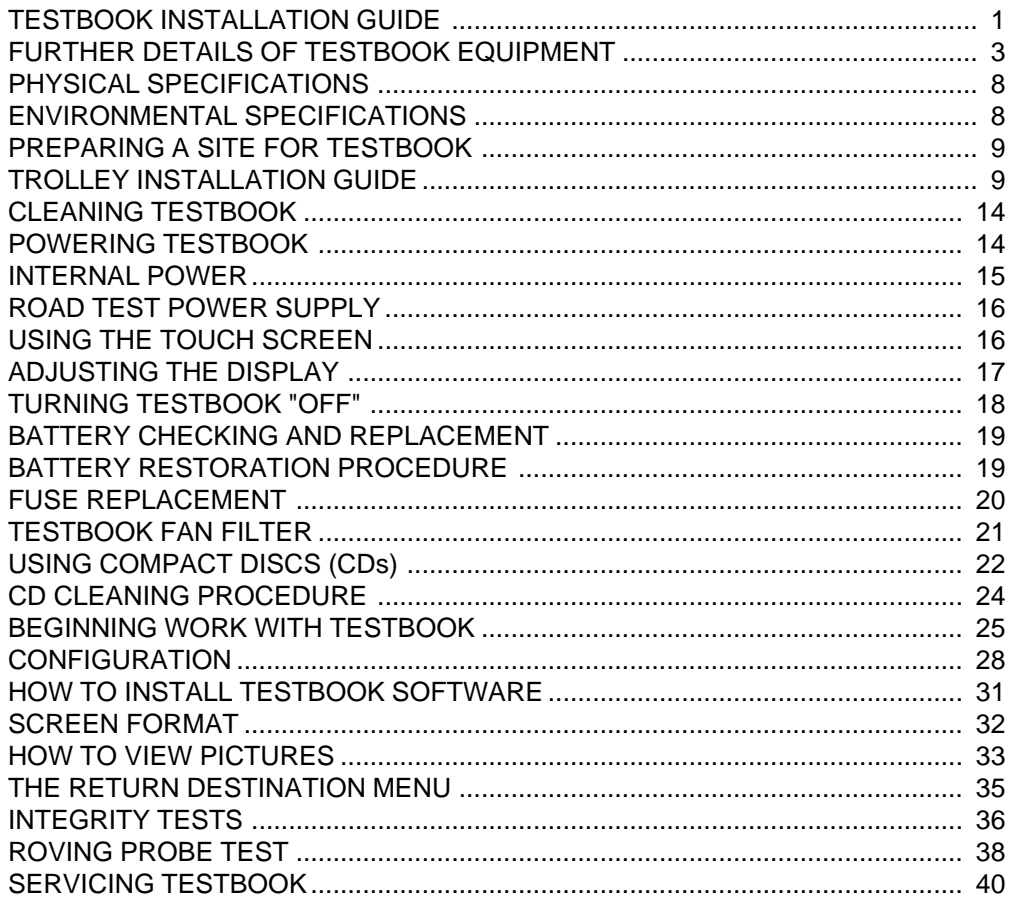

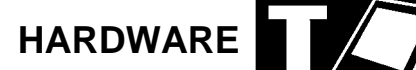

# **TESTBOOK INSTALLATION GUIDE**

### **Unpacking Your TestBook equipment**

Remember, before unpacking and using your TestBook, that you are dealing with a complex and expensive piece of electronic equipment. Although it has been designed to be reasonably robust for workshop use, it still needs to be handled with rather more care than most other workshop equipment.

Look after your TestBook, and it will look after you !

Remove the equipment carefully from its packaging, setting it out in a clean, dry area such as a clear bench or table, so that you can check the individual items off the checklist supplied with each TestBook. If any items are missing, please contact your Help Desk.

**Full TestBook Packages (e.g.UK market)**

There are several different "packages" of TestBook equipment, with contents dependent on the requirements of your particular workshop; the following table gives an outline of typical contents.

**NOTE: This is for general information your contents inspection should only be against the checklist included with your equipment.**

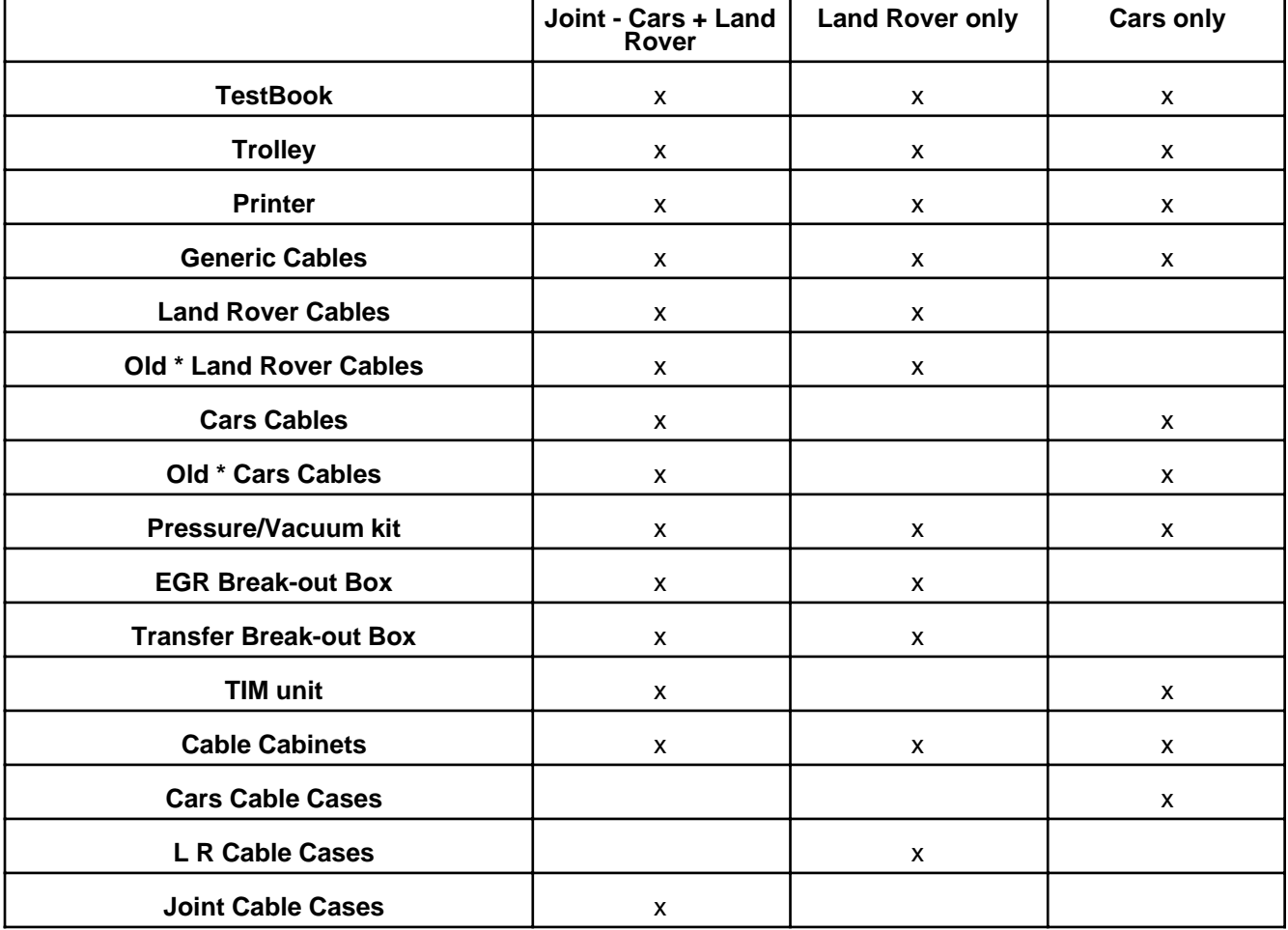

\* "Old" in this context means cables to suit those models that do not have a J1962 diagnostic connector, which was introduced at different Model Years for different models - one of the last being Mini, at 1997 MY.

# **Basic TestBook Packages (e.g. some export markets)**

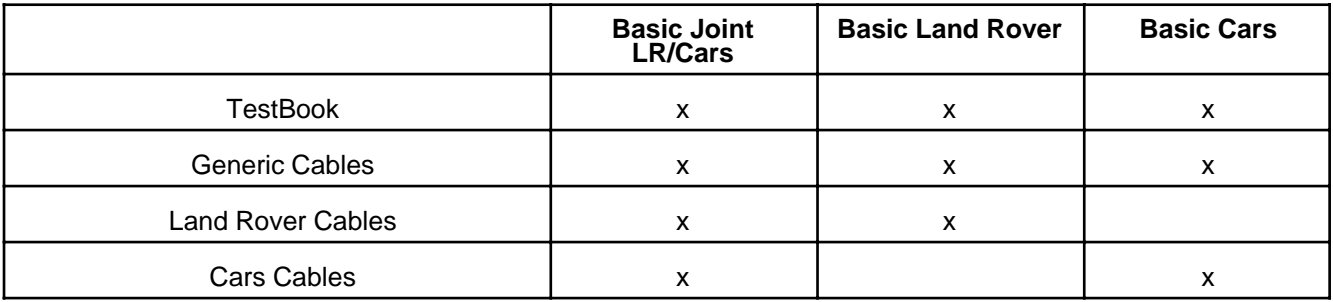

# **Identifying the Product**

The model, option, and serial numbers are located on the Serial/Agency label, which is located on the back of TestBook.

The TestBook Agency/Regulatory label is shown below.

Please ensure that you read the Serial / Agency label for product warnings.

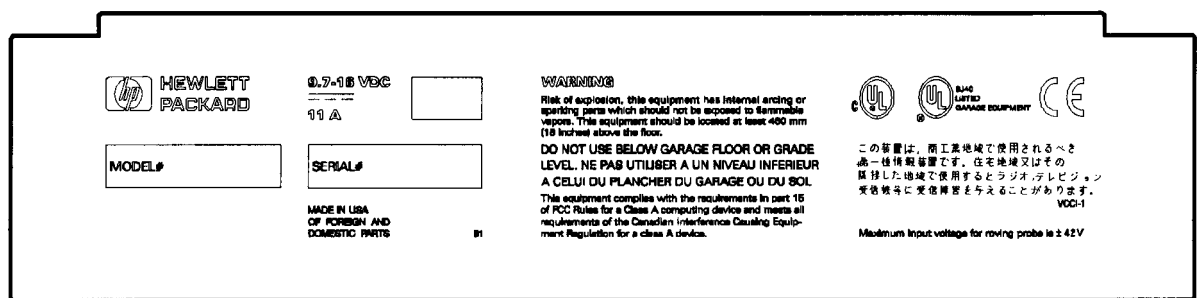

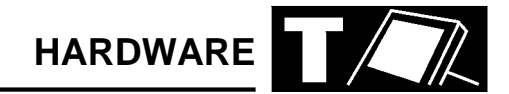

# **FURTHER DETAILS OF TESTBOOK EQUIPMENT**

This explains the contents of some of the items listed on the tables on the previous page.

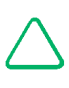

**NOTE: Again, the following is for general information, and is NOT a substitute for the checklist included with your TestBook "package".**

**TestBook** For "Full Packages", this means a TestBook unit and a road test power supply. However, for "Basic Packages", this also includes a mains supply power unit, (which on "Full Packages" is included with the Trolley). **Trolley** The mobile stand that holds the TestBook at a comfortable working height, and makes it easy to position it alongside vehicles in the workshop. It is fitted with the mains power supply transformer unit, printer power supply transformer unit and also provides a convenient mounting for the Printer and CD storage. **Printer** Printer. Generic Cables **These include: Roving probe, 20ft (6.1m)**; Port 1 loopback cable; VCSI (Vehicle Communication Serial Interface) cable; 500A current clamp/transducer; VCSI extension cable; Transducer extension cable. J1962#2 (blue) cable J1962#3 (green) cable J1962#5 (grey) cable Probe Kit **NOTE: "#" or "hash" is an American symbol for "number".** Land Rover Cables **July 1962#4** (black) cable; 4x4 J1962 Airbág adaptor **Old Land Rover Cables** | 14 CUX adaptor; ABS adaptor; Air Suspension adaptor; Airbag Adaptor. **Cars Cables Cars Cables J** J1962#1 (yellow); Cars J1962 Airbag adaptor **Old Cars Cables Power lead extension cable;** ABS 2-E Adaptor; CCU adaptor; EFC; MicroCheck EFC diesel EGR; MEMS; 5AS; SPi; 3AS. **TIM Unit** TestBook Interface Module (TIM) cables; TIM to Microcheck; TIM to Microcheck extension; Battery adaptor.

# **Identifying TestBook Components**

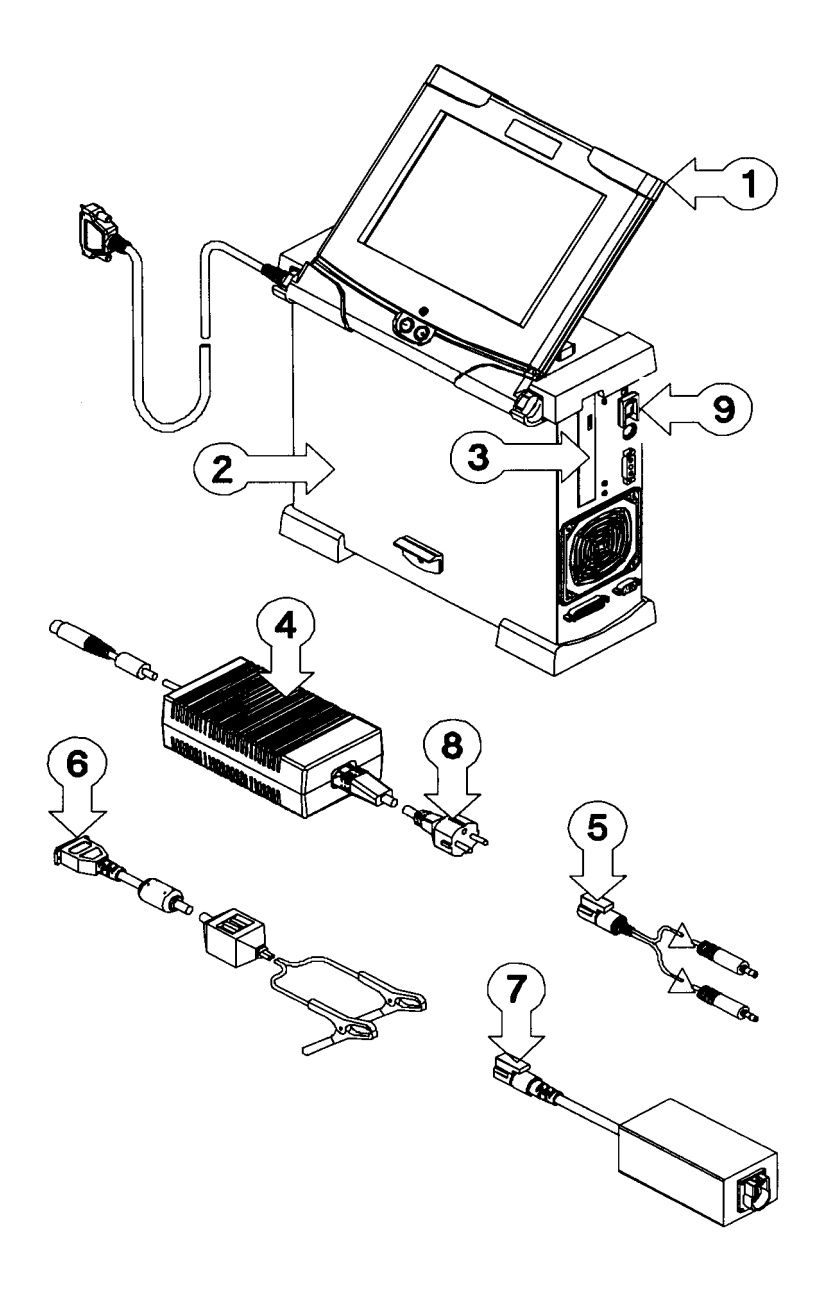

# **External** Parts

- **1.** Display and Cable
- **2.** Base Unit
- **3.** CD-ROM Drive
- **4.** AC/DC Power Converter
- **5.** VOM Cable
- **6.** Battery Power Cable
- **7.** VCSI Cable
- **8.** AC Power Cord
- **9.** On / Off Switch

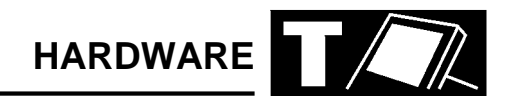

# **Identifying the External Connectors**

TestBook contains connectors for AC/DC power converter, battery power cable, VOM (volt ohmmeter), VCSI (vehicle communication serial interface), VGA (video graphics adapter), parallel (LPT1), serial (COM1), keyboard and display.

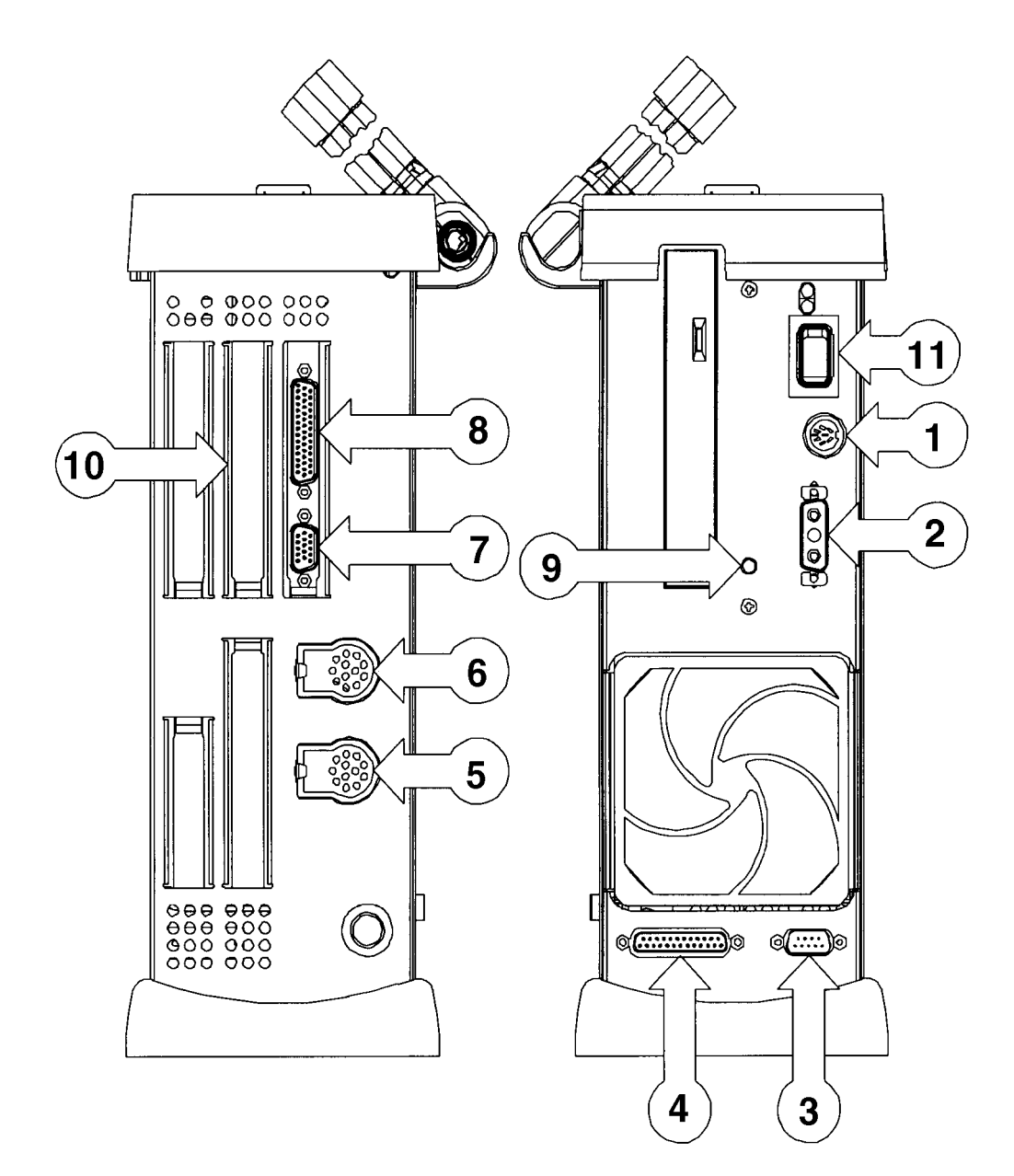

### **Connectors**

- **1.** AC/DC Power Converter
- **2.** 12v Vehicle Battery Power
- **3.** Serial (COM1)
- **4.** Parallel (LPT1)
- **5.** Port 1 VCSI
- **6.** Port 2 VOM
- **7.** VGA
- **8.** Display Connectors
- **9.** Audio Level Output
- **10.** Expansion Slot
- **11.** On/Off Switch

# **TestBook Specifications**

The TestBook motherboard contains a PC-AT compatible board. The main system processor for TestBook is a 486 DX/2 - 50 MHz microprocessor with 20MB of system RAM. The internal hard disk supports the operating system, applications and data. The CD-ROM allows the dealership technician to upgrade the software. A separate, light weight display module with integrated touch screen makes TestBook easy to use.

There is an external AC to DC power supply, and an internal DC to DC power converter system. TestBook contains an internal rechargeable battery which eases the transition from the trolley to the road test power supply.

# **Interface**

TestBook user interface consists of a display, touch screen, audio transducer and membrane keypad for contrast control and two LED indicators for power and self-test.

TestBook display is a monochrome LCD panel with the following specifications:

- VGA compatible resolution of 640 x 480
- Display modes including graphic as well as text modes
- Display contrast control via the keypad
- Up to 64 shades of grey TestBook includes a touch screen input device with a resistive touch system. TestBook includes an audio speaker which is controlled by software.

TestBook includes a Power On Self Test PASSED indicator LED light and a Battery/External Power indicator LED. The Power On LED is a single colour, green. The external/battery LED is single colour, yellow.

# **Volts Ohm Measurement Capabilities**

The roving probe connects to TestBook via a high cycle-life Burndy connector. The vehicle connection is made with two probes. All functions are measured with these probes. All mode switching takes place internally. The Roving probe contains an ID resistor to allow for hardware verification of the proper cable connection.

TestBook is configurable to either 50 or 60 Hz. The ranges of accuracy for TestBook are listed in the table below:

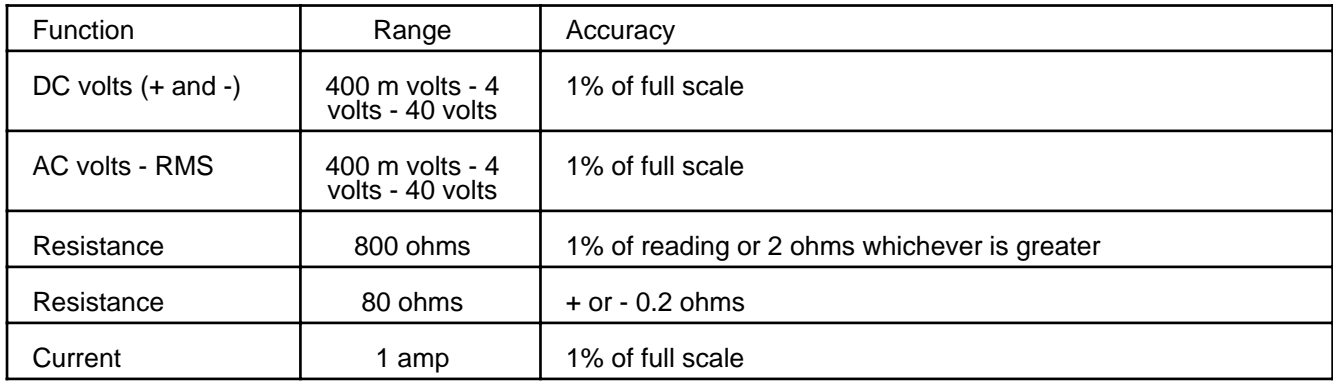

# **VOM Specification**

# **Vehicle Communication Serial Interface (VCSI)**

The vehicle communication serial interface (VCSI) allows TestBook to communicate with specified electronic control units (ECUs) and other devices that follow the ISO9141 standard. This international standard specifies the requirements for setting up the interchange of digital information between on-board ECUs of road vehicles and diagnostic testers.

The ISO 9141 support consists of three main functional blocks: the asynchronous serial receiver/transmitter, counter/timers and the ISO 9141 physical interface. The asynchronous serial receiver/transmitter and counter/timer logic are implemented using a field programmable gate array (FPGA). The physical interface is electrically isolated from TestBook. TestBook VCSI can achieve a baud rate synchronization from 10 to 10K baud.

# **Power Sources**

TestBook can be connected directly across the vehicle battery terminals. In this mode of operation the VCSI and VOM isolations will keep the vehicle battery ground isolated from the signal ground. The isolated DC to DC converter will provide the ground isolation for the peripheral connectors such as the parallel and serial ports. The peripheral signals are not isolated. TestBook can also be powered from an external AC to DC power supply. This mode is especially useful to recharge TestBook internal battery while not in use.

When connected to the vehicle TestBook uses DC power from the vehicle, with a voltage range of 9.7 V DC to 16V DC. If the vehicle power is lost or TestBook is disconnected from the vehicle, TestBook operates from its internal battery pack.

TestBook is capable of operating, while not connected to a vehicle, for no more than 15 minutes based on a fully charged new battery. The system clock and configuration RAM on the system board in TestBook is battery backed up with a NiCAD (nickel-cadmium) battery.

# **Mechanical Design**

TestBook is composed of two separate enclosures, a display unit and a base unit. The display unit houses the display, speaker and touch screen. The base unit houses all other electronics. The display unit is attached to the base unit through a pivot mechanism which allows it to be angled for normal use, folded down for transporting or removed for remote usage. The display unit is tethered to the base unit with one thin cable, allowing it to be easily moved around the vehicle.

# **Base Unit Enclosure**

The base unit enclosure consists of sheet metal parts that form a protective environment for the main electronics. The enclosure has rubber bumpers at strategic points to absorb shock from accidental drops. There is a handle at the top of the unit for transporting it. The display module has a storage location on the base unit. The display can be stored with the LCD facing the base unit. This configuration will protect the LCD during transportation. The display module can also be placed so the LCD faces away from the base unit to allow the user to interface with the tester without hand holding the display.

# **Cables and Adapters**

The TestBook package contains the road test power supply. This cable has been designed to operate in the harsh automotive garage environment. The road test power supply connects TestBook to the vehicle battery. This cable is 4.2 metres long. It has red and black battery clamps at one end and a sub-miniature D power connector at the other. A black PVC molded fuse box is located near the clamp end.

# **PHYSICAL SPECIFICATIONS**

# **Dimensions**

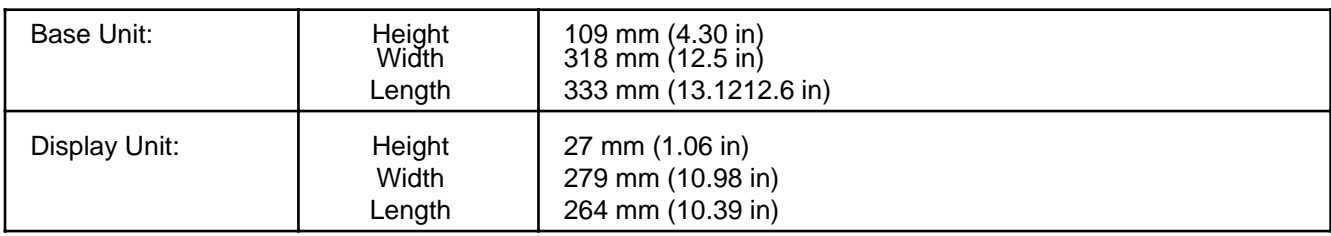

# **Connectors**

An Input/Output connector area is provided at the front and rear of TestBook. All connectors follow industry standards.

# **ENVIRONMENTAL SPECIFICATIONS**

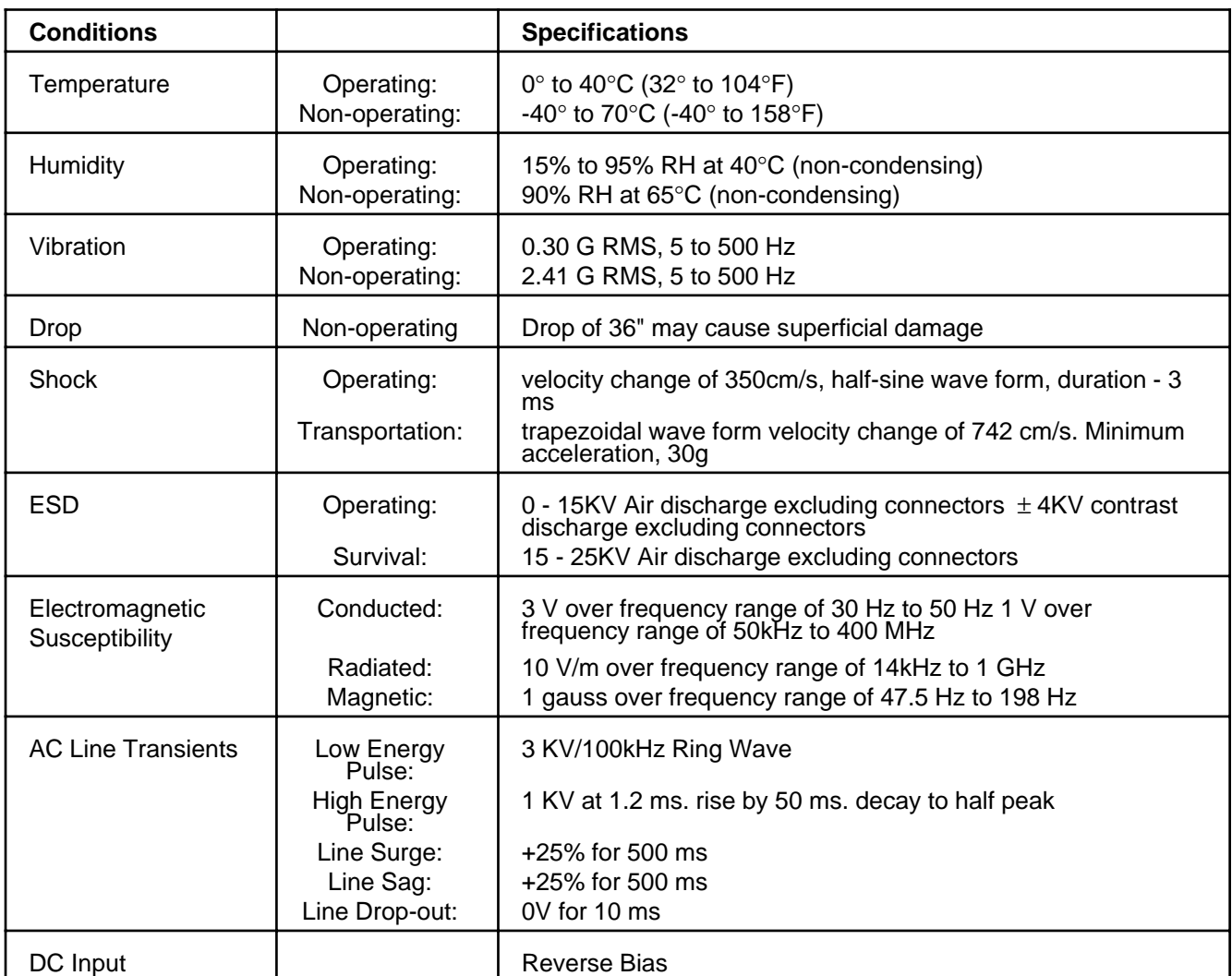

# **PREPARING A SITE FOR TESTBOOK**

# **(If you have <sup>a</sup> TestBook trolley, go on to the next section).**

If you are not using a TestBook Trolley, then you need to meet the following requirements in siting the TestBook for use :

The surface must be firm, flat and reasonably level - (this is particularly important for satisfactory operation of the CD disc drive), and any risks of TestBook falling or being knocked over should obviously be avoided.

The TestBook mains power supply transformer unit also needs to be securely positioned near to the TestBook and the power cables protected from workshop traffic, to prevent accidental disconnection or damage.

Position TestBook so that you have convenient access to the cable ports (and with sufficient room to avoid sharp bends on the connecting cables), as well as to the touch screen and the CD disc drive.

Take the power lead from the separate mains power transformer unit and plug it into the power input port on TestBook, marked by the symbol:

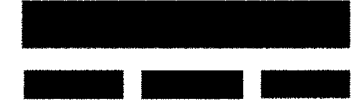

You can then plug the transformer feed cable into the mains socket to start using TestBook.

# **TROLLEY INSTALLATION GUIDE**

If you are using a TestBook Trolley, this gives a convenient, purpose-designed location for your TestBook.

The Trolley is delivered to you as a virtually complete assembly - you only need to fit the TestBook, its printer, the trolley door (and the TIM unit, where applicable), and you will be ready to begin using TestBook.

# **Installing the TIM unit (Cars Dealers only)**

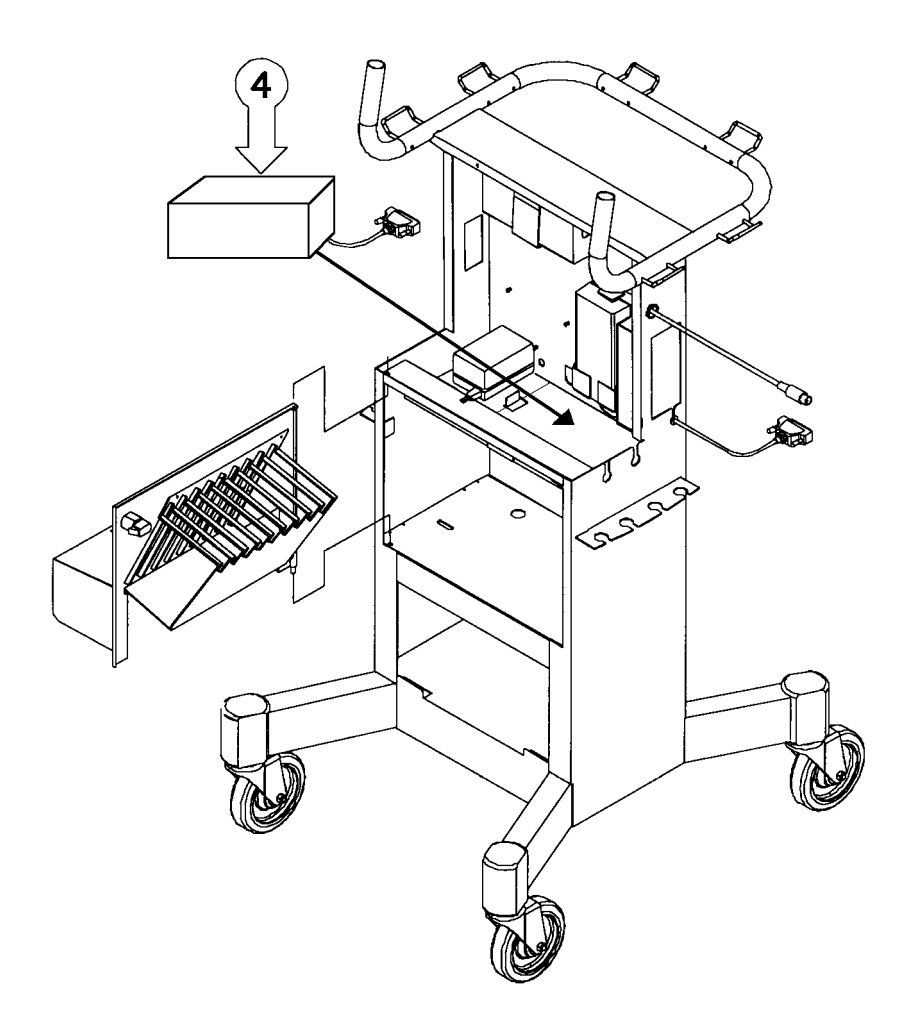

# **Fitting**

- **1.** Remove the TestBook shelf.
- **2.** Remove the blanking plate from the rear centre of the trolley.
- **3.** Place the TIM unit (DTC 0001C) serial cable through the centre hole of the trolley (where the blanking plate was originally located).
- **4.** Slide the TIM unit into position.
- **5.** Refit the TestBook shelf.

# **Removal**

- **6.** Remove the TestBook shelf.
- **7.** Remove the TIM unit.
- **8.** Refit the TestBook shelf.

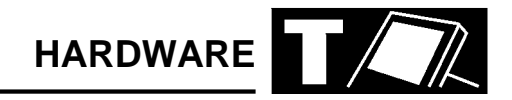

# **Installing The Trolley Door**

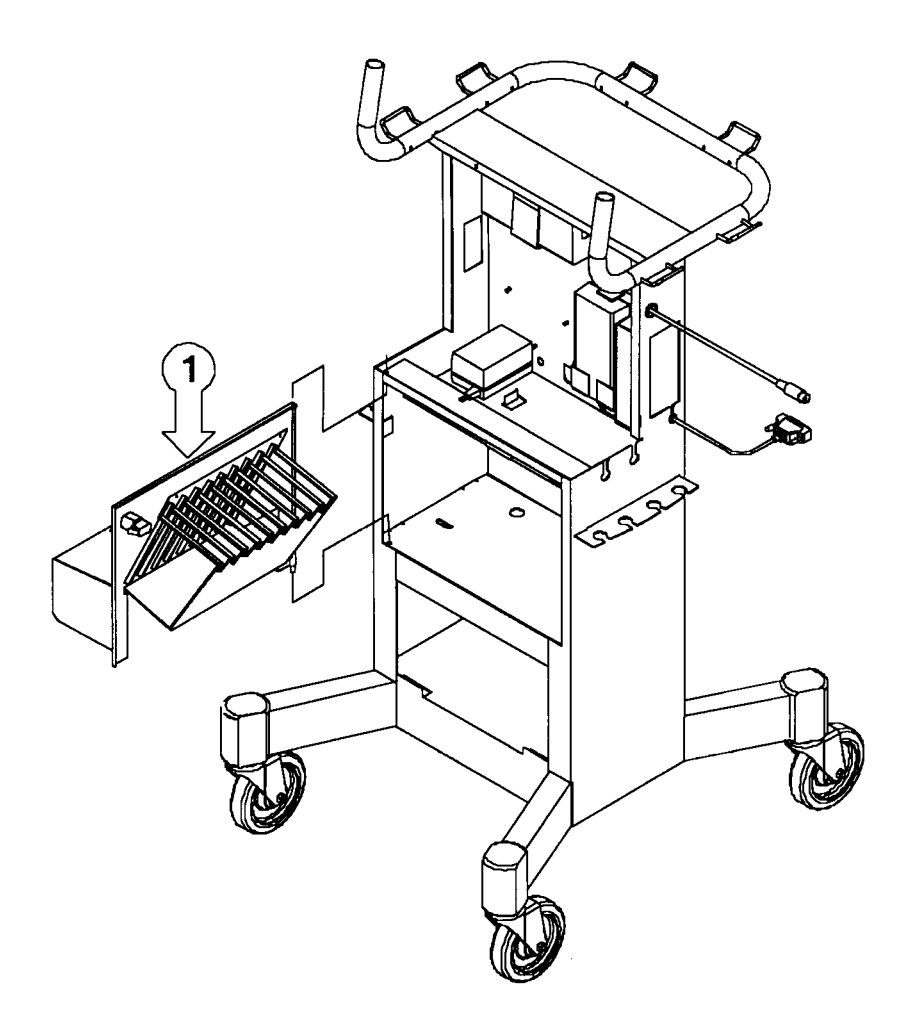

**1.** Put hinge into securing hole.

# **Installing the Printer**

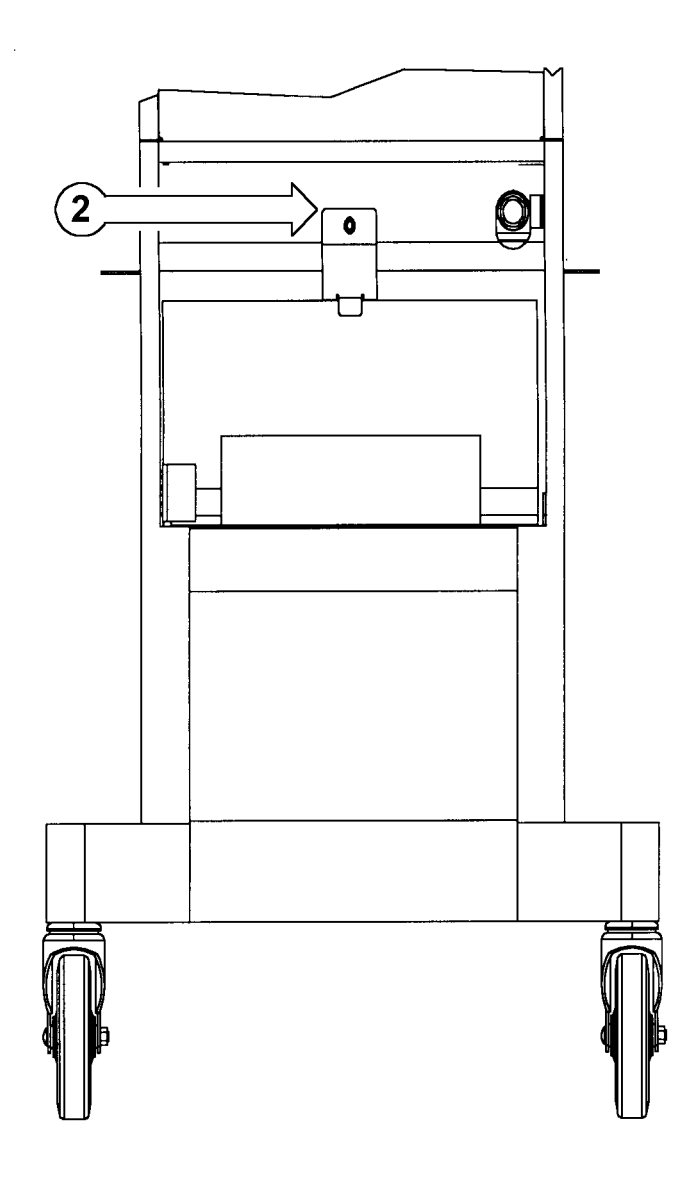

# **Installation**

- **1.** Remove printer door from the TestBook trolley.
- **2.** Remove the screw and bracket from the trolley.
- **3.** Remove the printer from the cardboard box.
- **4.** Place the printer into the trolley, connecting the power lead and centronics cable first.
- **5.** Locate the printer into the holes in the printer shelf.
- **6.** Refit the screw and bracket.
- **7.** Open the printer paper feed, and insert the printer cartridge.
- **8.** Refit the printer door to the trolley.

**HARDWARE**

# **IMPORTANT: PROTECTING YOUR TESTBOOK**

Whether using a Trolley or other location for your TestBook, you need to protect it from the following common workshop hazards:

- Avoid extremes of temperature the safe operating range is 0° - 40° Centigrade/Celsius, and there should always be adequate ventilation around the TestBook - do not operate it within any kind of enclosing container. Do not leave TestBook inside a vehicle in a hot environment e.g. parked in the sun. When TestBook is out of use or in storage, the acceptable temperature range is from - 10° to 60° Centigrade/Celsius.
- TestBook is not proof against water or other fluid spillages - keep it dry and clean.
- Avoid exposing TestBook to direct sunlight, as this may fade the screen display.
- Powerful magnetic fields are bad for any computer - keep TestBook well away from any heavy electrical workshop equipment, such as large electric motors, generators, electrical welding equipment etc.
- Don't let dust from grinding or resurfacing equipment get on or into the TestBook.
- Keep TestBook away from sources of chemical contamination such as paint booths or degreasing plant, and avoid conditions of excessive moisture.
- As the screen is made of conventional (not toughened) glass, avoid any kind of impact. If it should ever be accidentally broken, beware of glass shards.

# **CLEANING TESTBOOK**

Before you clean TestBook, follow these steps:

- **1.** Shut off the power to TestBook by toggling the power button to "0" and unplugging the power cord from its power source and the TestBook.
- **2.** Inspect TestBook cables, connectors and power cord for any damage or corrosion. If damaged, replace them immediately.
- **3.** Inspect the display window, cable assemblies and connectors for any contaminants.

# **CAUTION: Do not use chlorinated solvents to clean TestBook.**

**NOTE: Although TestBook is moisture resistant, it is not moisture proof. Dry TestBook off thoroughly after cleaning it.**

# **Cleaning the Base Unit**

Wipe the top and bottom covers clean using a soft cloth and mild detergent or hand soap. Avoid using petroleum based solvents such as acetone, benzene or tricloroethylene. They contain chemicals that can etch plastic surfaces.

# **Cleaning the Display Window**

The display window collects grime during normal use. Touch the top left hand corner of the touch screen to "freeze" the screen. Wipe the screen with a clean, soft, static free cloth. Use a non-abrasive plastic cleaner and a soft cloth to wipe the display area. Place a small amount of plastic cleaner on a soft cloth and wipe clean. Again, avoid using petroleum based solvents such as acetone, benzene or tricloroethylene. They contain chemicals that can etch plastic surfaces.

# **POWERING TESTBOOK**

TestBook normally gets power from its own power supply transformer when it is plugged into a mains power supply. This is called "EXTERNAL POWER", because the power is being supplied from outside TestBook. It also has an internal battery that prevents the unit from shutting off for short periods of time when you need to disconnect it from external power.

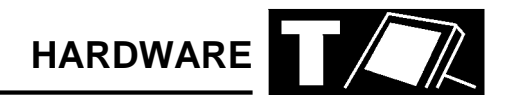

# **INTERNAL POWER**

To provide brief "stopgap" power while unplugged, TestBook has an internal nicad battery. It will provide fifteen minutes of use on a full charge. It is only meant to provide power when moving TestBook into and out of a vehicle before and after a road test. During the road test itself, you must use the Road Test Power Supply - which is described on the following page.

# **Interpreting the Indicator Lights**

The indicator lights located on the side panel show that TestBook is operating as designed. The green light specifies whether TestBook passed the Power On Self Test (POST), a diagnostic test that evaluates system hardware. The yellow light indicates that TestBook is connected to a power source other than the internal battery.

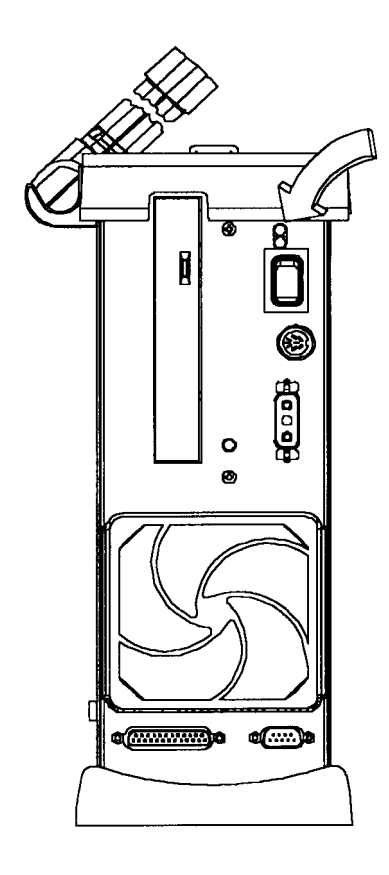

# **ROAD TEST POWER SUPPLY**

One of the major advantages of TestBook is that it can be taken out in a vehicle to carry out diagnostic work during a road test. To do this, you must use the Road Test Power Supply. Carry out the following steps when using the Road Test Power Supply. You do not need to turn TestBook OFF.

- **1.** Connect the Road Test power Supply to the battery of the vehicle to be road tested. Connect the red cable to the battery "+" post. Always double check that you have connected the red cable to the correct, positive terminal before going on to connect the black cable to the battery "-" post. This is very important, as the polarity must NOT be reversed.
- **2.** Switch off TestBook's power supply at the power point on the side of the trolley.
- **3.** Unplug the power supply from TestBook.
- **4.** Plug the other end of the Road Test Power supply into TestBook's power port.
- **5.** Return TestBook to a mains power point as soon as you finish the road test.
- **6.** When transferring TestBook to and from the Road Test Supply, remember the limited time available on the internal battery - don't let anything else distract you while doing this !
- **7.** Allow at least two hours to fully recharge the internal nicad battery. The battery recharges as long as TestBook is plugged in, even when the unit is switched OFF.

# **USING THE TOUCH SCREEN**

TestBook has been designed for ease of use. Instead of an external keyboard, all user input is given to the TestBook by touching the screen.

**NOTE: The Touch screen is made of standard glass, not safety glass. In the event that the glass should break, extreme caution should be taken as long shards may fall out of the TestBook.**

TestBook actually responds at the moment that you lift your finger away from the screen, not at the moment you touch it. If you slide your finger off the selected 'button' as you lift away from the screen, TestBook will not respond.

The best way to make a selection is to pay attention to the pointer (small crosshair or clock) on the screen. After lifting your finger, make sure the pointer is on top of the button you are selecting. If it is not, try touching again.

When the pointer turns into a clock, it means that TestBook is busy working on your selection. Wait until the clock disappears before touching another button.

If the pointer does not line up with your finger touch to the screen, there is an easy way to correct it. At the Welcome screen, touch the button labelled Configuration on the Control Panel. Enter the Configuration password if one is set. Then press Align Touch. See the Touch Screen Calibration section for more detail.

If using the "ALIGN TOUCH" facility does not correct the problem, please ask someone else to try it before condemning the TestBook. Sometimes a user can become **STATICALLY CHARGED** and the cursor will not respond.

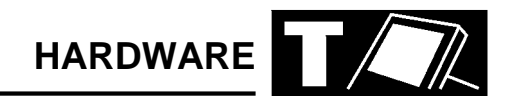

# **ADJUSTING THE DISPLAY**

To adjust the contrast, press the button near the bottom of the display. Select + (plus) for more or - (minus) for less contrast.

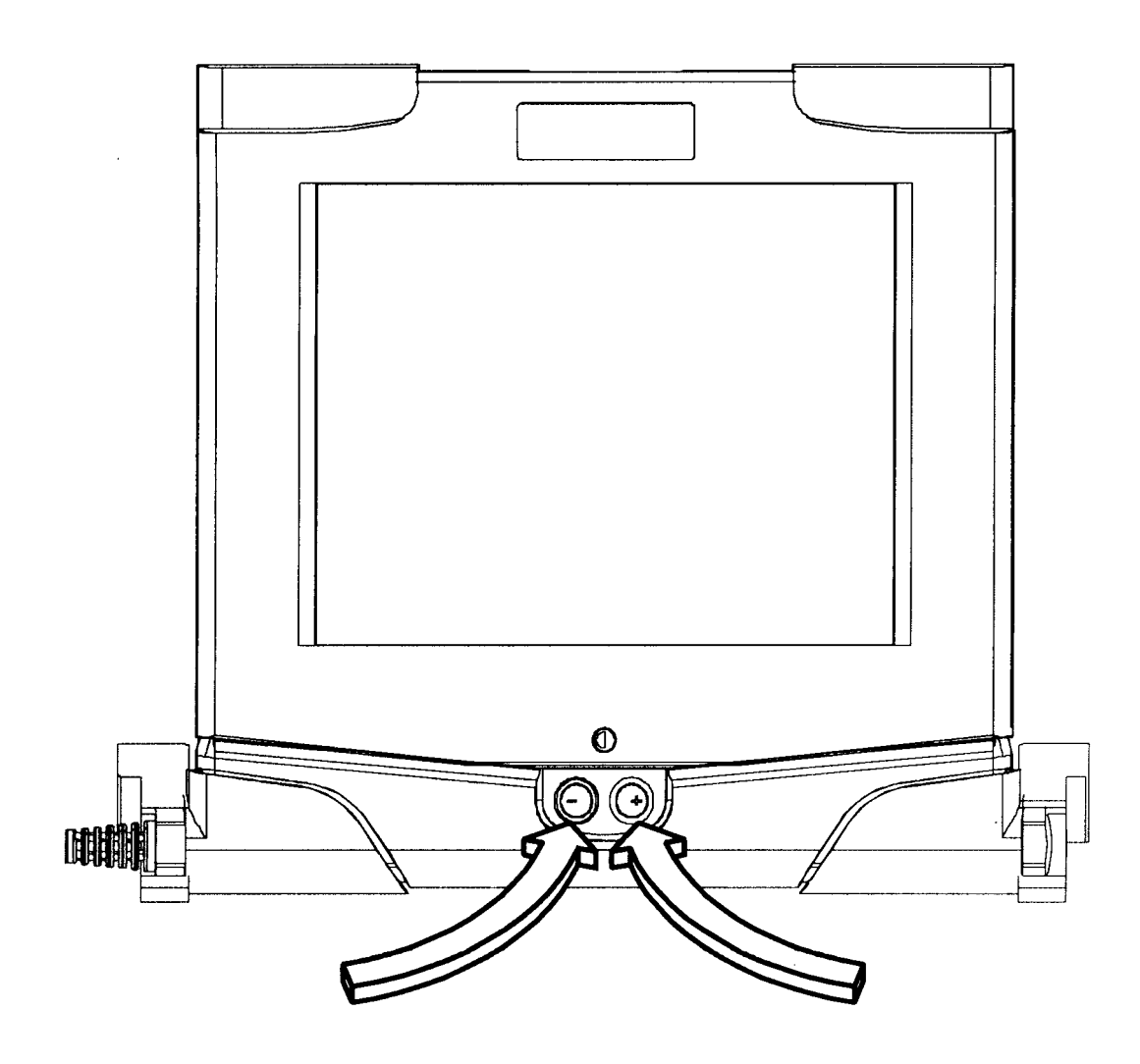

**NOTE: Regular use of contrast control over time and temperature range is normal for this kind of display.**

# **TURNING TESTBOOK "OFF"**

To turn testbook off, first return to the Welcome screen. At the Welcome screen, touch the "Shutdown" button. Wait until the message "please turn off TestBook now" appears on the screen. Then, and not before, press the POWER button. If TestBook is switched off without going through this shutdown procedure, the software files on its memory may be "scrambled", and prevent TestBook from working correctly next time.

When turning OFF TestBook before moving it, be sure to eject the CD first. This procedure is described under "Using Compact Discs".

# **Turning off the TestBook**

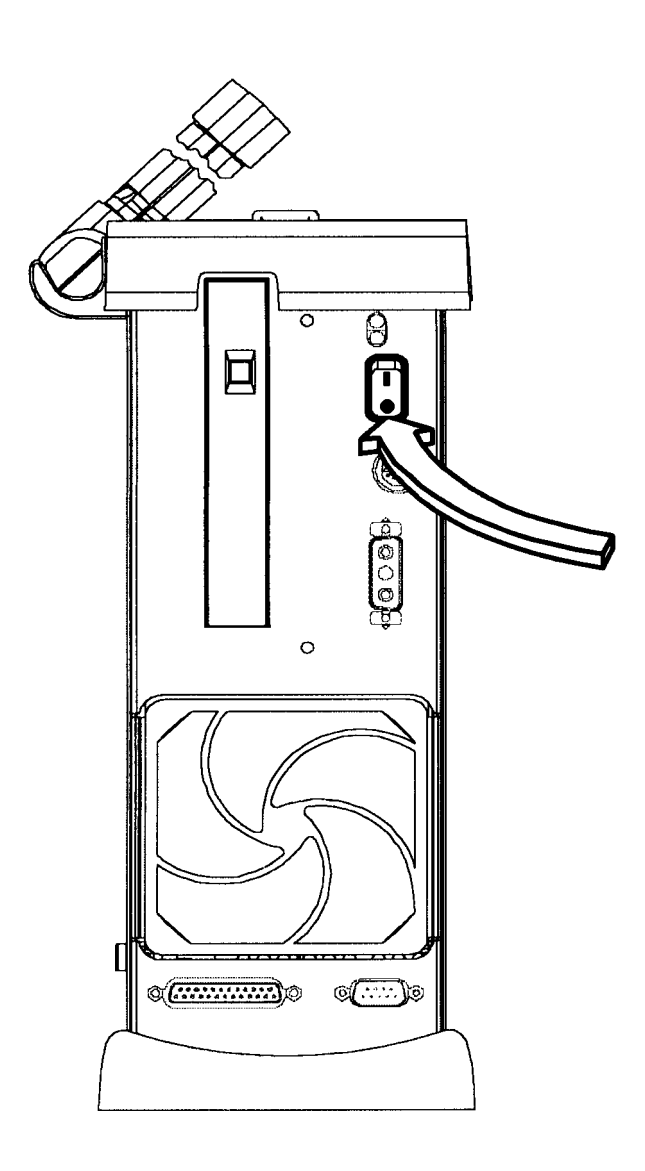

# **BATTERY CHECKING AND REPLACEMENT**

### **Internal Battery**

The rechargeable battery in TestBook will not normally need to be serviced. It allows a technician to disconnect TestBook from one vehicle and reconnect it to another without the loss of data. When TestBook draws power from an energy source other than the internal battery, the yellow indicator light is on.

However, if the battery life drops below five minutes, it is possible to extend it. This is described later in this section.

# **Battery Operation**

TestBook's internal nicad battery is designed to power TestBook only when moving it between a power point and a vehicle. It will normally provide fifteen minutes of power when fully charged. For power within the vehicle, use the Road Test Power Supply provided. Never attempt a road test using only TestBook's internal battery.

The nicad battery recharges whenever TestBook is plugged into an external power supply. Return the unit to the external power supply as soon as possible after a road test so that it can begin recharging for the next road test.

The time needed to re-charge a fully drained battery varies with ambient temperature:- Two to three hours if temperature is less than 30° Centigrade/Celsius.

Overnight if warmer than 30° Centigrade/Celsius.

The battery despatched in new TestBook units is uncharged. They must to be fully charged before they will provide power. This simply means leaving them in TestBook overnight while it is plugged into an external power supply. TestBook does not need to be turned ON during recharging.

After a while, it may be noticed that TestBook's battery does not last as long as when it was new. To extend the charge life of the battery the following steps should be carried out.

# **BATTERY RESTORATION PROCEDURE**

Perform this procedure at the end of the working day. It should take less than fifteen minutes. If it takes longer, the battery didn't need restoration.

- **1.** Leave TestBook "ON" at the Welcome screen.
- **2.** Without turning TestBook off, unplug the external power supply.
- **3.** Wait for the internal battery to discharge completely.
- **4.** Plug TestBook back into an external power supply.
- **5.** Leave TestBook plugged in overnight. The TestBook itself does not need to be left switched ON.
- **6.** The battery should last longer the following day. If the battery life is still less than five minutes, please telephone the Helpdesk for a replacement TestBook.

# **FUSE REPLACEMENT**

The TestBook 12 volt power circuit is protected by a 15 amp fuse to prevent internal circuitry from being damaged. The fuse will not burn out under normal operation. You can cause the fuse to blow by connecting the TestBook to a power source with a higher voltage than a standard vehicle battery.

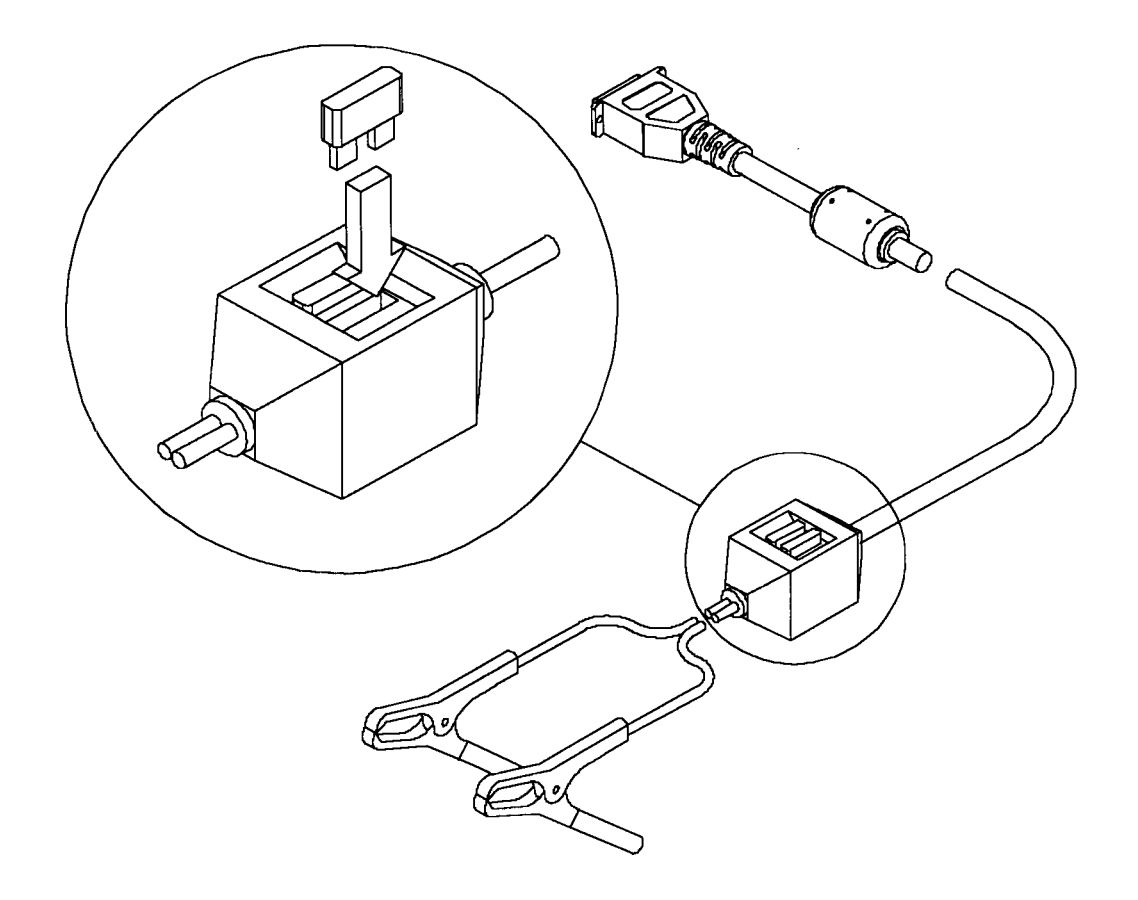

- **1.** Pull 15 amp fuse from battery power cable.
- **2.** Snap new 15 amp fuse into place.

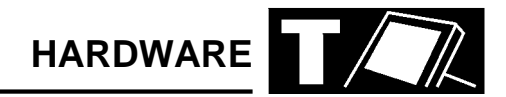

# **TESTBOOK FAN FILTER**

Technicians should inspect the fan filter on a regular basis. If it is dirty or blocked it will need cleaning. If the following procedure doesn't cure the problem, then the filter must be replaced.

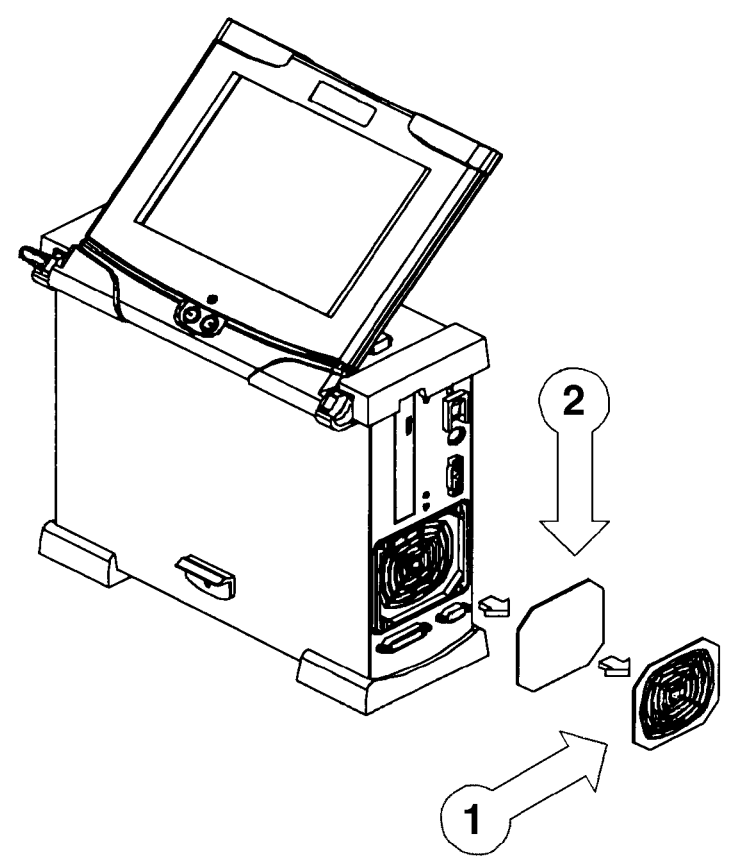

- **1.** Remove the snap cover.
- **2.** Remove filter pad from assembly.
- **3.** Clean filter by passing dry compressed air over the filter pad.

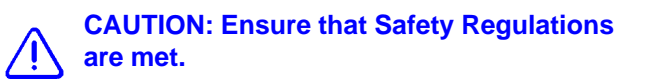

**4.** Place clean filter pad into the snap cover and remount assembly.

# **USING COMPACT DISCS (CDs)**

TestBook reads vehicle repair information from Compact Discs. These are referred to as CD's. TestBook can only read information from the CD, it is not able to modify or save any information on the CD. TestBook has an internal hard disc drive for saving information.

TestBook must be resting on it's rubber feet when using CD's. Always remove the CD from the disc drive before moving TestBook long distances. This is done by pressing the eject button on the CD drive while the Welcome screen is being displayed on TestBook.

**NOTE: TestBook must be displaying the Welcome screen before the eject button on the drive will eject the CD. The eject button will not operate at any other screen, nor will it eject with TestBook switched off.**

The top side of the CD is the side with labelling. The digital information, however, is on the under side of the CD, the shiny side without any words or graphics printed on it. Therefore, it is very important that the under side of the CD is kept clean.

CD's must be kept away from heat. High temperatures will damage them. Be sure to store them appropriately.

**NOTE: Handle Compact Disc's by their edges only! if the bottom (non-label) side of the CD has visible dirt or fingerprints, it will require careful cleaning before you can use it. See CD Cleaning Procedure in a later section.**

Remove any previous CD and, holding it by the edges only, place it in a protective case.

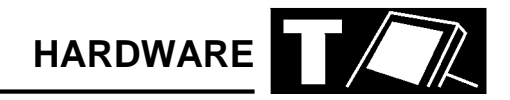

# **Operating the CD-ROM Drive**

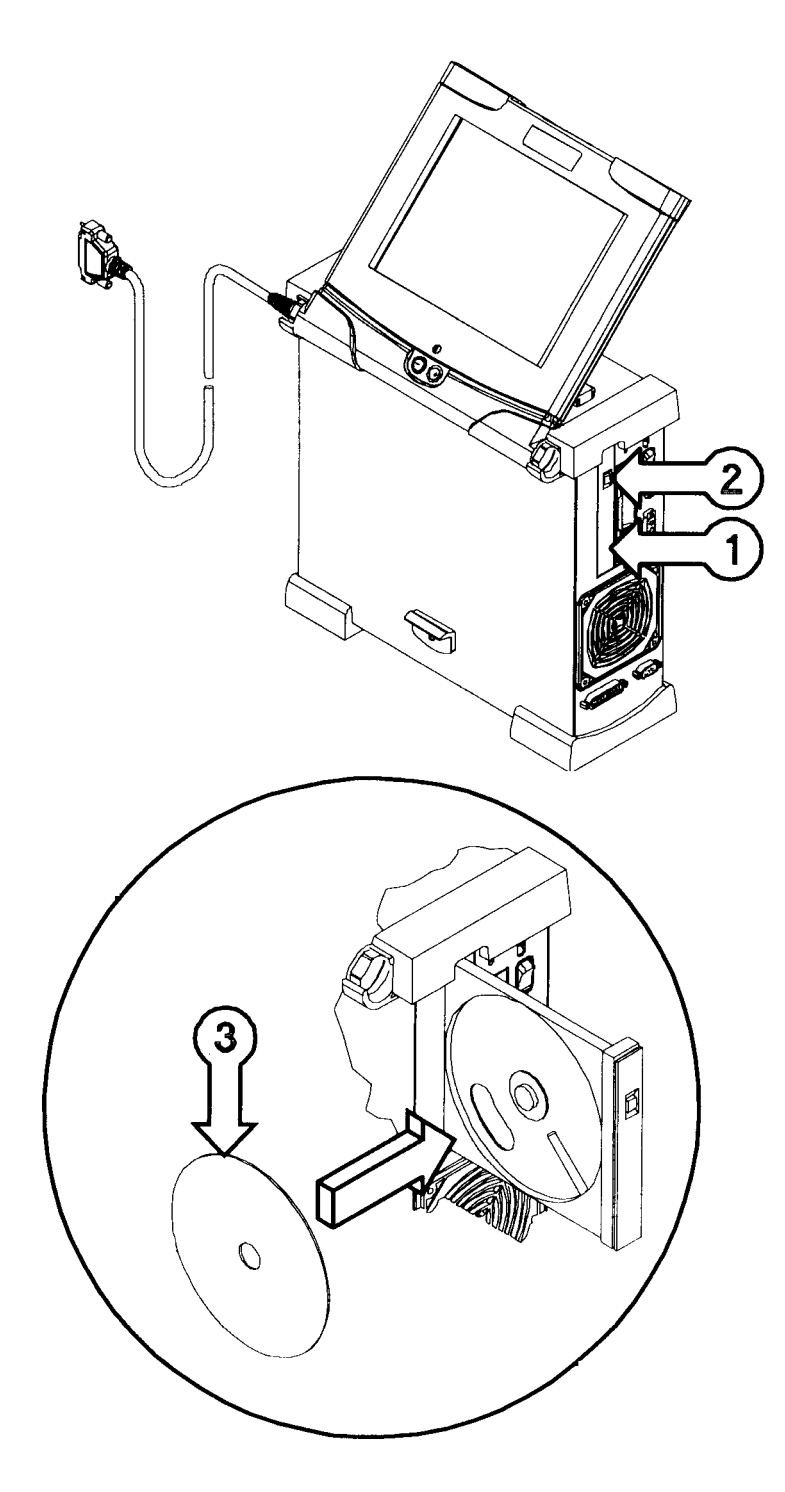

- **1.** CD-ROM Drive
- **2.** CD-ROM Ejector Button
- **3.** CD-ROM Disk

# **CD CLEANING PROCEDURE**

TestBook reads information from the bottom of the CD, the side without any labelling printed on it.

If the bottom side of a CD should become soiled by fingerprints, dirt or dust, the following cleaning procedure will be necessary.

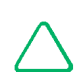

# **NOTE: Never use any type of solvent or cleaner when cleaning a CD !**

- **1.** If the CD is in TestBook, press the eject button and remove the CD, holding it by the edges. This requires TestBook to be at the Welcome Screen.
- **2.** If the CD is not in TestBook, remove it from its case and hold it by the edges only.
- **3.** Find a clean, lint free soft cloth. It must be dry!
- **4.** Wipe the CD only in a straight line, moving from the centre to the edge.
- **5.** Promptly return the cleaned CD to a protective case or back into TestBook.

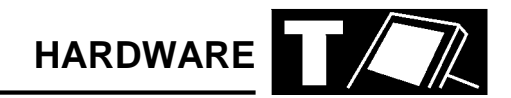

# **BEGINNING WORK WITH TESTBOOK**

# **Turning on TestBook**

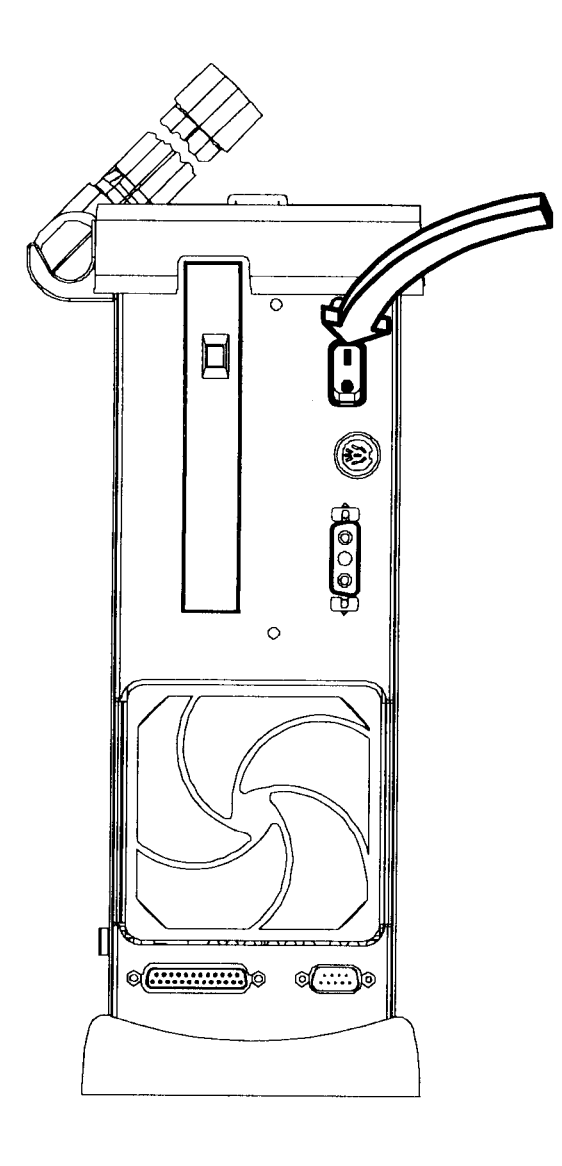

Turn on power by toggling the power button to "|".

# **Verifying Correct Operation**

After you power up TestBook, check the following to determine if it is functioning properly:

- **1.** Green indicator light positioned above the on/off switch comes on.
- **2.** Power up sequence appears on the screen.
- **3.** TestBook main screen appears on the display.

The Welcome screen displays the four key TestBook function buttons and the Control Panel at the bottom of the screen containing a number of smaller buttons.

**NOTE: If TestBook is not connected to a mains supply, it will start up from its internal battery. This battery will not last for the duration of most diagnostics. It is important to check that the yellow LED is illuminated, confirming connection to a mains power supply.**

# **HARDWARE**

The four key function or mode buttons are as follows:

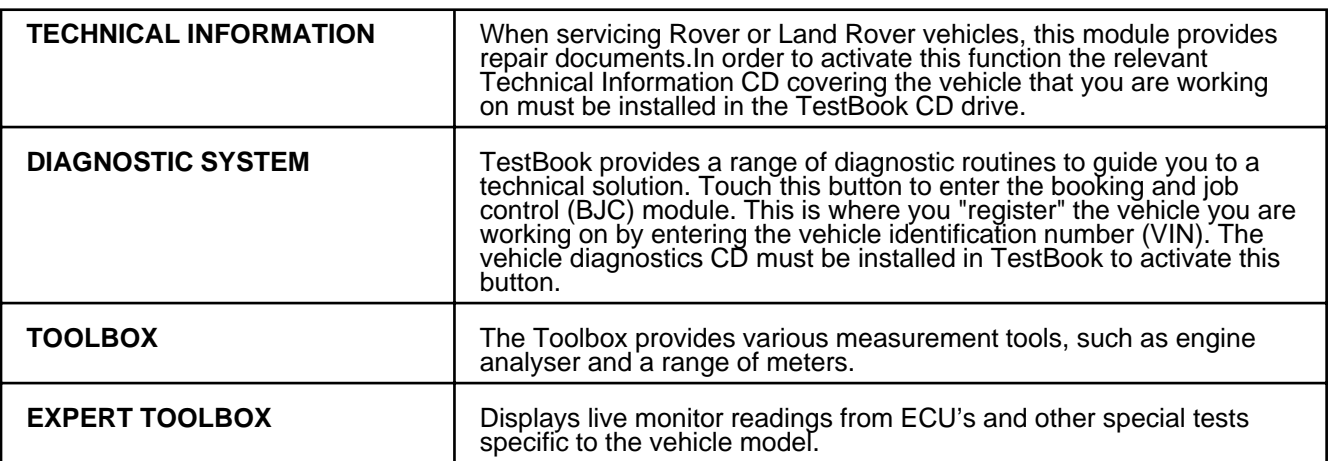

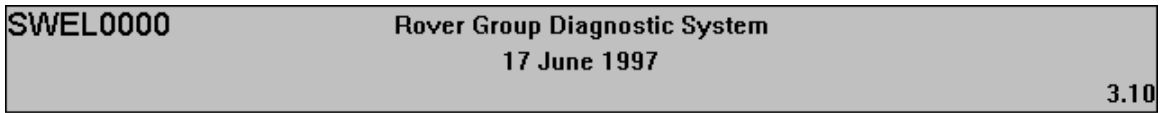

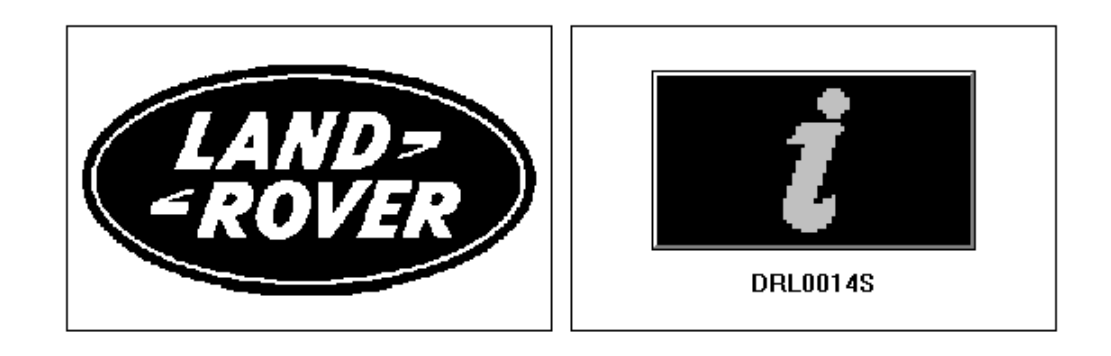

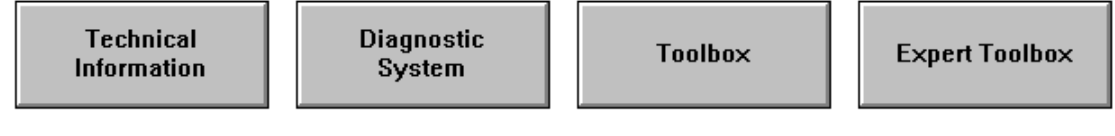

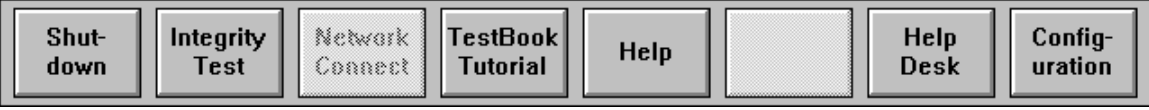

The highlighted Control Panel buttons at the bottom of the Welcome screen work as follows:

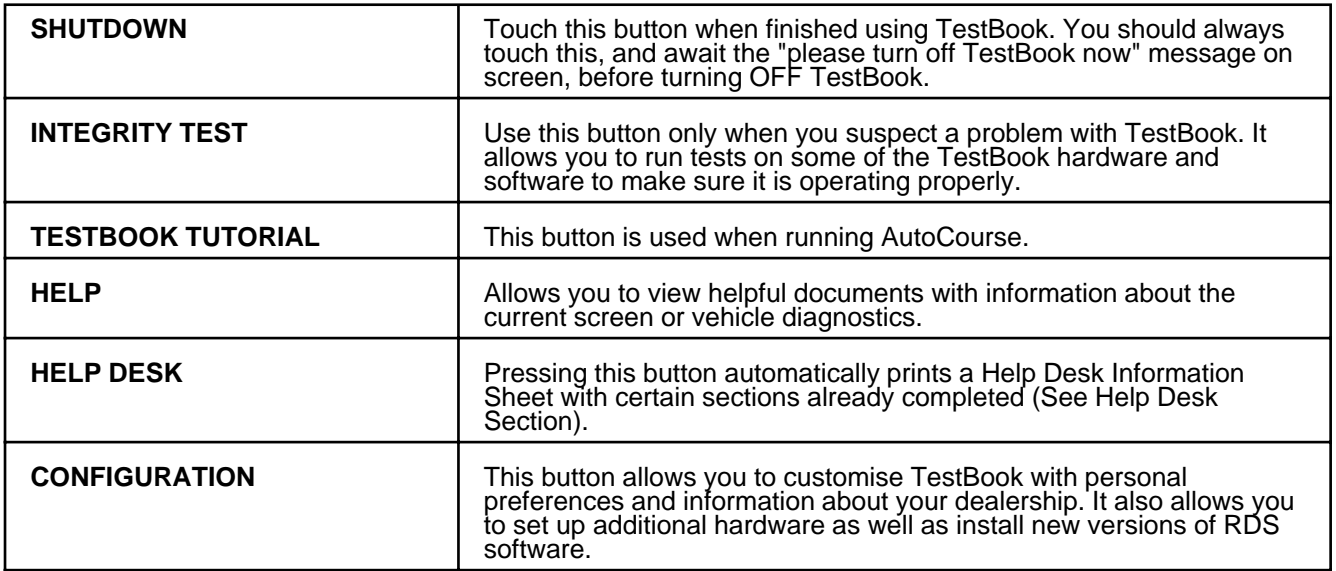
# **CONFIGURATION**

This illustration shows the screen that TestBook gives you in response to touching the Configuration button.The buttons on this screen are as follows :

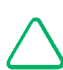

**NOTE: the non-active (faded) buttons are for future applications.**

## **COLUMN 1**

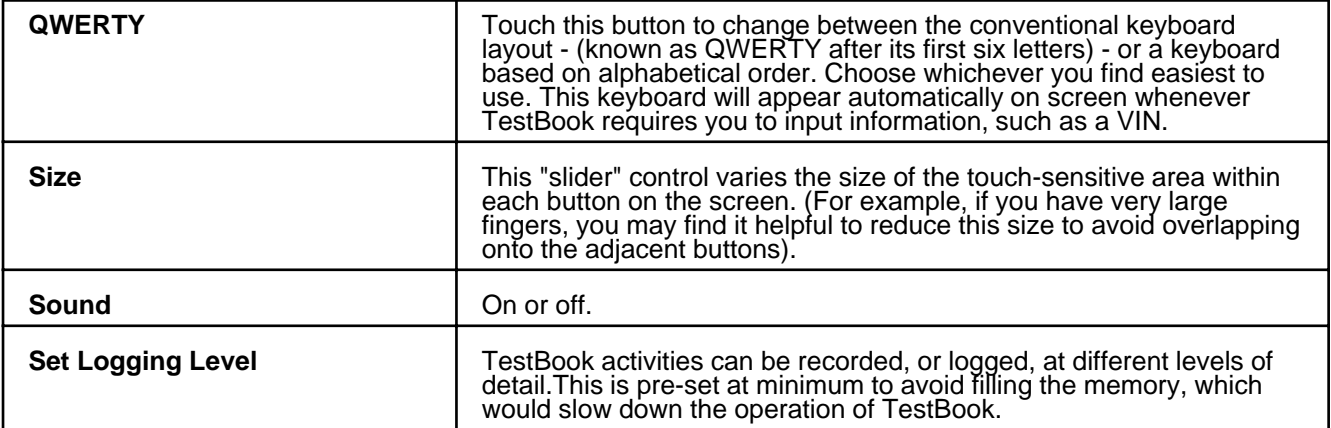

# **COLUMN 2**

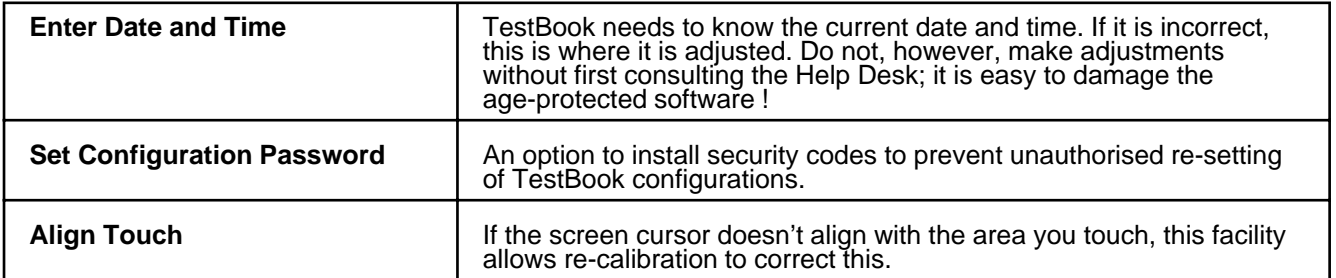

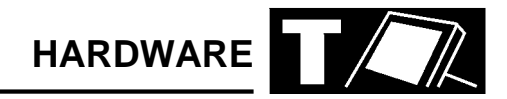

# **COLUMN 3**

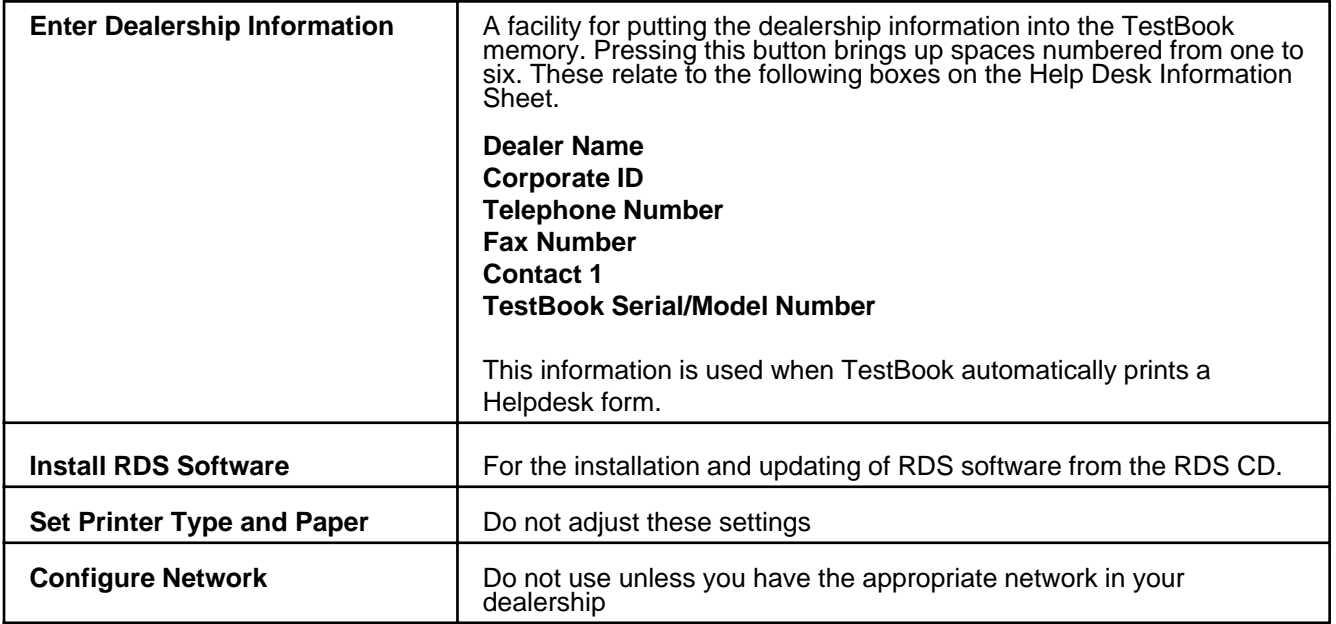

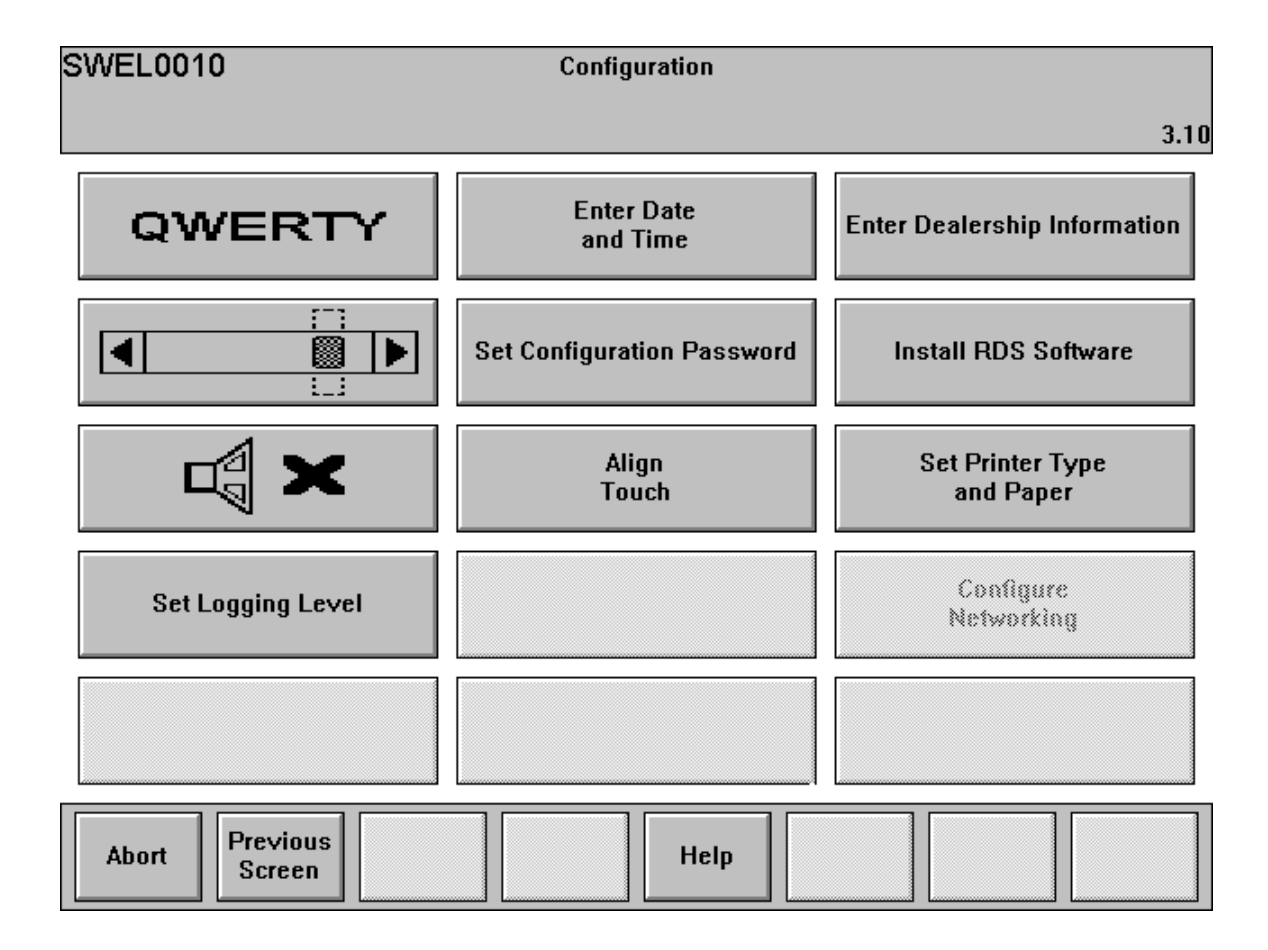

## **Touch Screen Calibration**

Select the Align Touch button to recalibrate the touch screen. TestBook instructs you to touch two targets which will appear on the screen. Upon completion of the calibration test, the new calibration constants are stored on the hard disk. To ensure that these new constants are deployed the TestBook should be switched off (in the correct manner) and restarted.

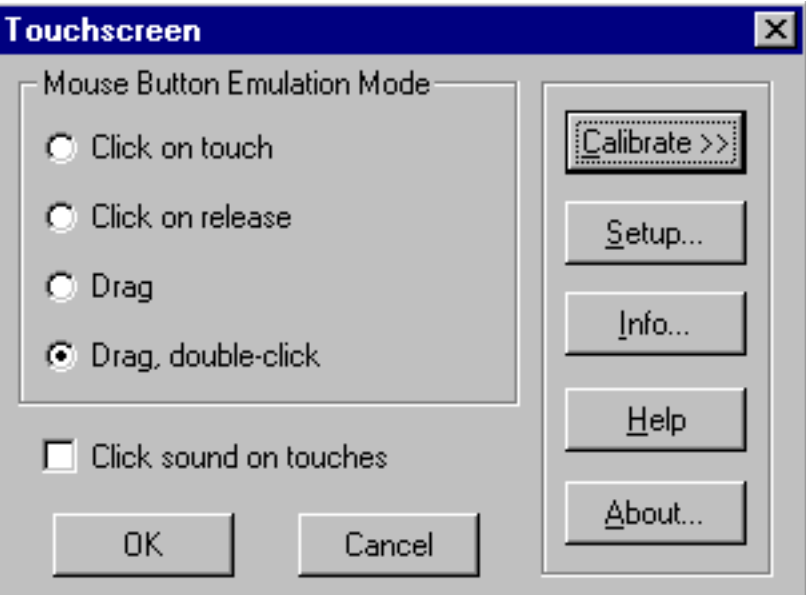

Select the **calibrate** option.

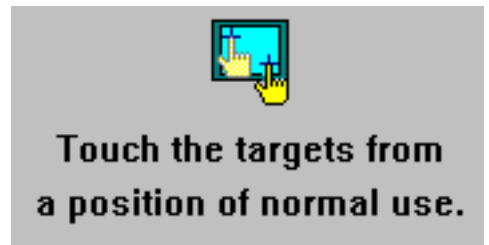

Several targets such as the following appear on your screen.

The following figure then appears on the display:

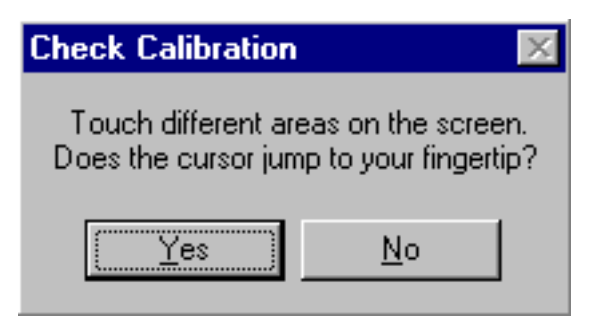

Select Yes to save the screen coordinates as chosen. Select No to repeat the touch screen calibration.

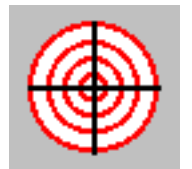

Touch each of the targets that show on the display.

# **HOW TO INSTALL TESTBOOK SOFTWARE**

TestBook software is updated periodically to include new features. If you receive a new TestBook software CD, it will need to be "installed" as follows. ("Install" means copying the software programs from the compact disc onto TestBook's internal hard disc).

TestBook Software Installation Procedure - (for Rover Diagnostic System (RDS) CD's)

- **1.** Place the new RDS software CD into TestBook. For help with using CD's, see earlier section "Using Compact Discs".
- **2.** From the Welcome screen, touch the button labelled "Configuration"
- **3.** At the Configuration screen, touch "Install RDS Software".
- **4.** You will see a pop up window with a button that reads "Install". Touch this button.

**NOTE: TestBook is programmed to only accept installation of either the current or a numerically higher version of the RDS software. You can not install obsolete software.**

- **5.** The software will automatically start copying from the CD to TestBook's internal hard disc. A status indicator will monitor the progress of the install, from 0 to 100%. The CD can not be ejected during this process.
- **6.** When the process is finished you will see the message: "RDS set-up complete. The system will now reboot to run the new version".
- **7.** Touch OK.

The system will automatically restart with the new software running.

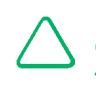

**NOTE: The current RDS version number is displayed in the top right hand corner of the Welcome screen.**

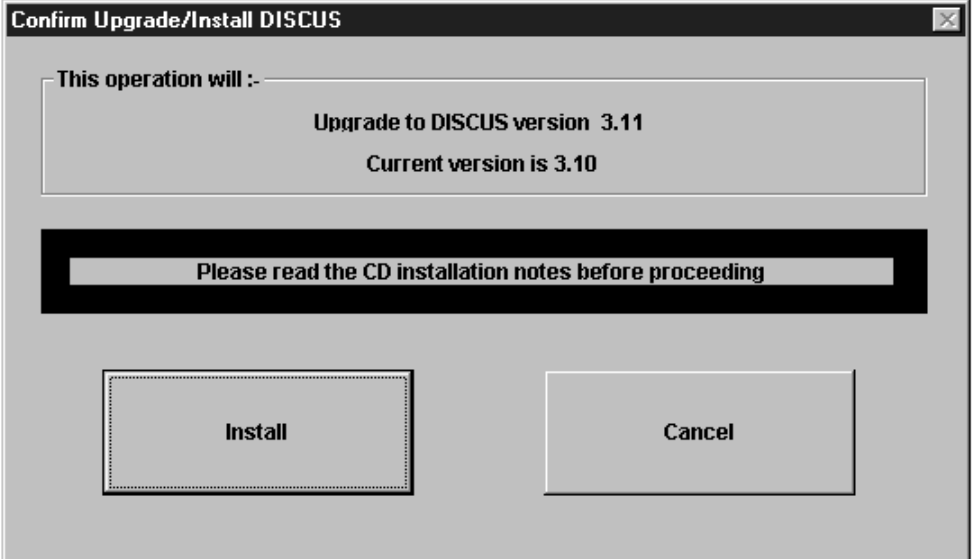

# **SCREEN FORMAT**

Most screens displayed on TestBook have three main sections; the **TITLE AREA** (top band), the **VIEW AREA** (middle area), and the **CONTROL PANEL** (bottom band).

**TITLE AREA** - this is the top portion of the screen. It includes the Screen Title, displayed in the middle, and the Screen Number, which is displayed at the upper left- hand corner of the screen.

### **NOTE: Screen Numbers are needed to identify screens if you have to call the Help Desk.**

The **VIEW AREA** is the middle area of the screen where the technical information and other documents are displayed.

The **CONTROL PANEL** at the bottom of the screen contains eight buttons. These buttons change somewhat from screen to screen. The fifth button is always "HELP". Touch it at any time to get a description of the current screen. If no help is available for this specific screen, a standard RDS help page will appear.

### **Screen Format**

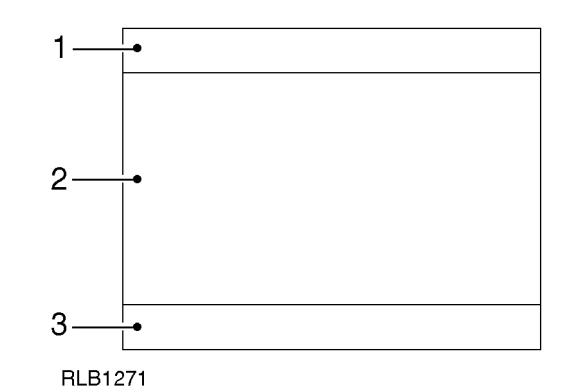

- **1.** Title Area
- **2.** Viewing Area
- **3.** Control Panel

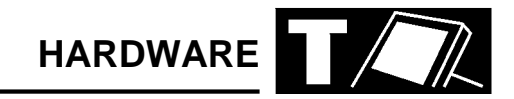

# **HOW TO VIEW PICTURES**

Some documents include pictures or illustrations, sometimes on the same screen as text. If the picture is too large to fit on the screen along with the text, a "camera" icon will appear instead of the picture. In this case, if you touch this camera icon, TestBook will then display the missing picture on its own.

There is a special picture viewing screen that will appear when you touch a picture or camera icon.

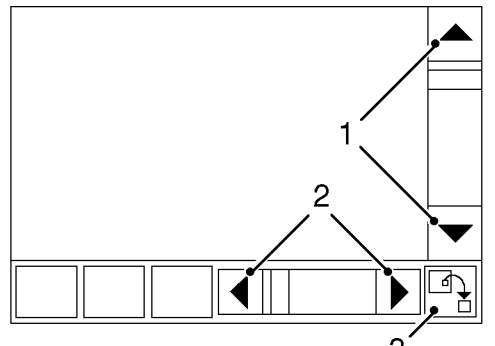

**RLB1273** 

- **1.** Use these buttons to move picture UP and down
- **2.** Use these buttons to move picture LEFT and RIGHT
- **3.** When a picture has been enlarged using the "ZOOM" facility, press this button to return it to it's original size.

The buttons when viewing a picture are as follows:-

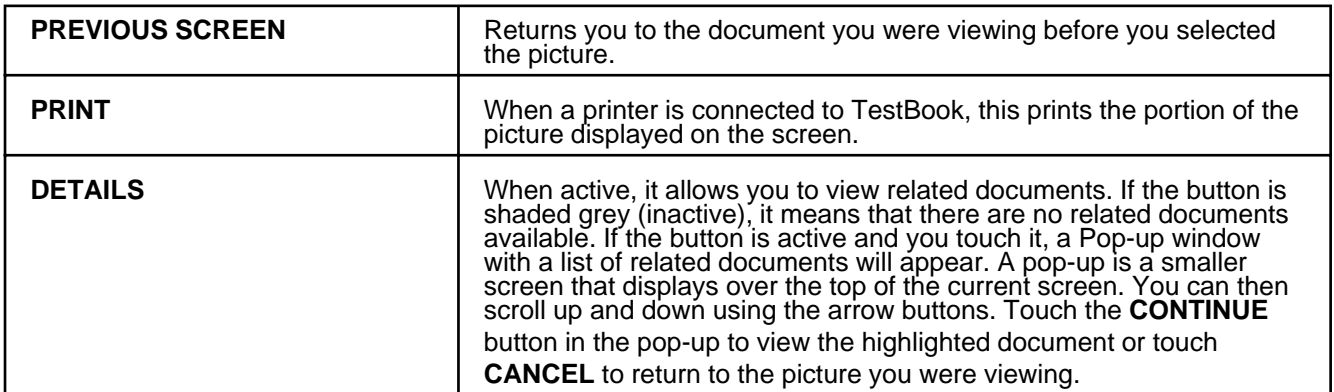

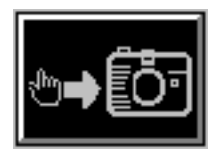

You can "Zoom In" to see a picture in greater detail. Simply touch the area of the picture that you would like to see close-up.

**NOTE: You cannot "zoom" a second time.**

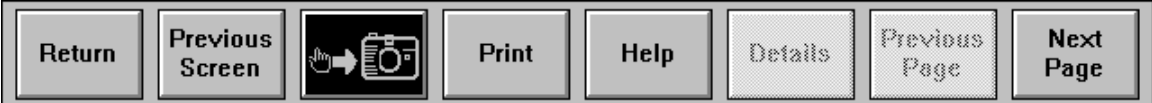

The eight Control Panel buttons displayed when viewing Technical Information documents (derived from the Tech. Info. CD), are as follows:

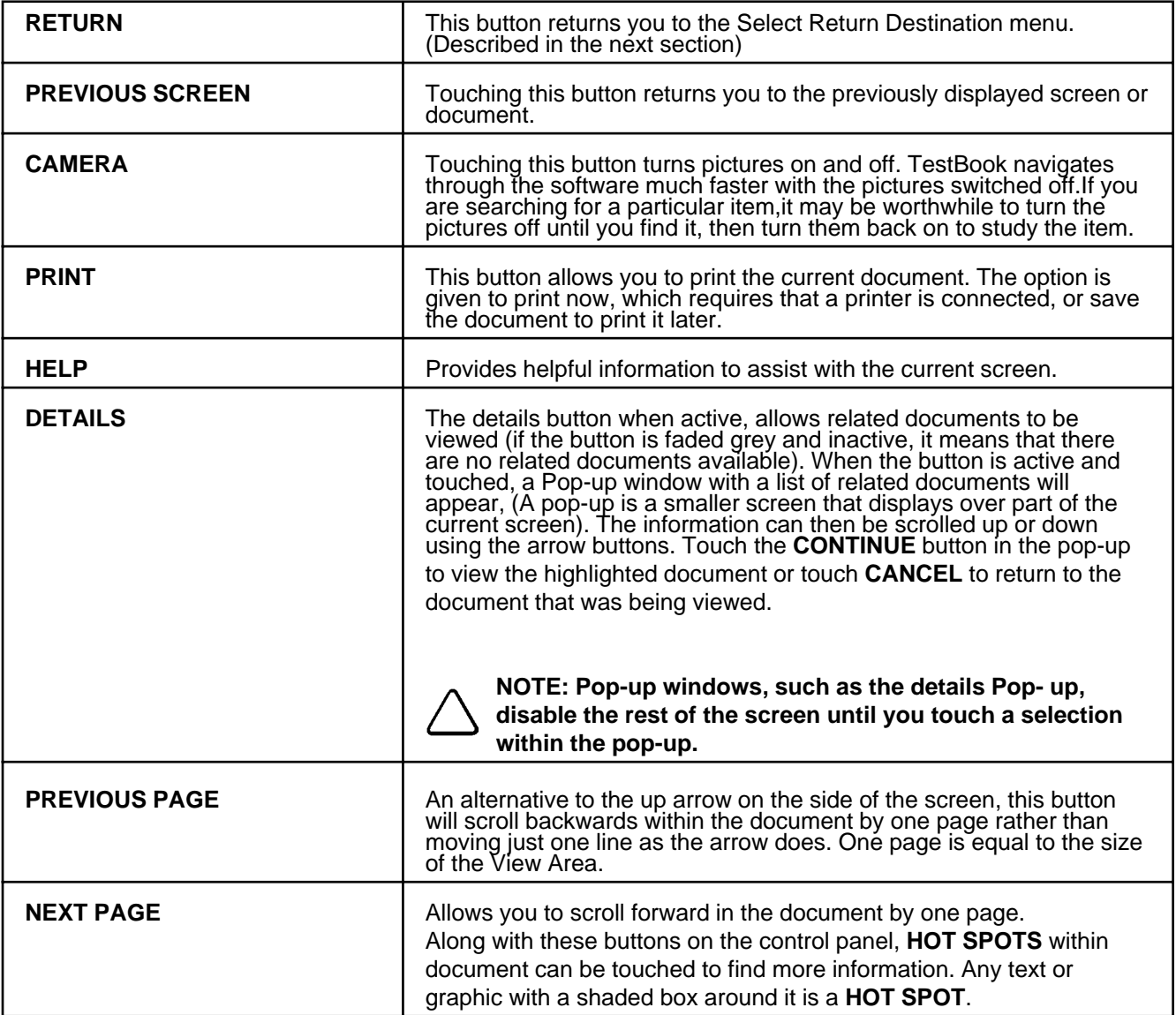

### **THE RETURN DESTINATION MENU**

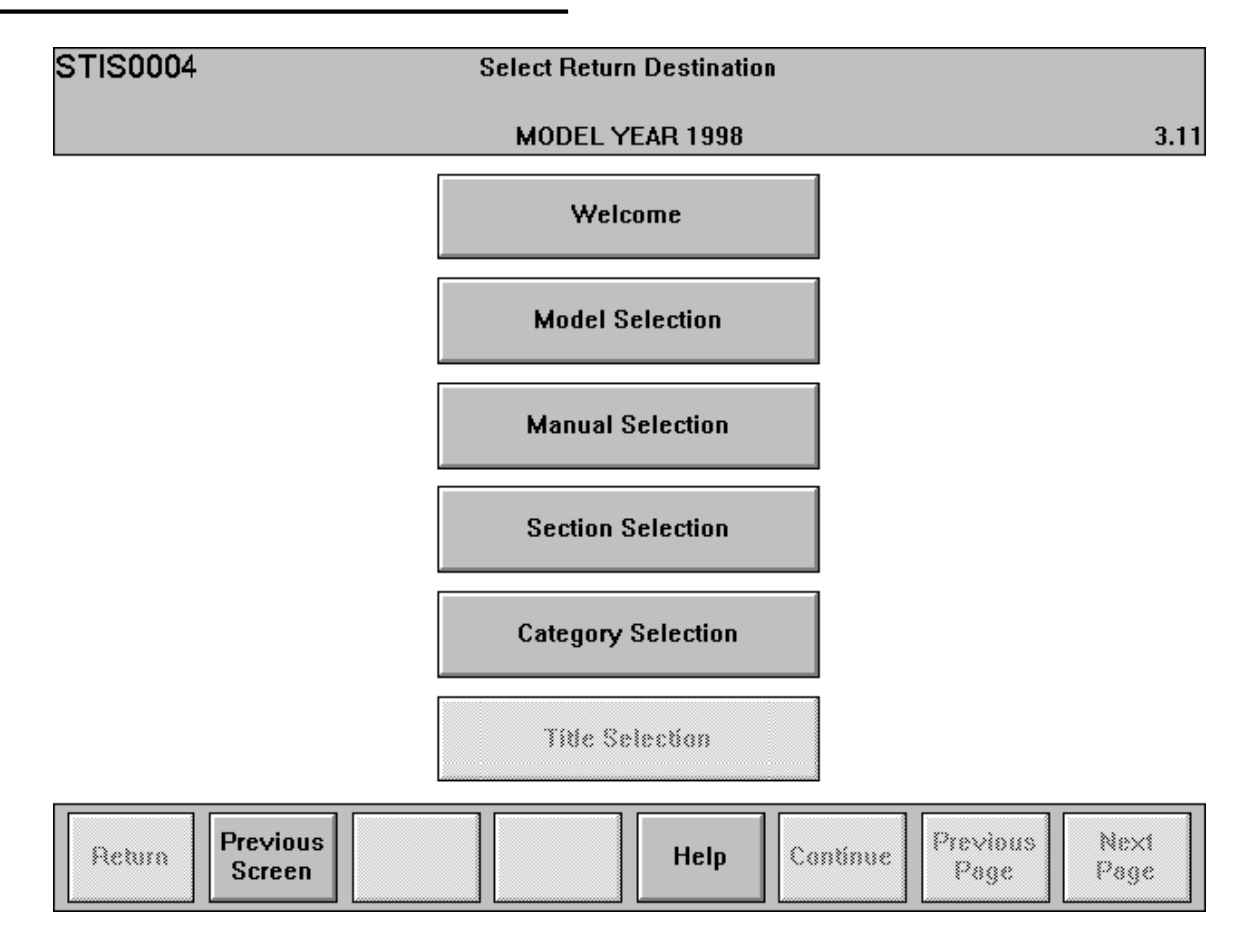

This is the screen provided if you use the 'return' button on the Technical Information control panel. It provides a menu to move you quickly around TestBook functions. The buttons on this screen are as follows.

### **Welcome**

This takes you back to the original Welcome screen with its choice of Technical Information, Diagnostic System, Toolbox and Expert Toolbox.

#### **Model Selection**

Takes you to a menu of models so that you can select Technical Information about the model you are working on.

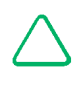

**NOTE: The following selection options are only available on a Technical Information disc.**

#### **Manual Selection**

Takes you to a menu of Workshop Manuals, Bulletins and other documents relevant to the vehicle you are working on, all available on screen.

### **Section Selection**

Takes you to a choice of sections within the Manual you are using.

#### **Category selection**

Takes you to a menu of available categories within the section of the Manual you are using.

### **Title Selection**

Takes you to a menu of titles within the category you are using.

## **INTEGRITY TESTS**

If a problem is suspected with TestBook equipment the Integrity Tests allow you to make sure your equipment is working properly. Always run these tests before calling the help line. They will allow TestBook to determine if something is wrong with the equipment. The Integrity Tests can only be selected from the Welcome screen. If you are having trouble getting back to the Welcome screen, you can turn TestBook OFF, then back ON.

At the Welcome Screen, Integrity Test will appear as a button on the control panel.

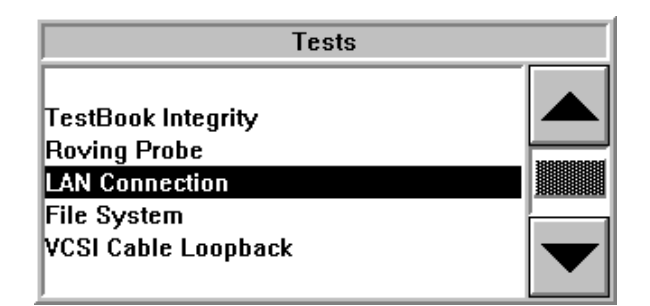

Touch the Integrity Tests button to view the Integrity Tests menu. Use the up and down arrows on the right - hand side of the scroll box to highlight your selection. Then touch Continue on the control panel to run the selected test. A new screen will appear and the test that you selected will begin automatically.

When running these tests, keep in mind that electronic equipment can be affected by many factors, including temperature and voltage spikes. If any test appears to fail, always repeat it a second or third time to make sure that it was not just a one time problem.

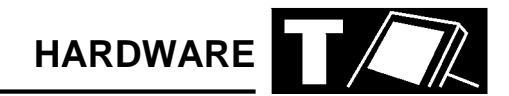

### **How to Interpret the Results of the TestBook Integrity Test**

A series of diagnostics will be run to test the integrity of TestBook hardware. A result will appear after each test is finished. The tests are described as follows:

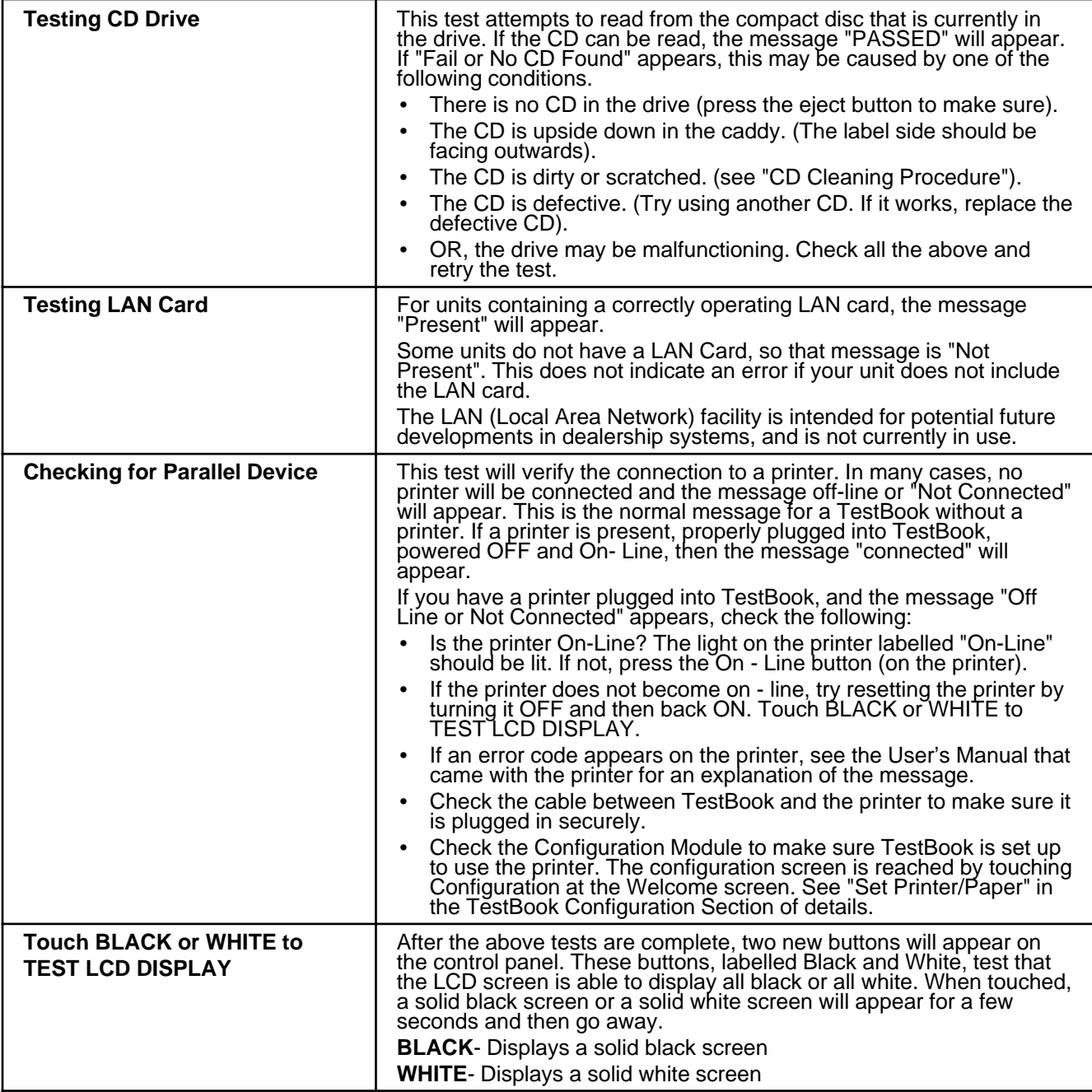

If service appears necessary after repeating the test, contact the Testbook Help Desk to verify the problem.

## **ROVING PROBE TEST**

The Roving Probe Test will help uncover problems with TestBook hardware. Run this test whenever you suspect a problem with the Roving Probes.

Before running this test, make sure the Roving Probes are plugged into the back of TestBook. Hold both of the individual probes in your hands, disconnected from any power source.

To run the test, move the scroll box at the RDS Integrity Tests screen until Roving Probe is selected. Then touch Continue. The Roving Probe Test screen will appear and the test begins automatically.

### **How To Interpret the Results of the Roving Probe Test**

Two tests will be run to test the Roving Probe hardware. A result will appear after each test is finished. The tests are described as follows:

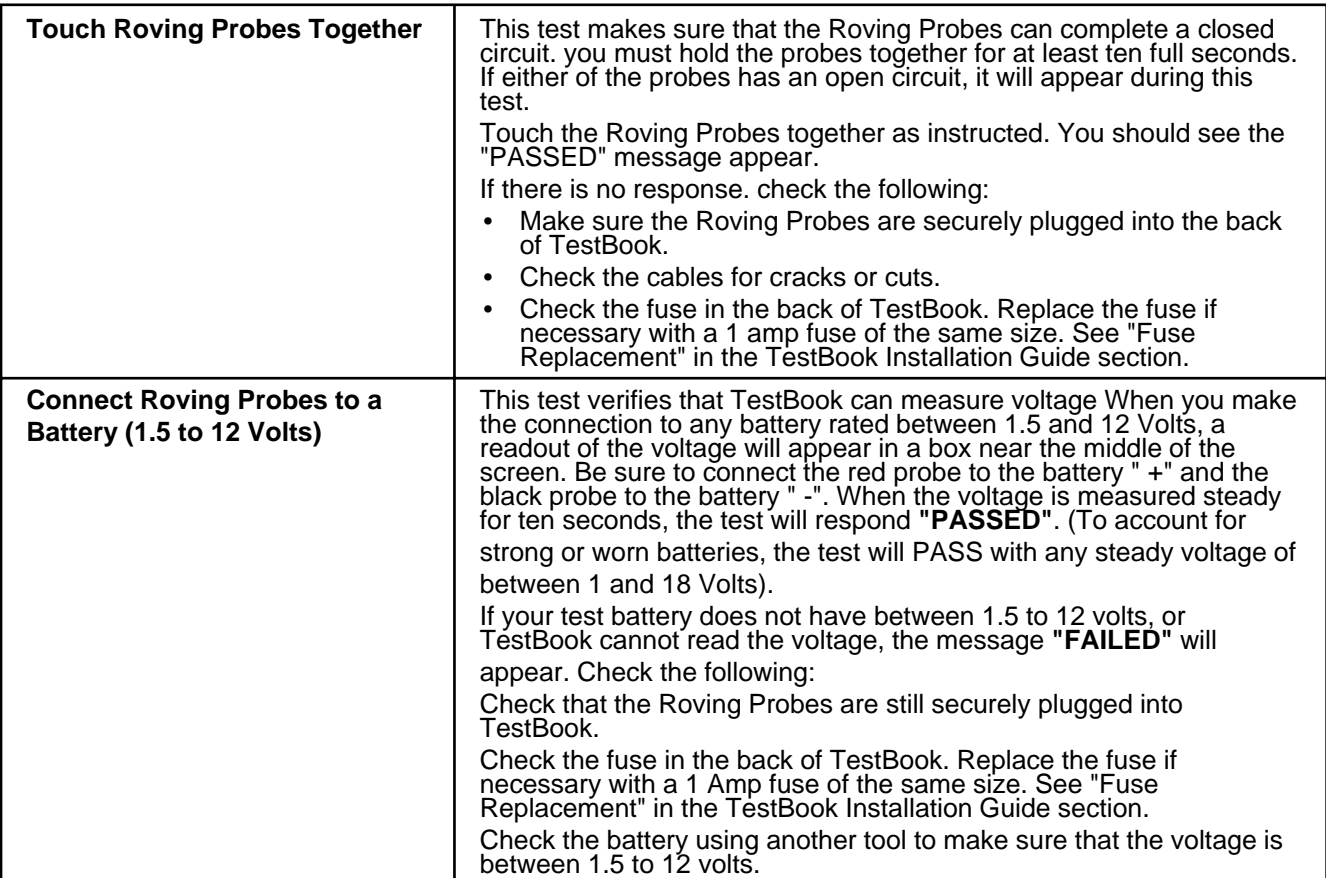

If service appears necessary, contact the Testbook HelpDesk to verify the problem.

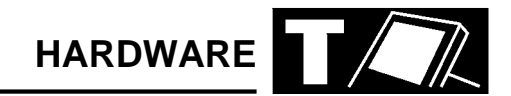

# **LAN CONNECTION TEST**

The LAN (Local Area Network) Connection Test is not available yet. It will be added in a future revision of the RDS software.

### **FILE SYSTEM**

The File System Test checks for the presence of the important RDS system files, and checks that they are the correct size and date.

Errors here may sometimes be corrected by re-installing the RDS software from the RDS CD, but the errors may indicate a more significant underlying problem. Contact Help Desk if re-installing the RDS software fails to correct the error.

# **HARDWARE**

# **SERVICING TESTBOOK**

# **Display Panel**

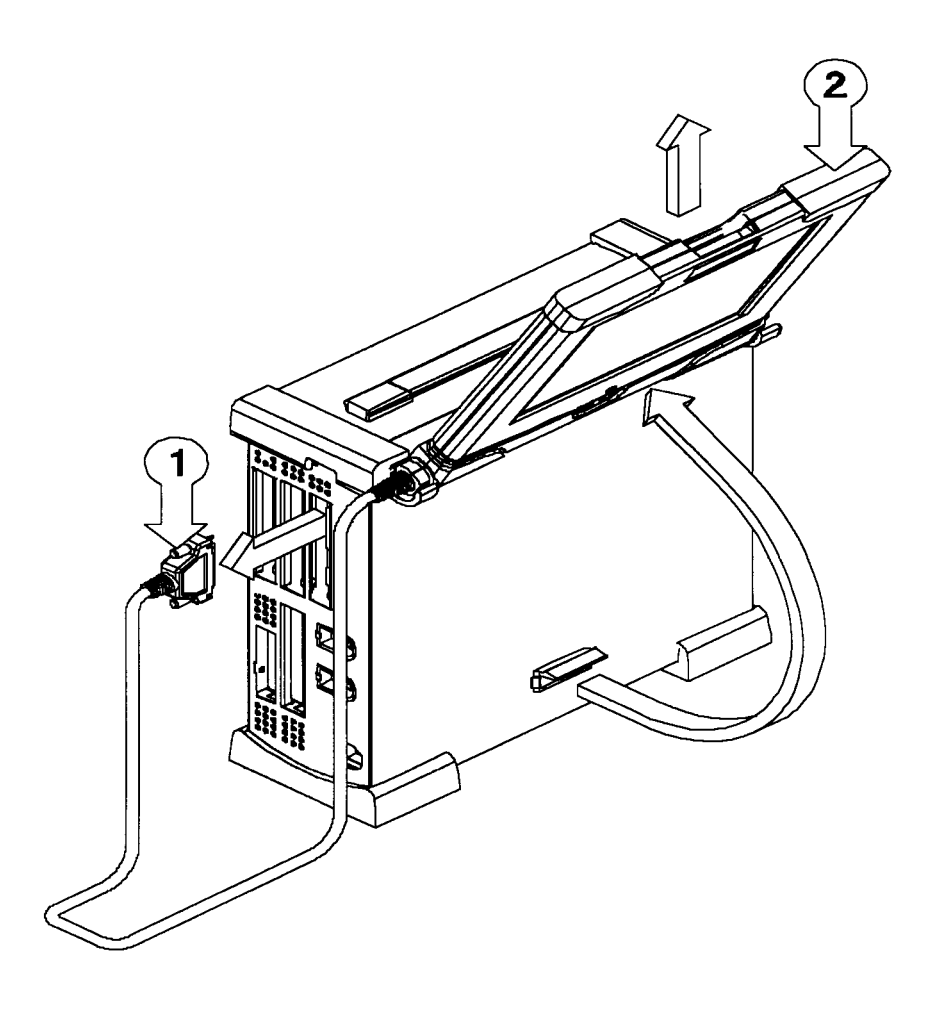

- **1.** Disconnect cable from base unit.
- **2.** Rotate display until you can remove it from the hooks.

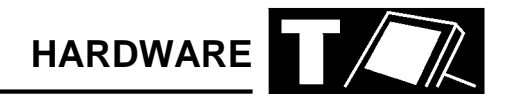

# **TestBook Shelf**

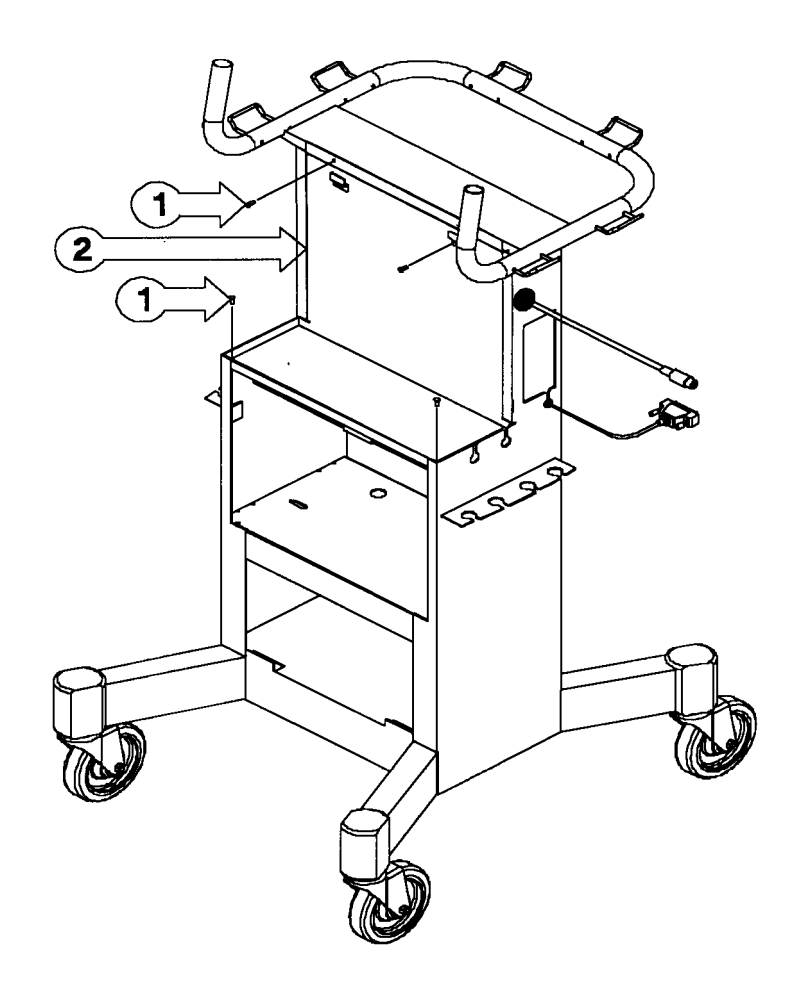

- **1.** Remove screws from shelf.
- **2.** Remove panel from the trolley.

**NOTE: The shelf covers the power supplies, and the TIM unit (where applicable). You must remove it to service these items.**

# **CONTENTS**

Page

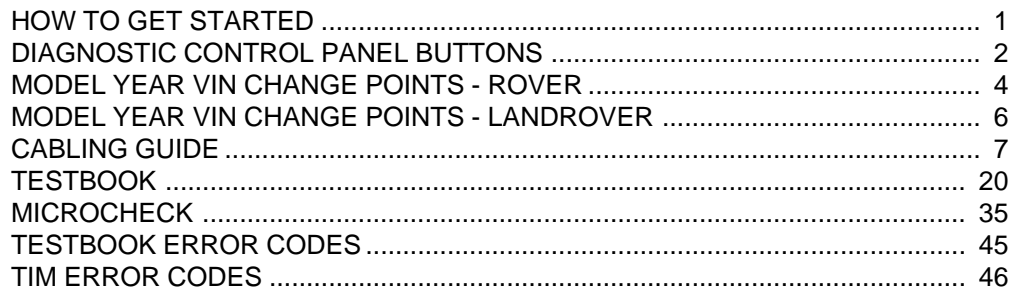

## **HOW TO GET STARTED**

Turn on TestBook, and wait for the Welcome screen to appear after TestBook has automatically run through a number of set up and self-test screens.

#### **Select Disc for vehicle.**

Locate the current compact disc for the vehicle you are working on and insert into TestBook.

**Select "Diagnostic System"** from the Welcome screen.

**Select Vehicle and model year** and touch "Continue"

**Enter VIN:** key in the full Vehicle Identification Number and touch **CONTINUE**. Check that all the information on screen is correct for the vehicle and touch **CONTINUE** again.

### **Select the Diagnostic Required**

Touch the icon that relates to the vehicle system that you wish to investigate.

**Connect TestBook to vehicle** - TestBook will tell you on screen which connectors and cables you need to connect it to the vehicle. For each item, you will be given both the Hewlett Packard part number (e.g. 29053-60006) and the Rover part number (e.g. DTC0007A). Use whichever of the two numbers you prefer to locate each item on the cable illustration poster. This will show you what the item looks like and will tell you which box of the storage system (e.g. A1) it is kept in. When you have gathered all the required connectors and cables, connect them to the TestBook as instructed, and plug into the relevant diagnostic connector. (If you do not know where this is located on the vehicle, use the 'HELP' screen facility).

Once all connections have been made correctly, you can then follow the diagnostic instructions on screen.

### **DIAGNOSTIC CONTROL PANEL BUTTONS**

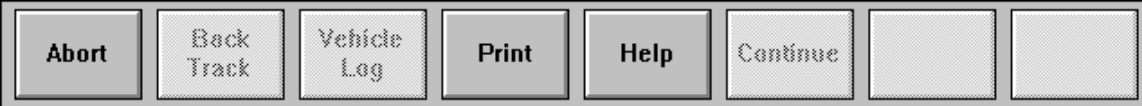

These are the buttons displayed beneath the diagnostic screens. As usual, if a button is shown in faded grey, it is inactive. Note that the two buttons on the right hand end of the panel vary according to the diagnostic routine being followed.

The buttons are used as described below.

### **Abort**

Retains the information associated with the current document; gives you the choice of either cancelling the operation or of temporarily suspending it and returning to the Welcome screen.

#### **Back Track**

### **This button should NEVER be pressed.**

#### **Print**

This button prints the screen you are viewing (assuming printer installed and on-line).

#### **Help**

This button provides information to assist you with the current screen or diagnosis.

### **Continue**

This button will take you to the next screen in the diagnostic procedure or test sequence. At the end of a diagnostic/test procedure, the Continue button will allow you to exit from the procedure, taking you to what TestBook determines to be the next logical point. This may be another diagnostic area or the Welcome screen. It is important to be aware that this need not be the end of your diagnostic options. You are in control of the diagnostic procedure, TestBook is only your servant. You may decide to continue with other diagnostic activities, such as additional TestBook testing, Sub-System Test, Real Time Monitor, Toolbox, Toolbox meters, Engine System Analyser or mechanical tests.

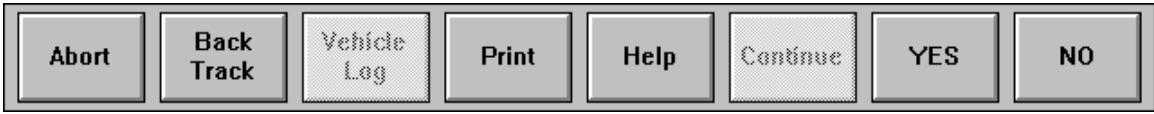

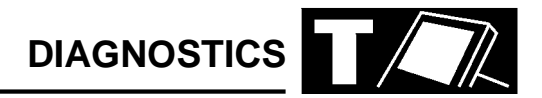

For diagnostic routines requiring you to give Yes/No answers to questions put up on screen, the two right hand buttons appear as shown. Since "Continue" would not satisfy the query,it is inactive (faded grey).

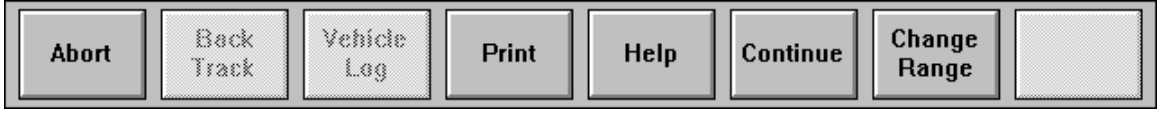

When toolbox meters are being used, one of the right hand buttons becomes a "Change Range" control.

**NOTE: Sometimes during diagnostic routines, TestBook loses communication with the vehicle for no apparent reason. If this happens, check the voltage of the vehicle battery. TestBook will not work if the voltage is NOT 11.7V OR ABOVE. Some diagnostics involve leaving the ignition on for a long period of time. This may cause the vehicle battery to drop below the 11.7v working threshold.**

# **MODEL YEAR VIN CHANGE POINTS - ROVER**

Virtually all technical improvements made from time to time to Rover Group vehicles are grouped with general Model Year changes.This means that it is important to know the Model Year status of any vehicle on which TestBook is being used, so that the correct diagnostic and repair routines can be selected to match the vehicles technical specification.

The following tables give the nominal VINs (Vehicle Identification Numbers), less their prefix codes, for the first examples of each Model Year.

Using this VIN cut-off information in conjunction with the Marque/Model prefix, allows you to identify exactly the Model and Model Year of the vehicle.

Very occasionally, you may have to deal with a vehicle which has a VIN just below the change point, but which has the new Model Year specification.

**An Example of a standard Vehicle Identification Number with Marque/Model prefix underlined:**

S A R RH Y L A B A M 000001

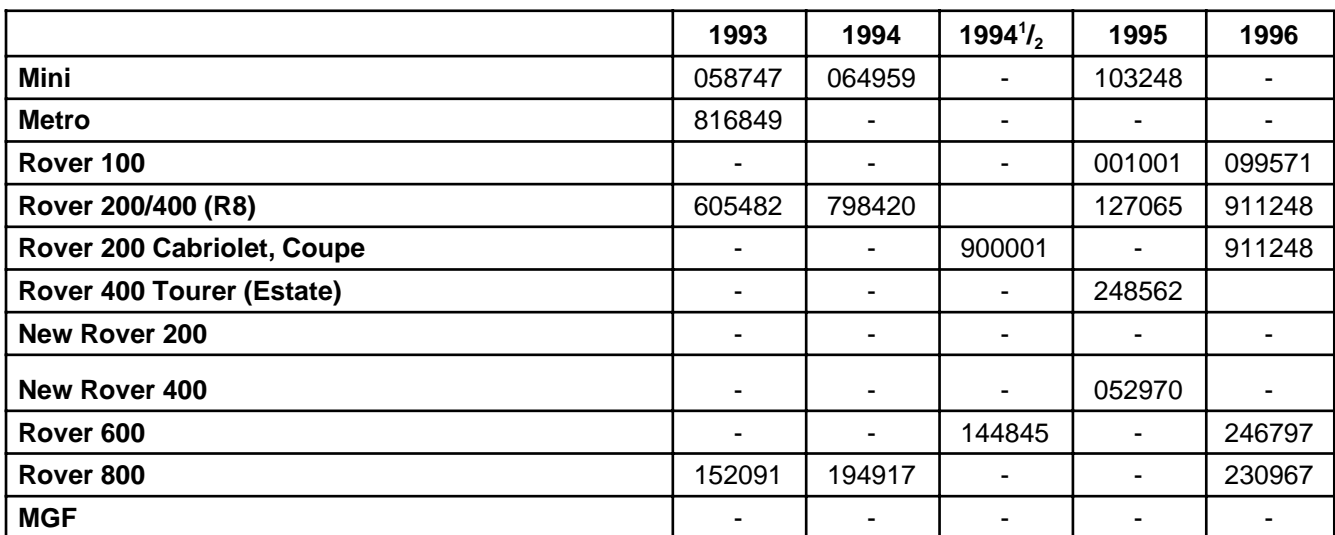

### **ROVER 1993 - 1996**

## **ROVER 19961 /2 - 1999**

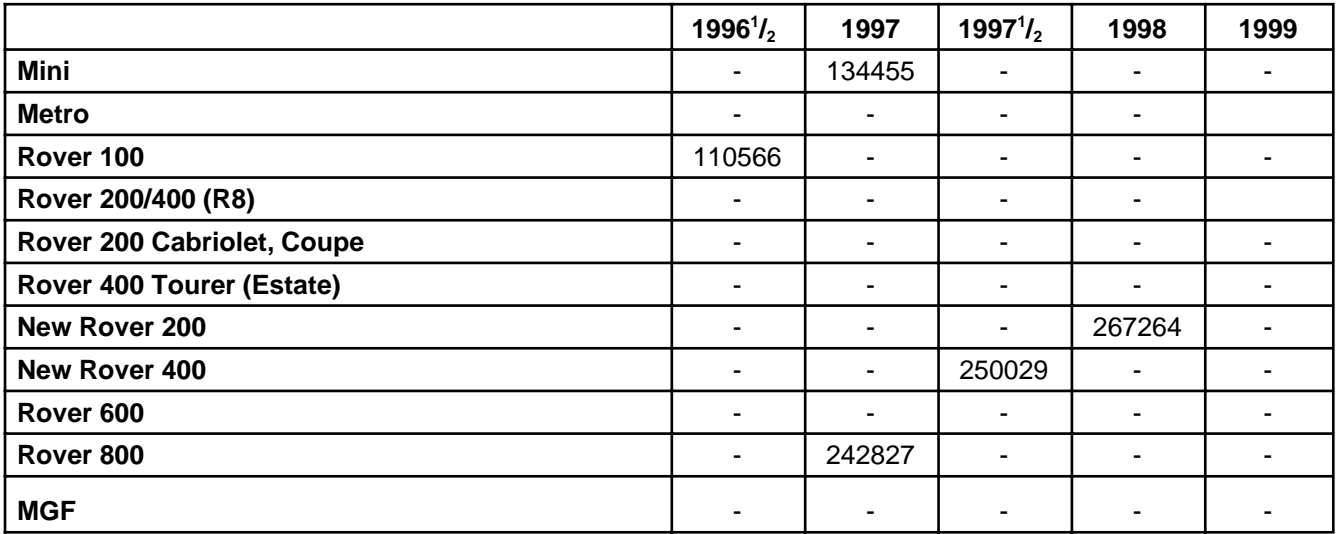

# **VIN PREFIX**

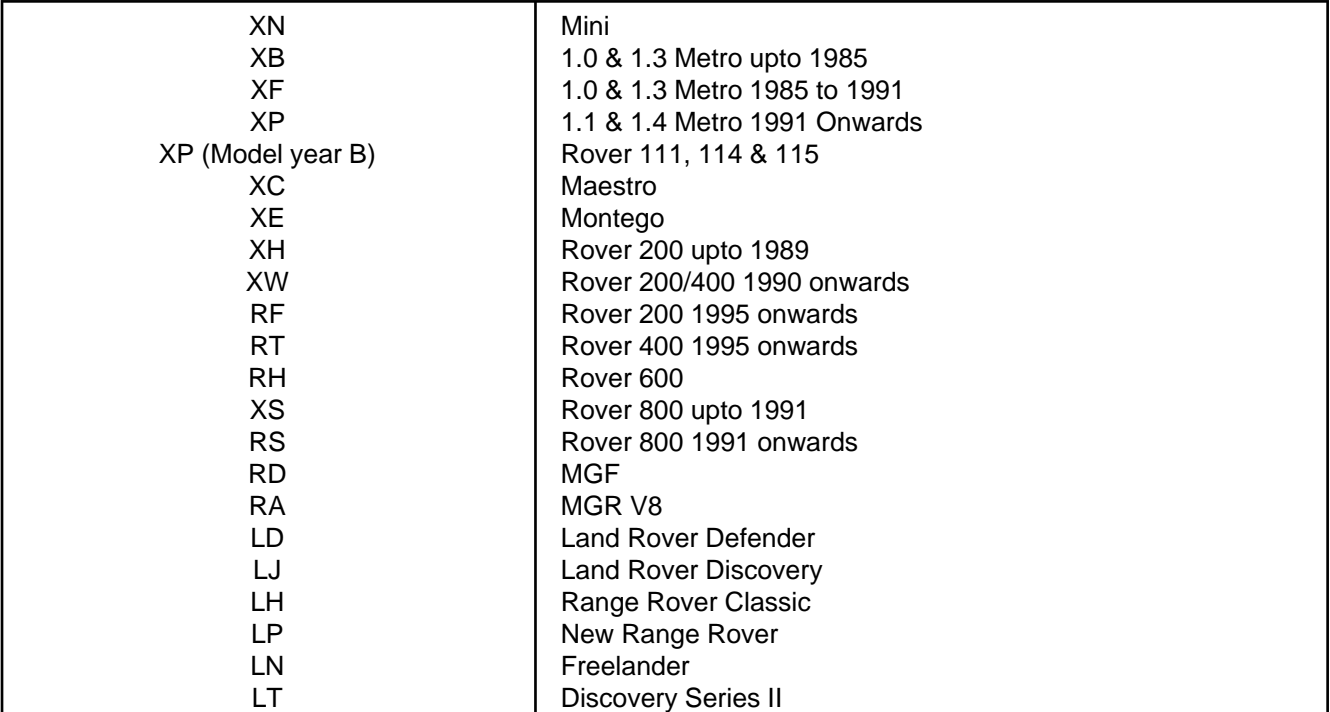

## **MODEL YEAR VIN CHANGE POINTS - LANDROVER**

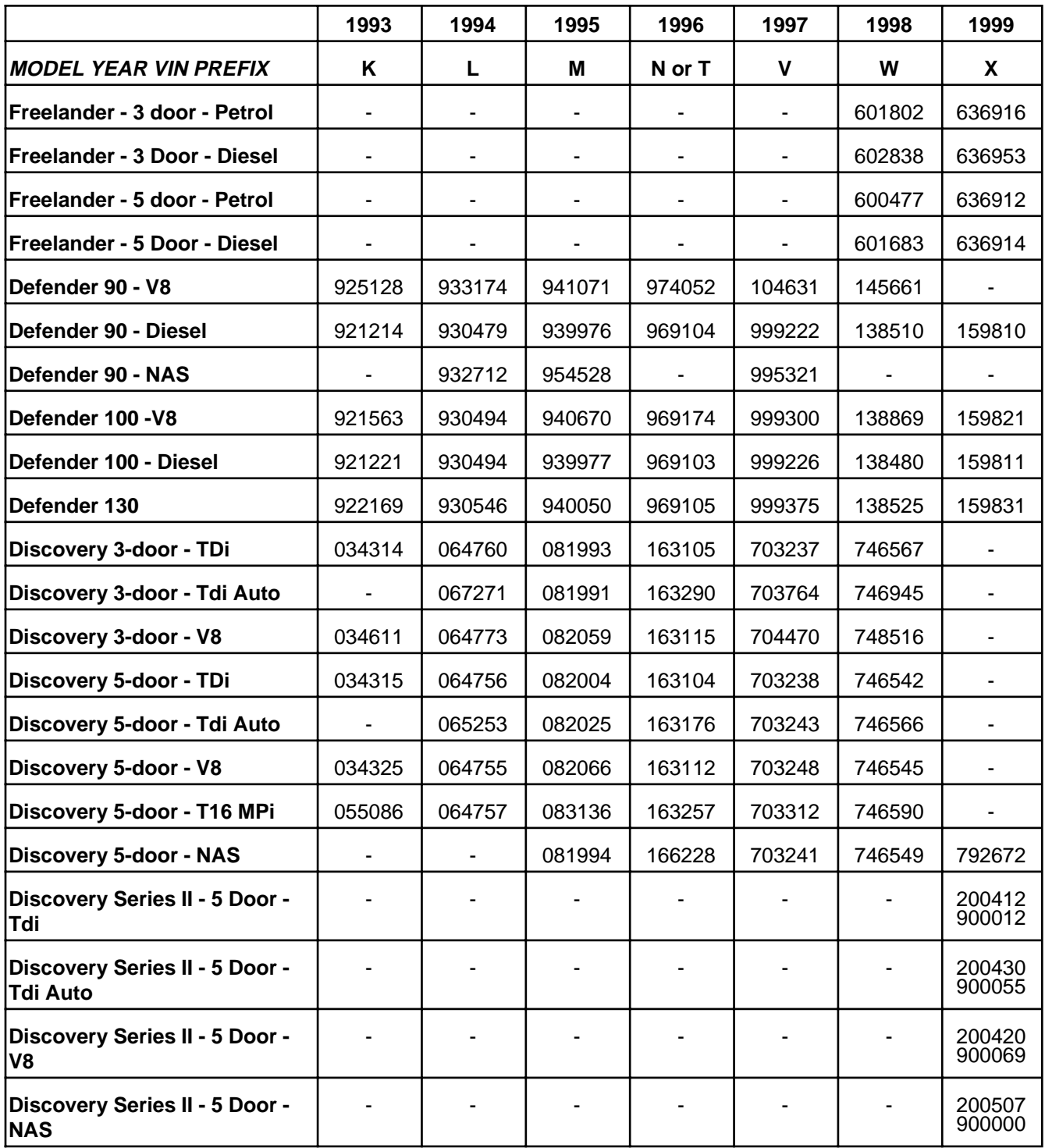

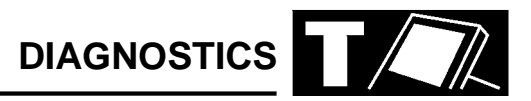

### **MODEL YEAR VIN CHANGE POINTS - LANDROVER**

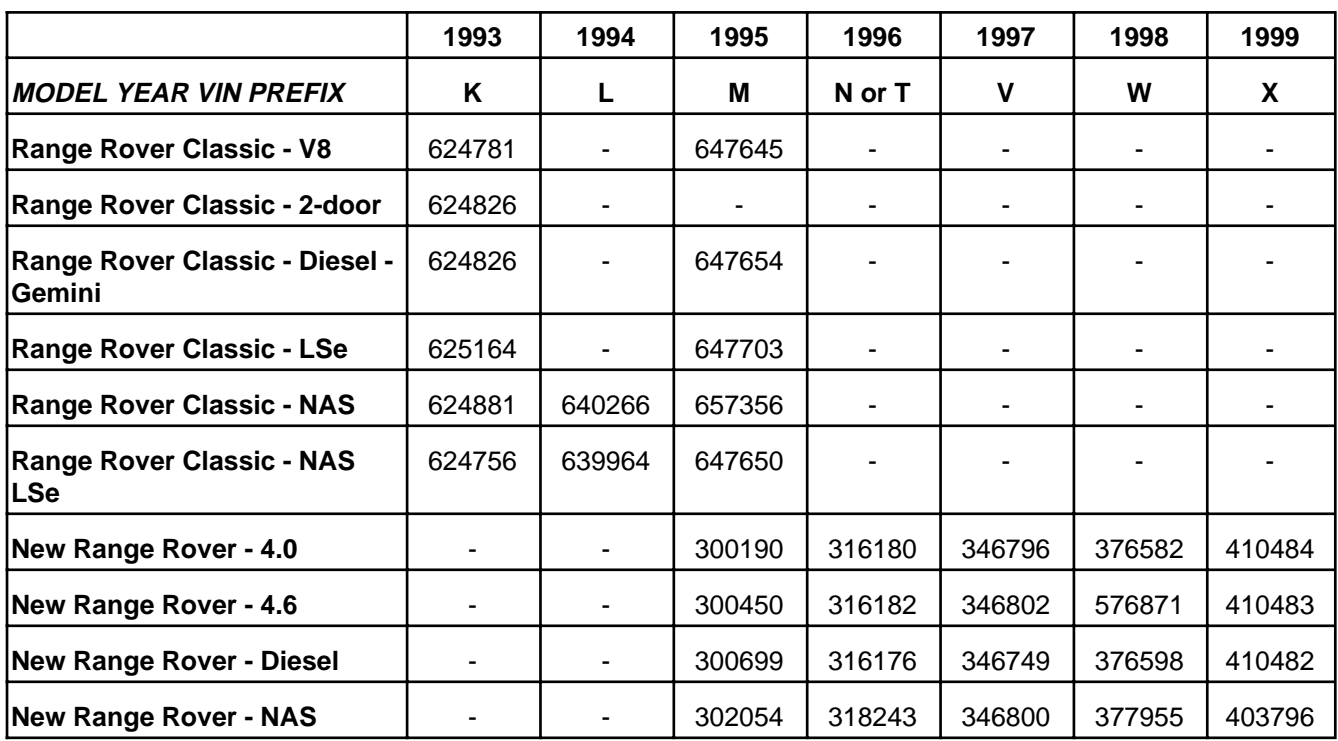

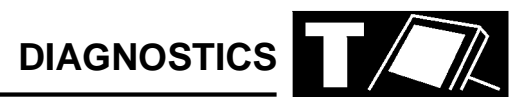

# **CABLING GUIDE**

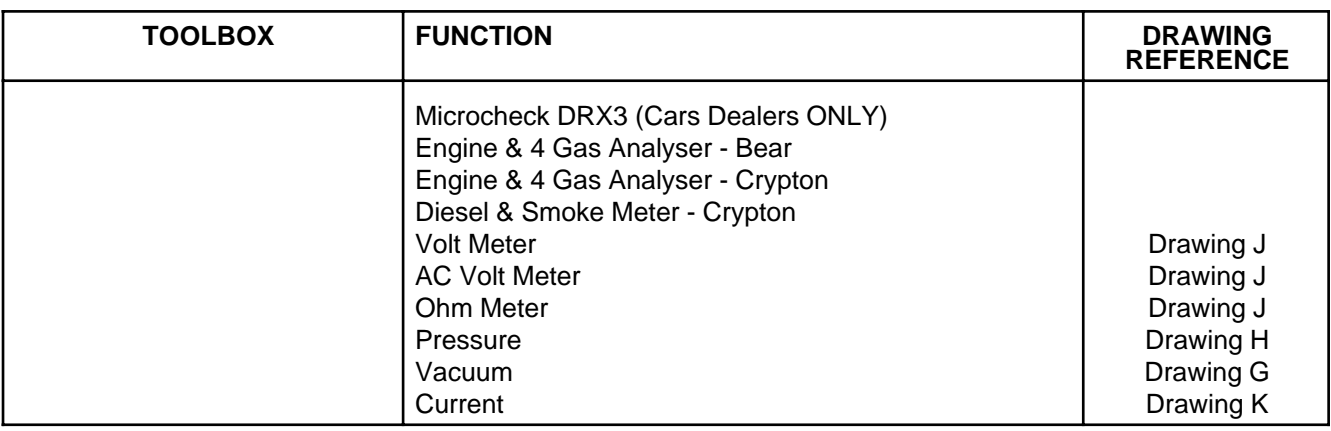

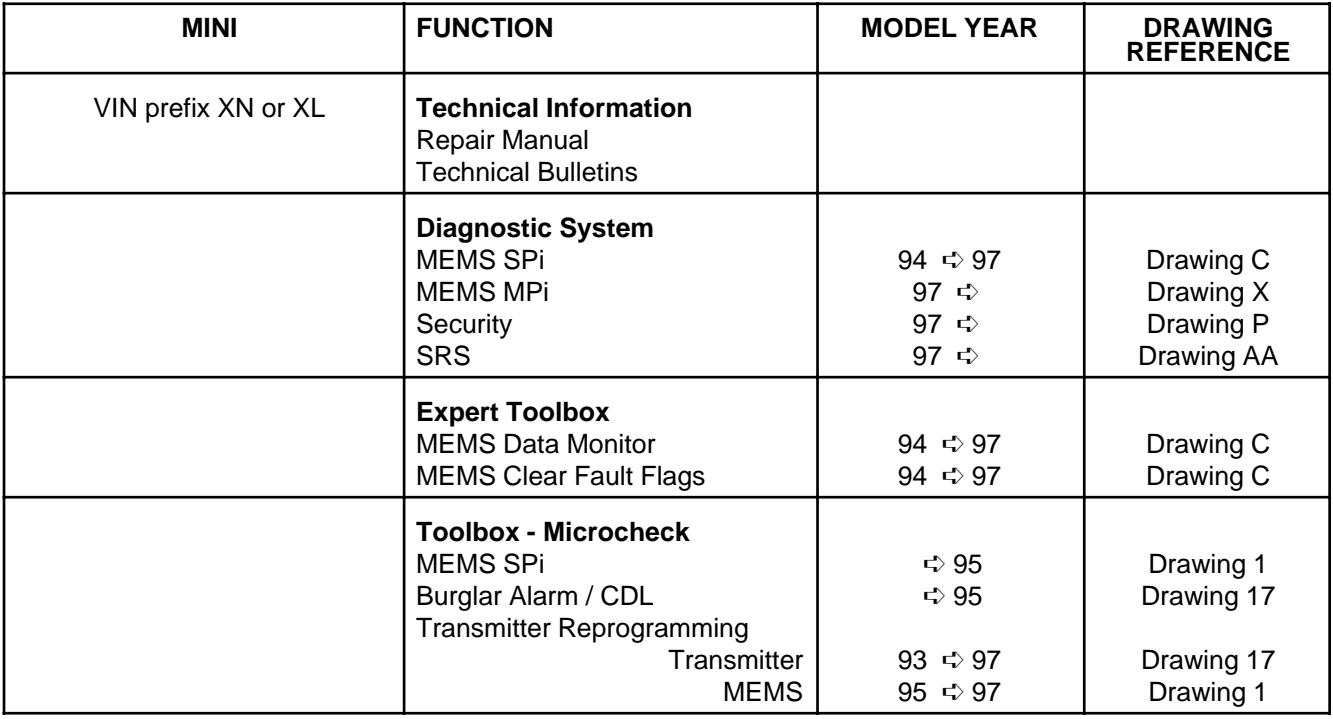

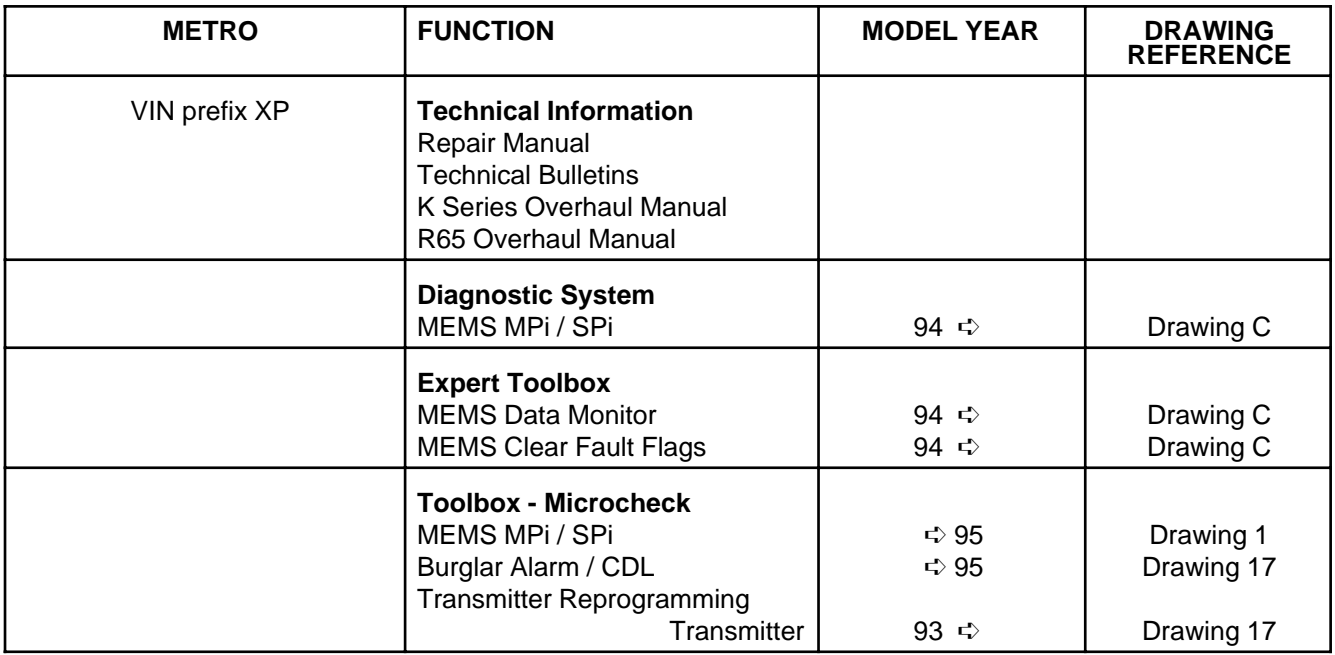

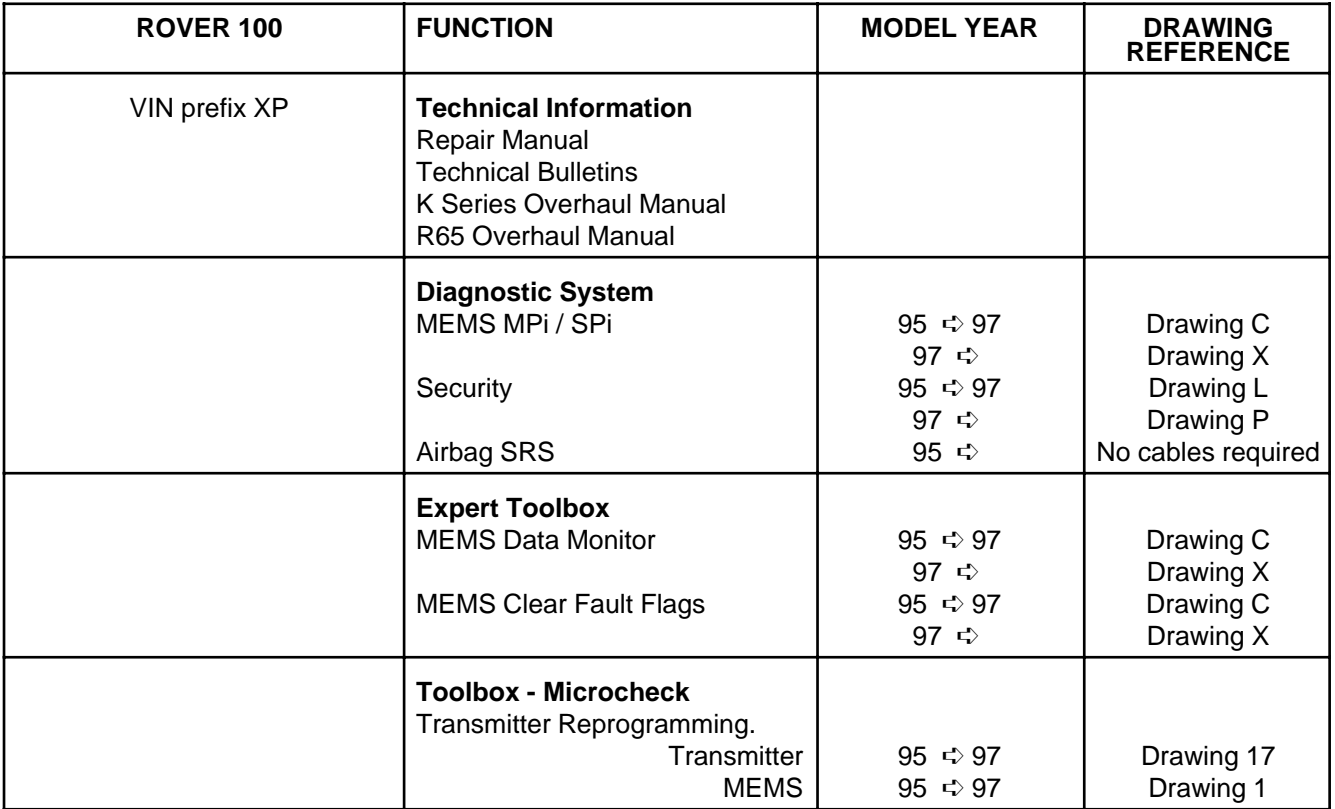

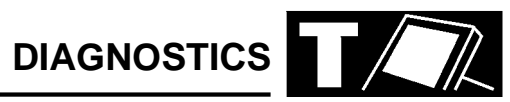

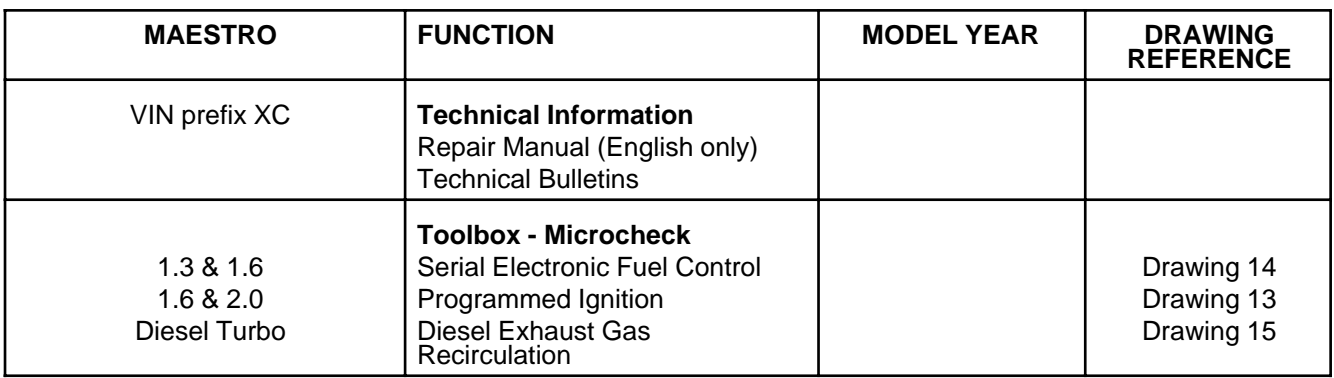

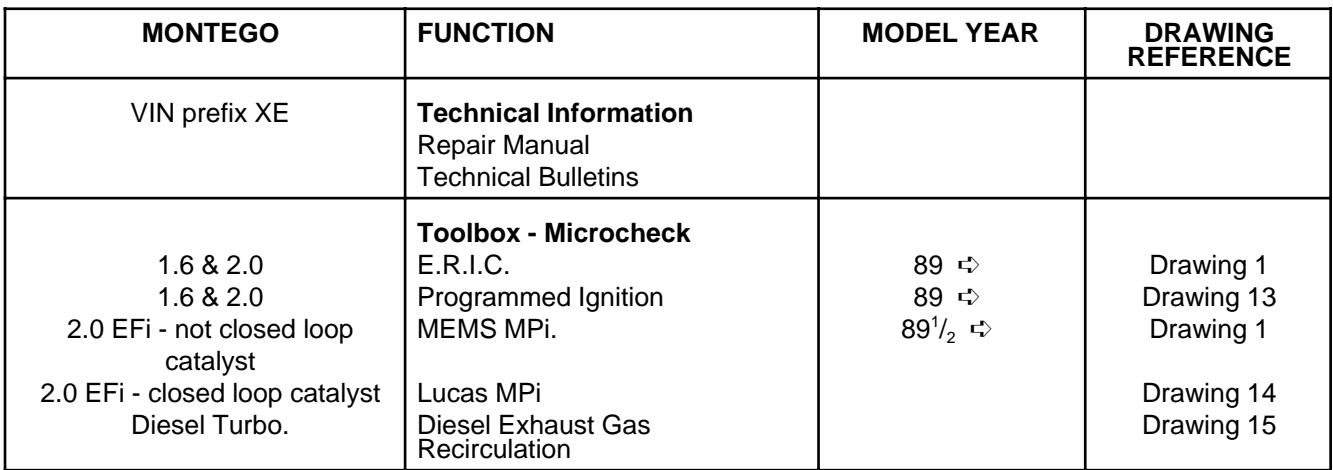

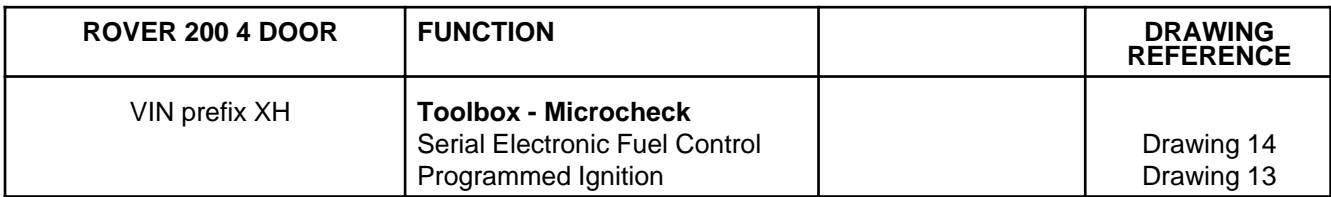

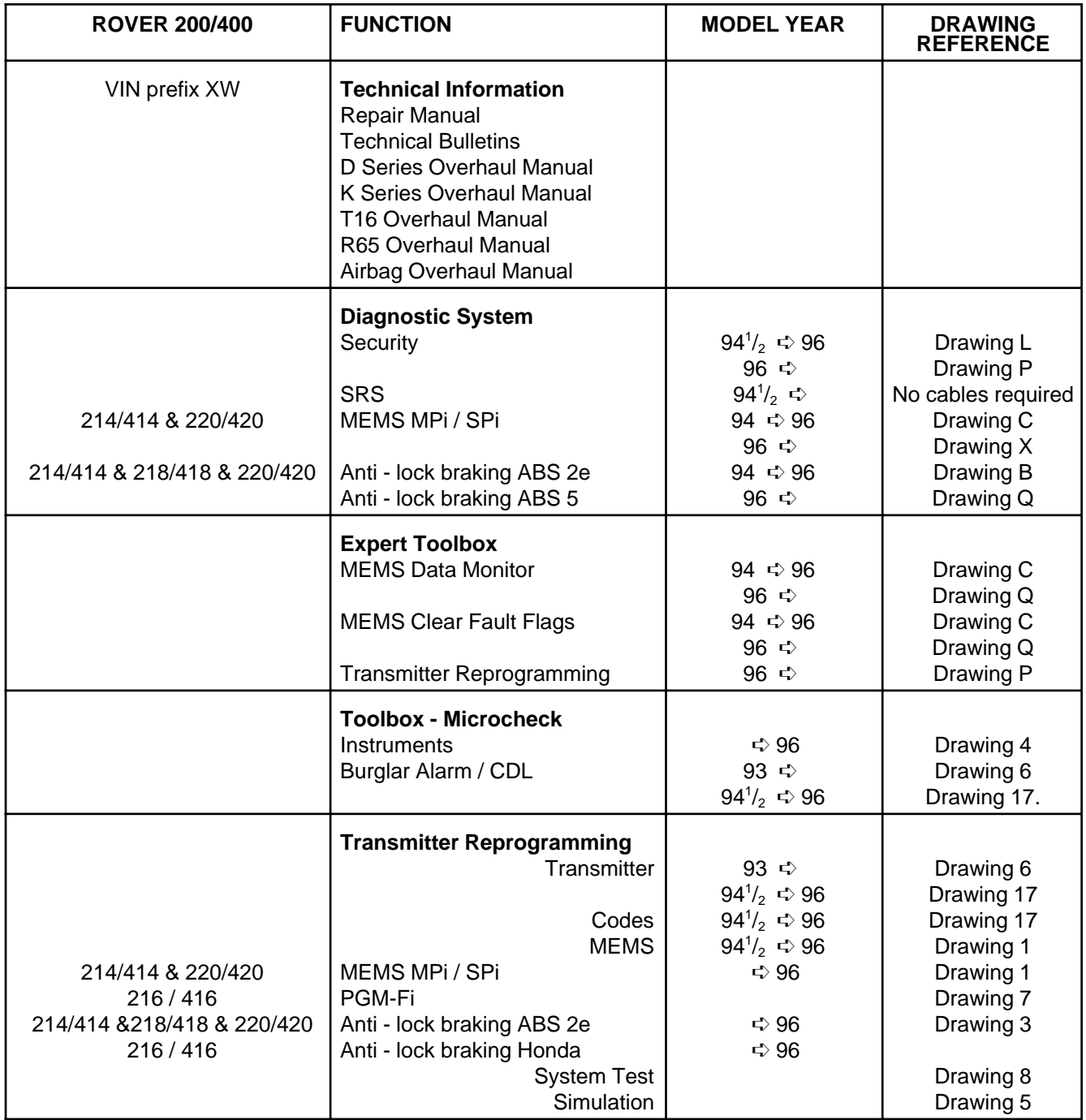

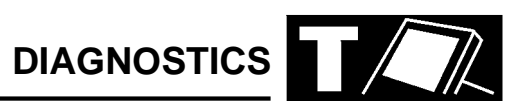

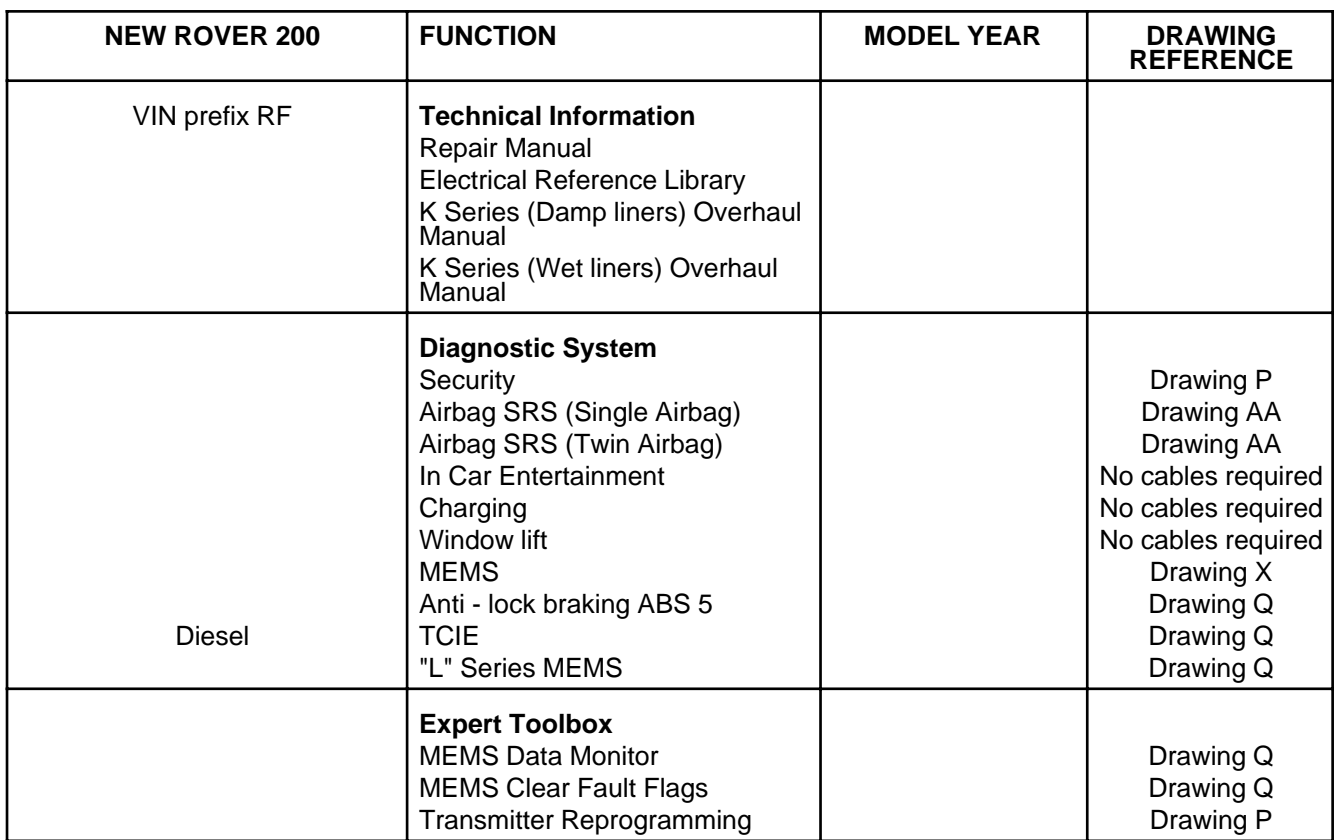

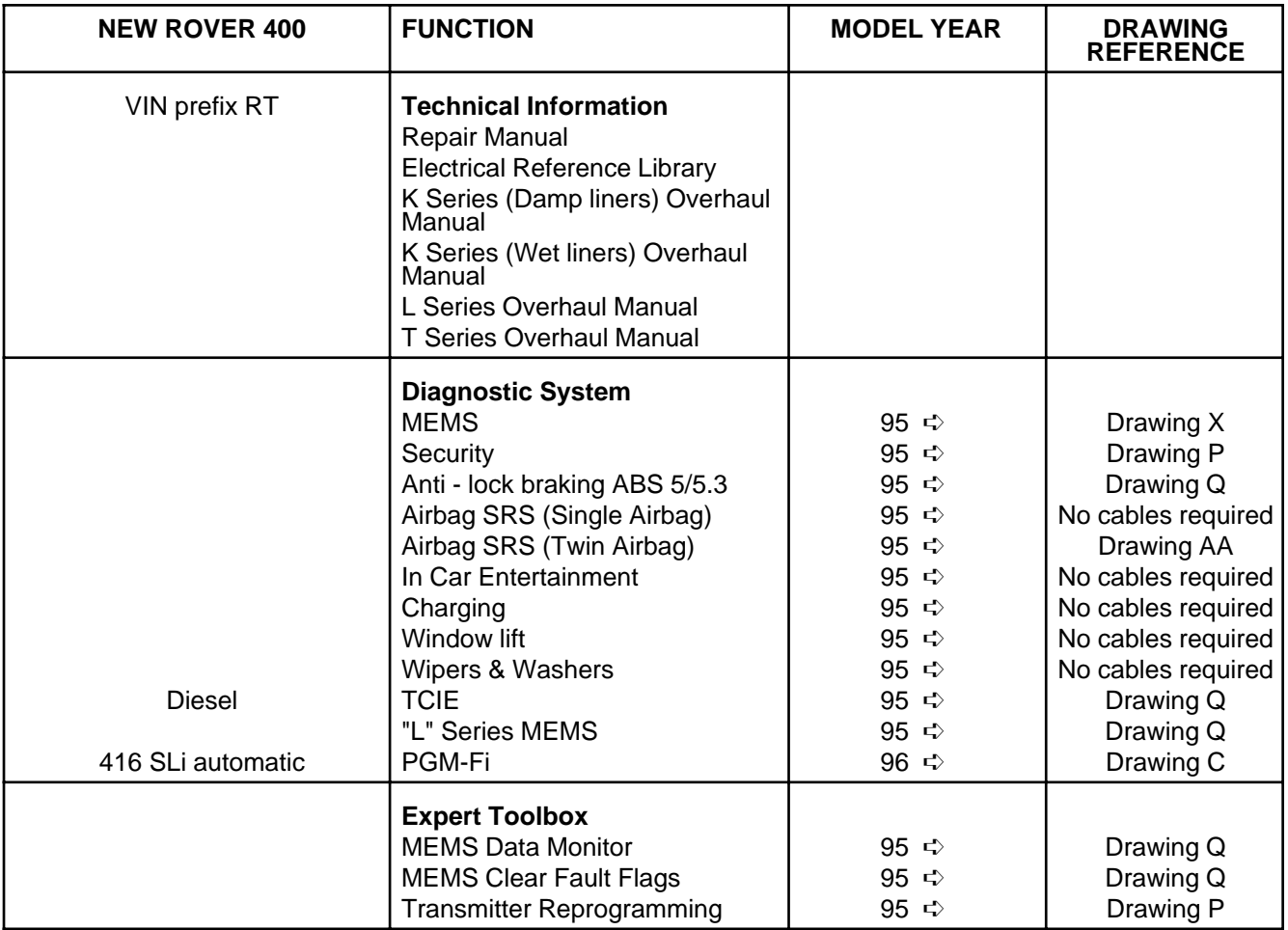

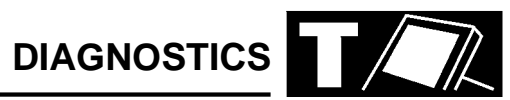

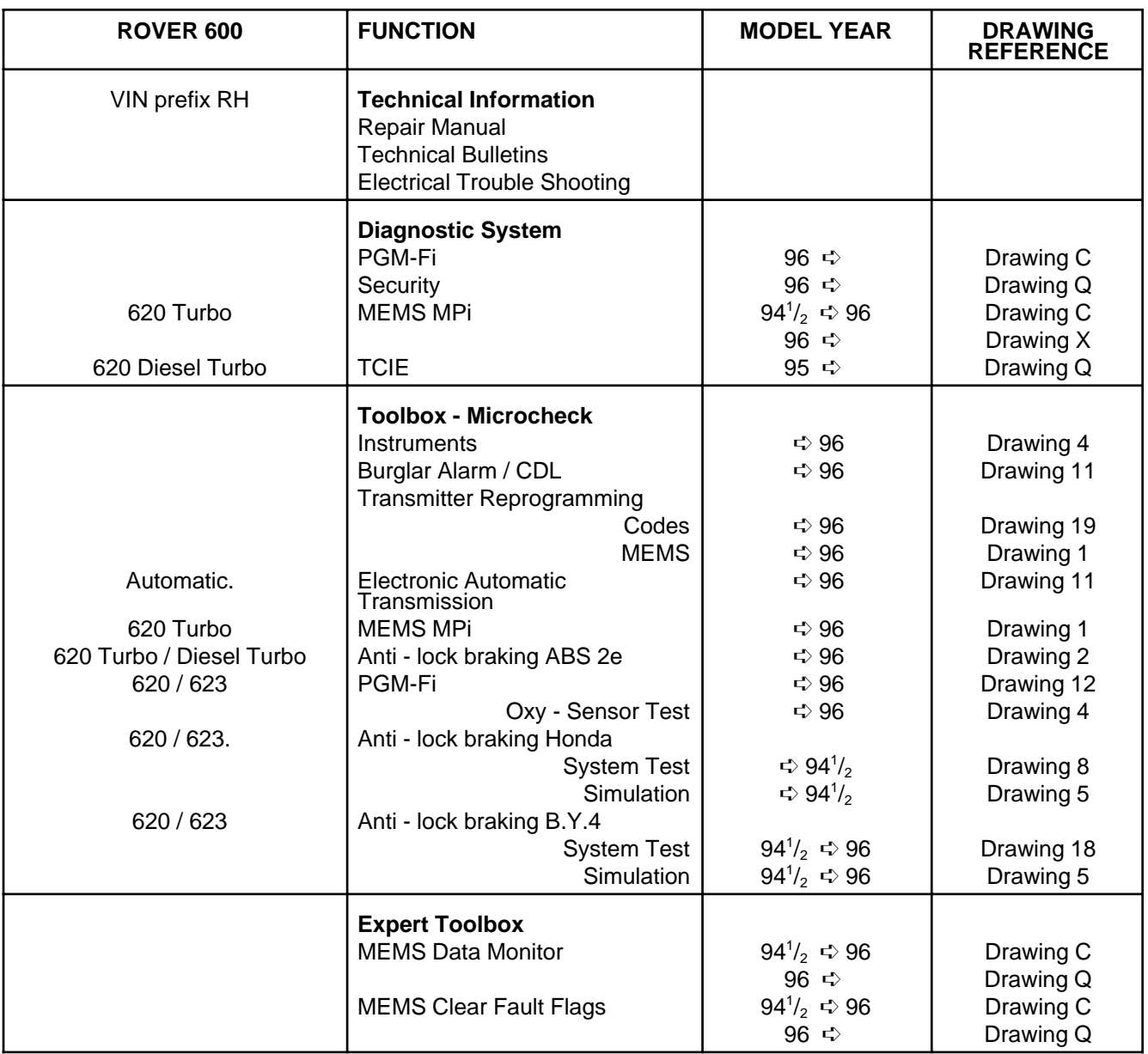

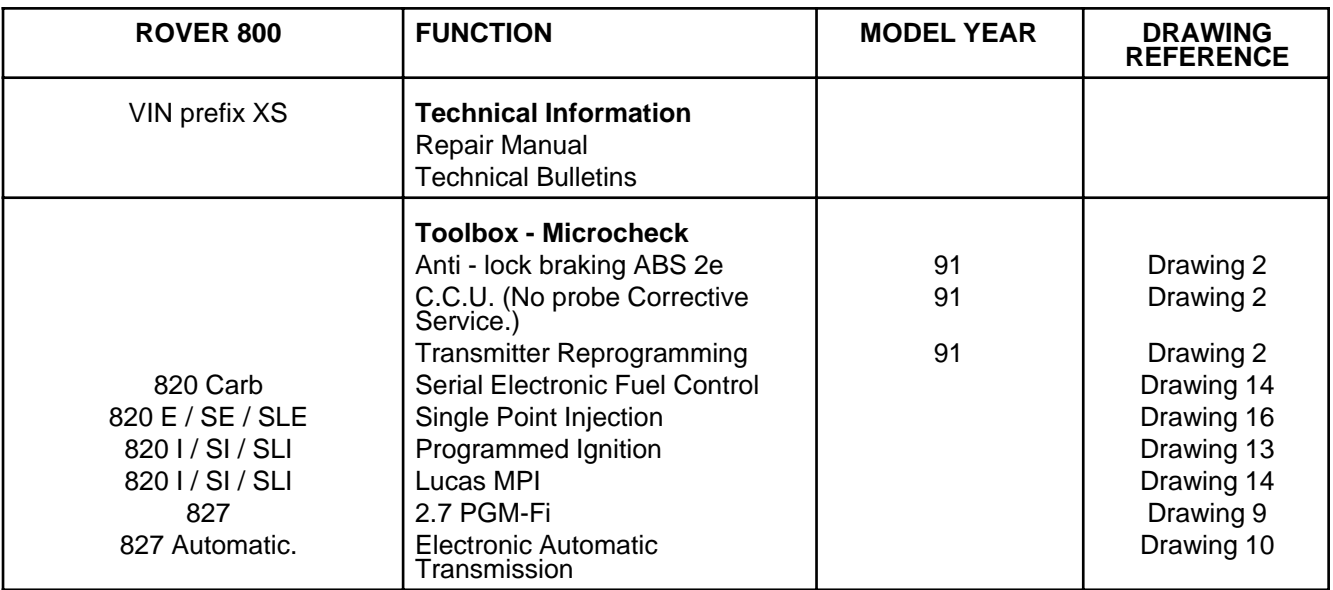

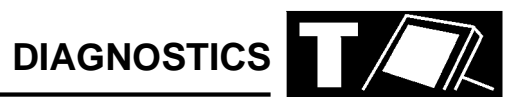

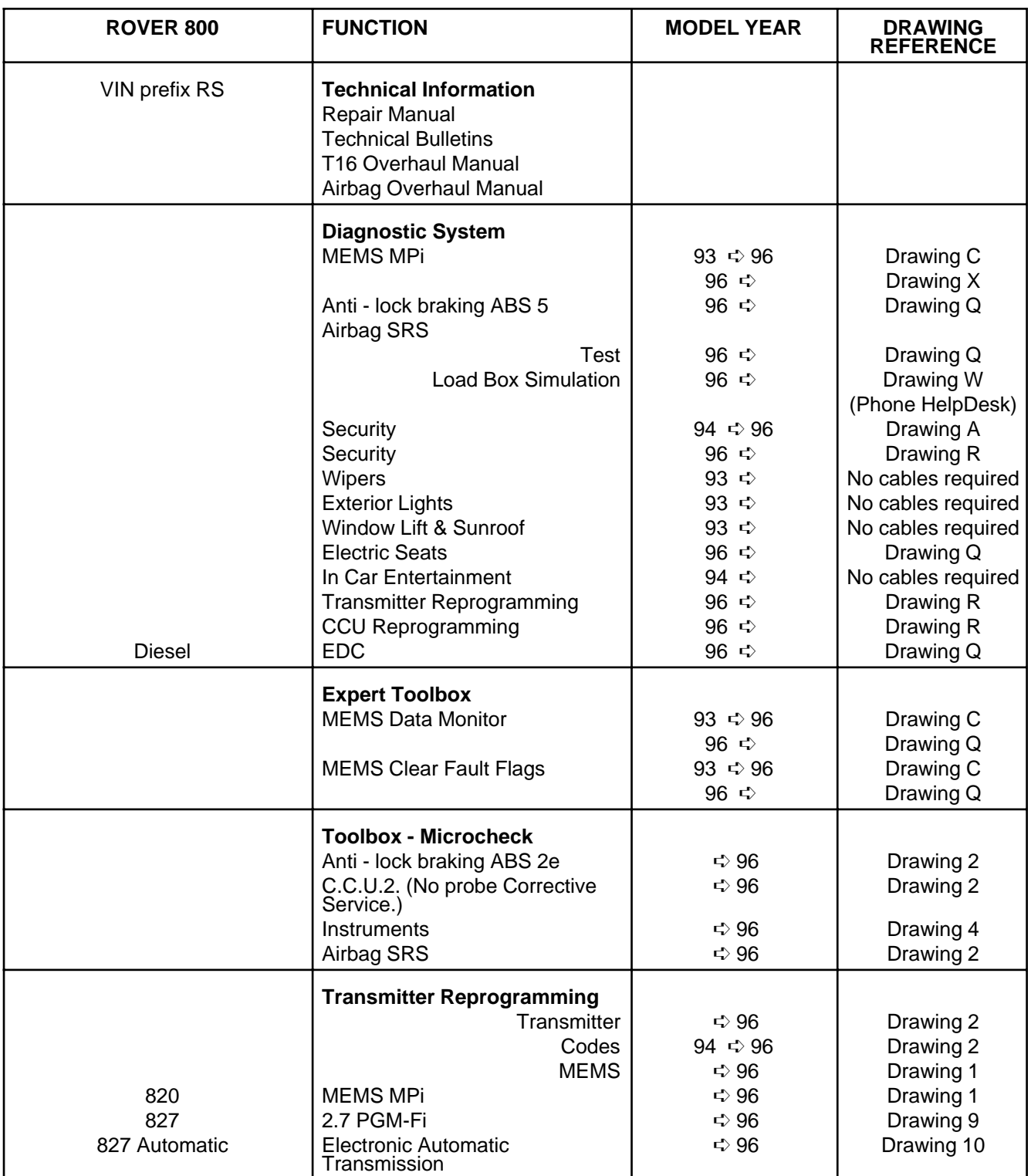

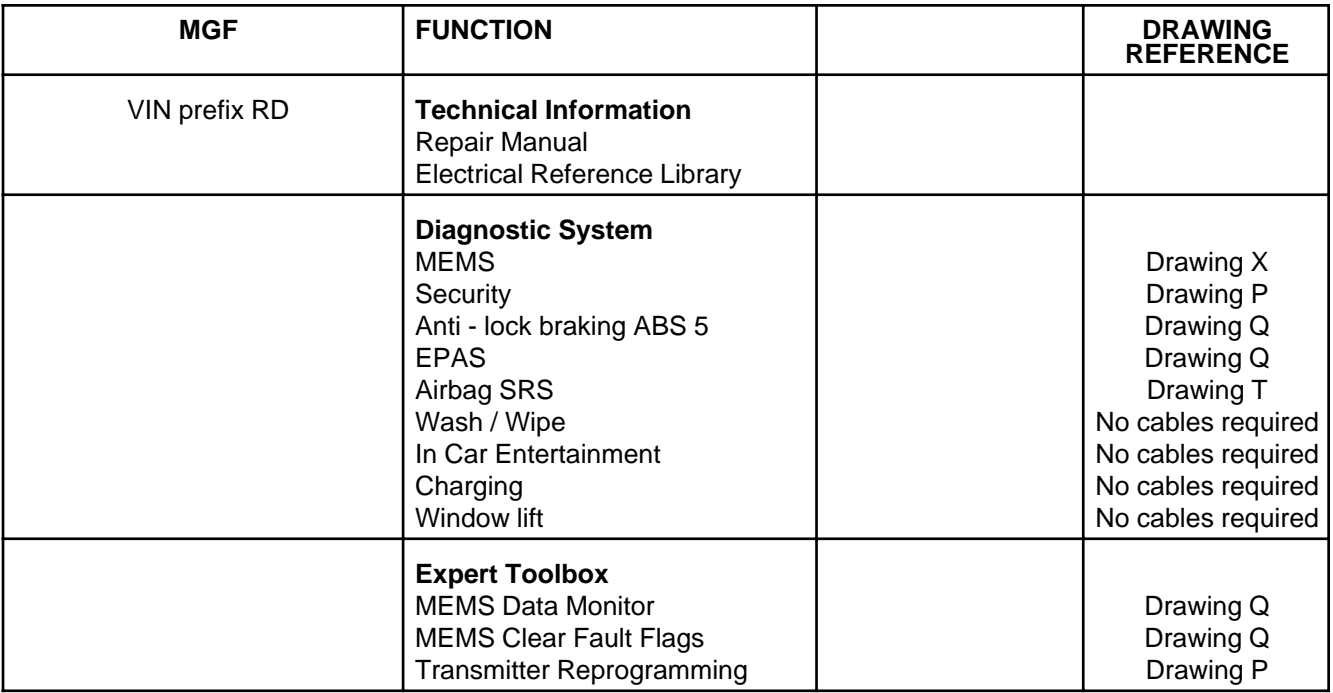

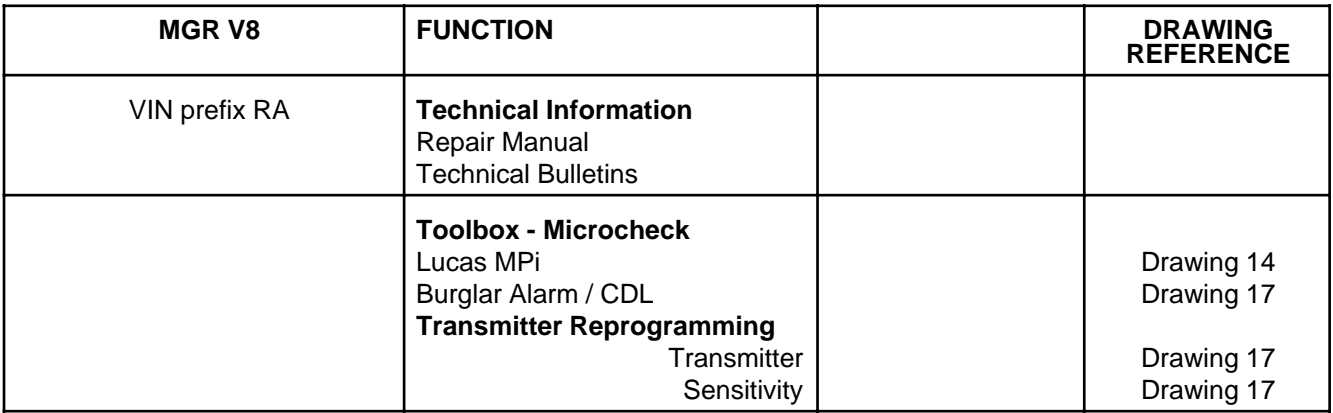

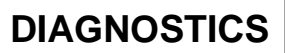

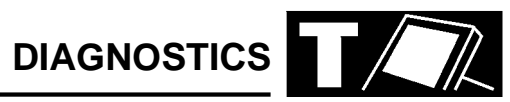

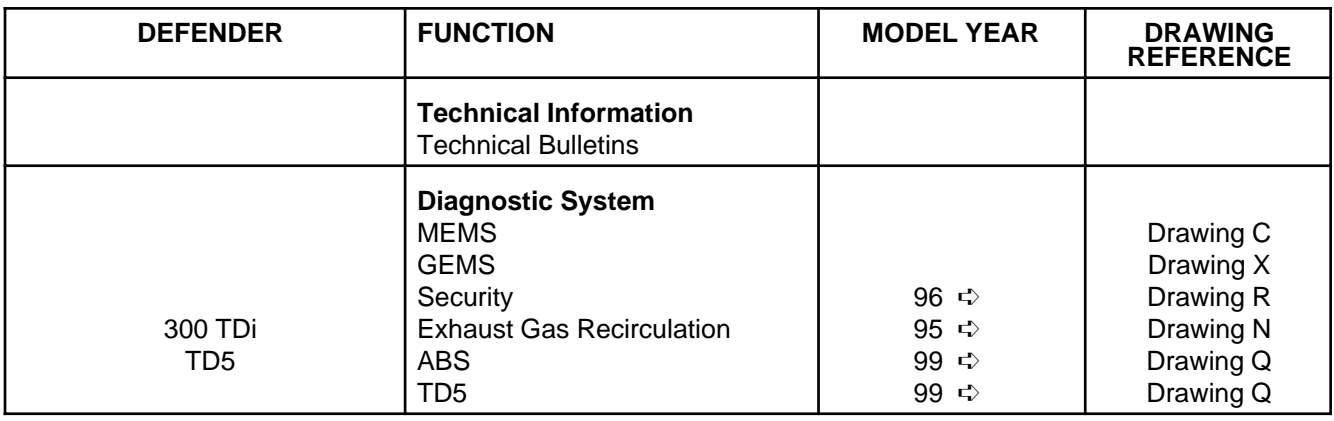

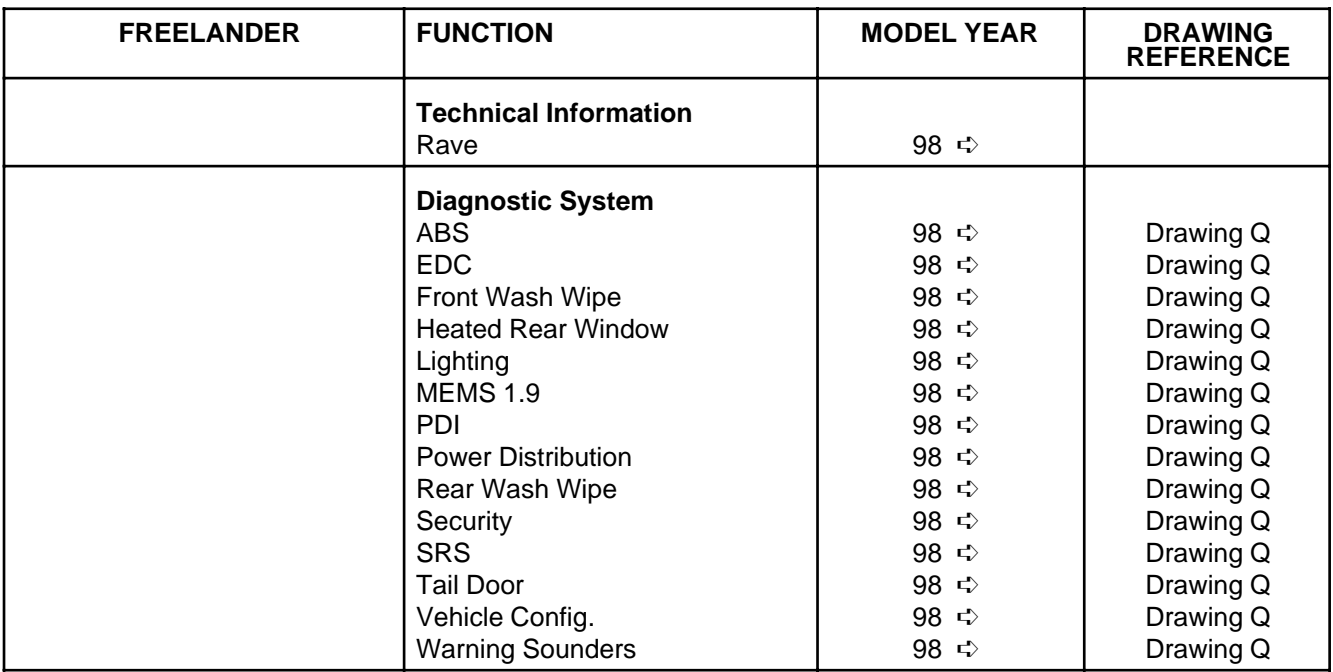

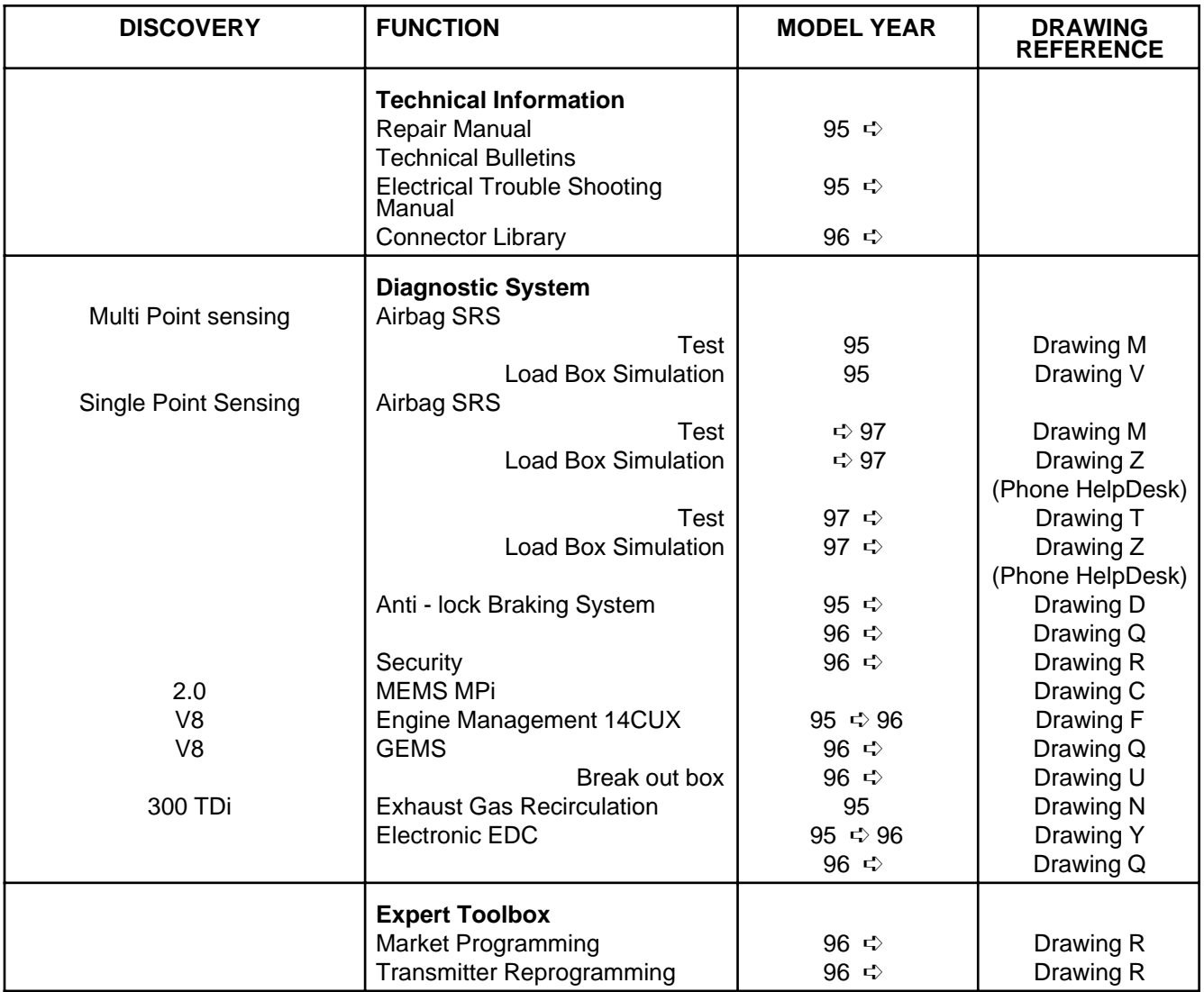
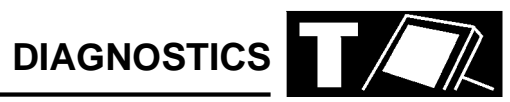

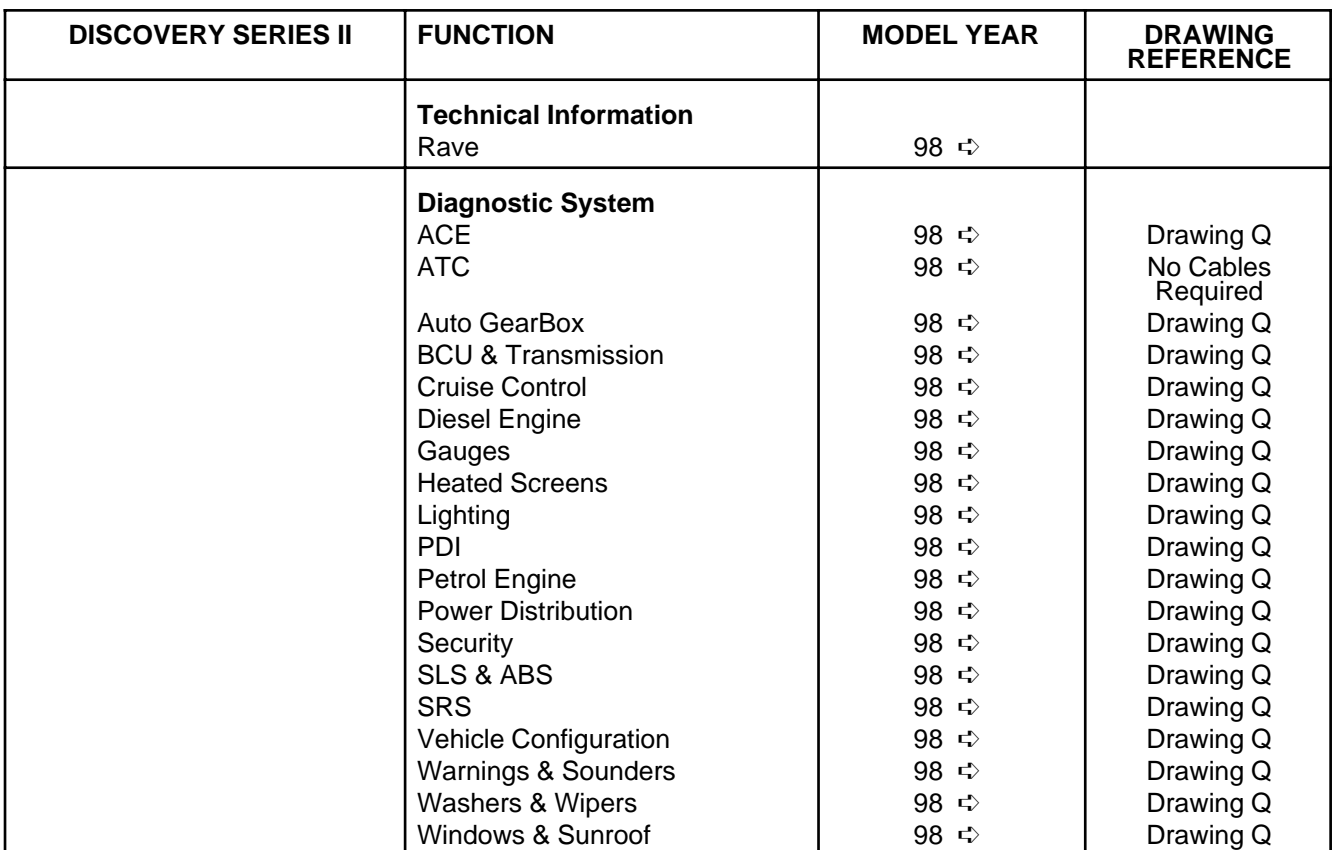

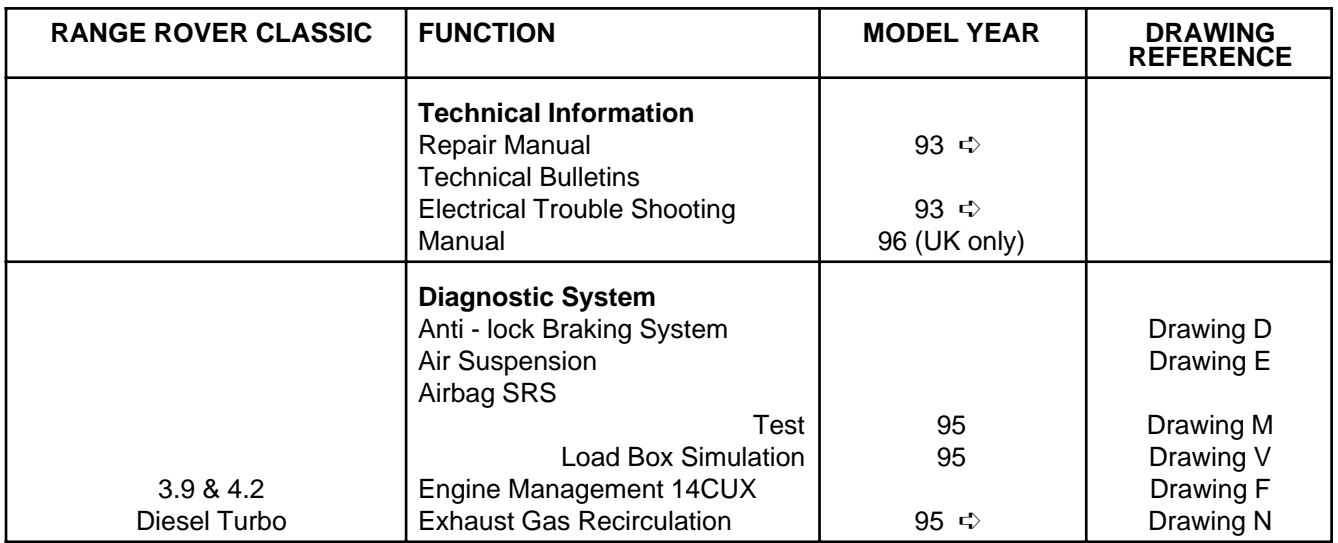

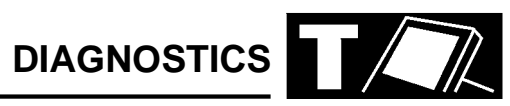

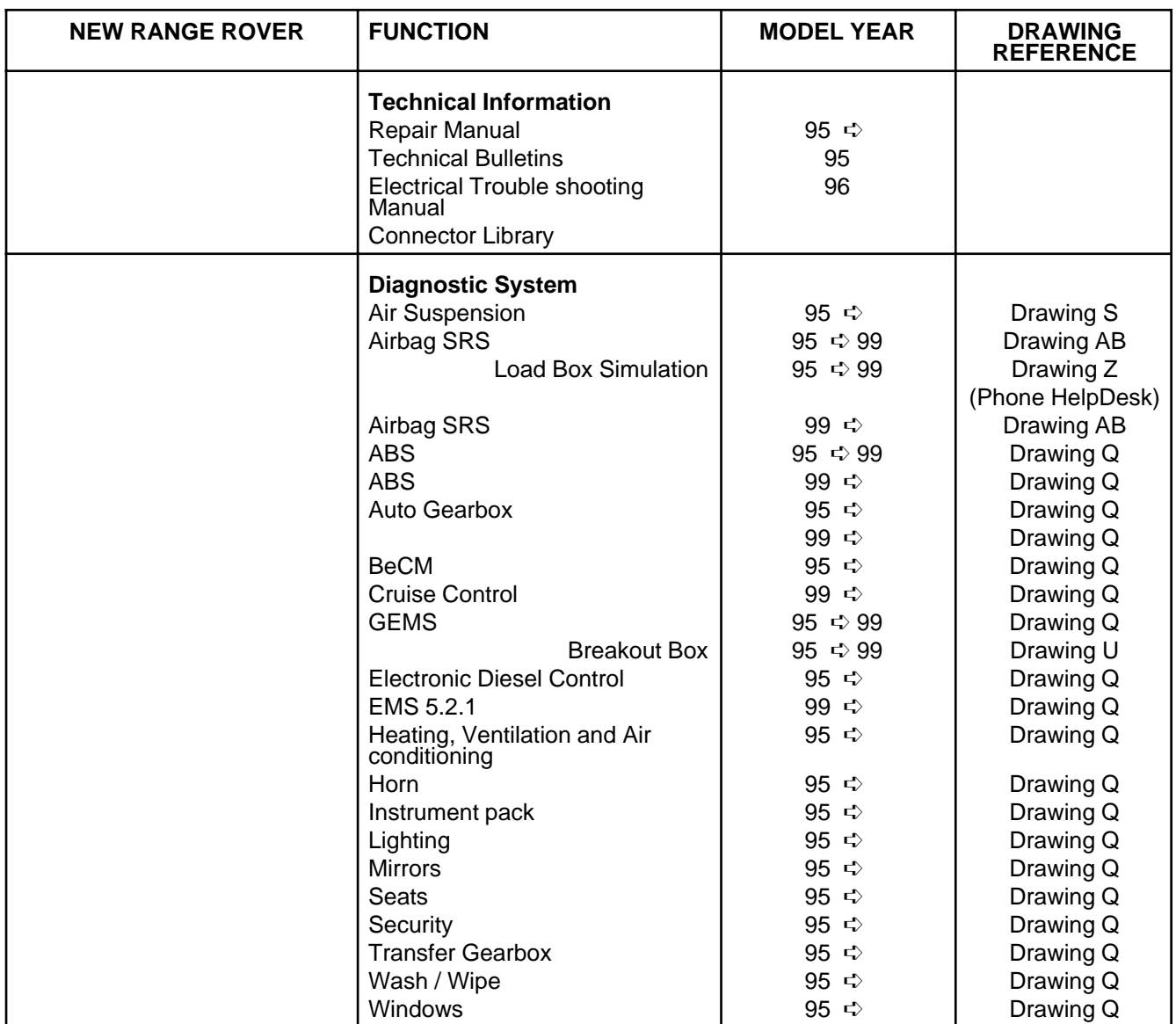

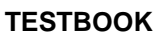

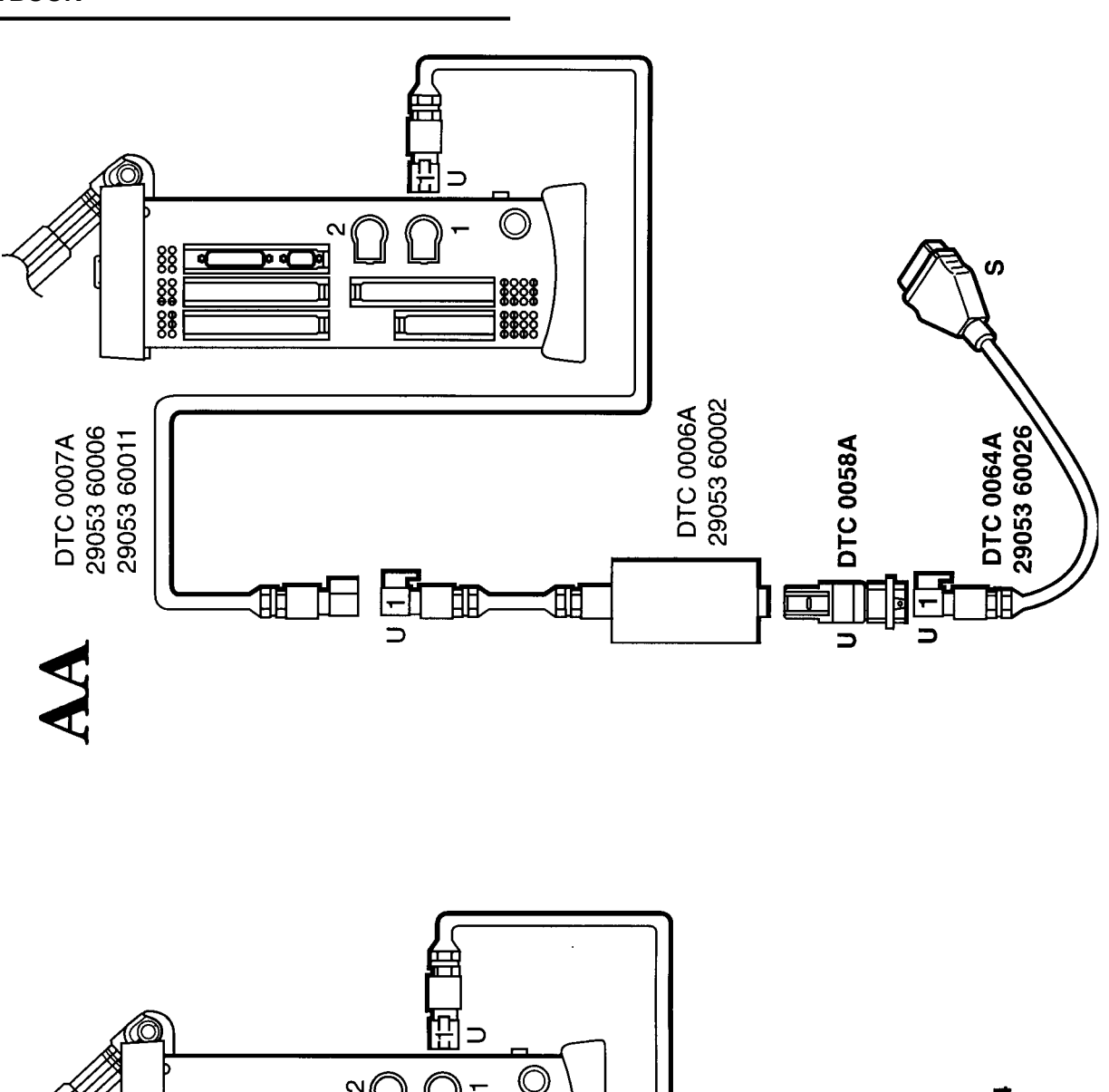

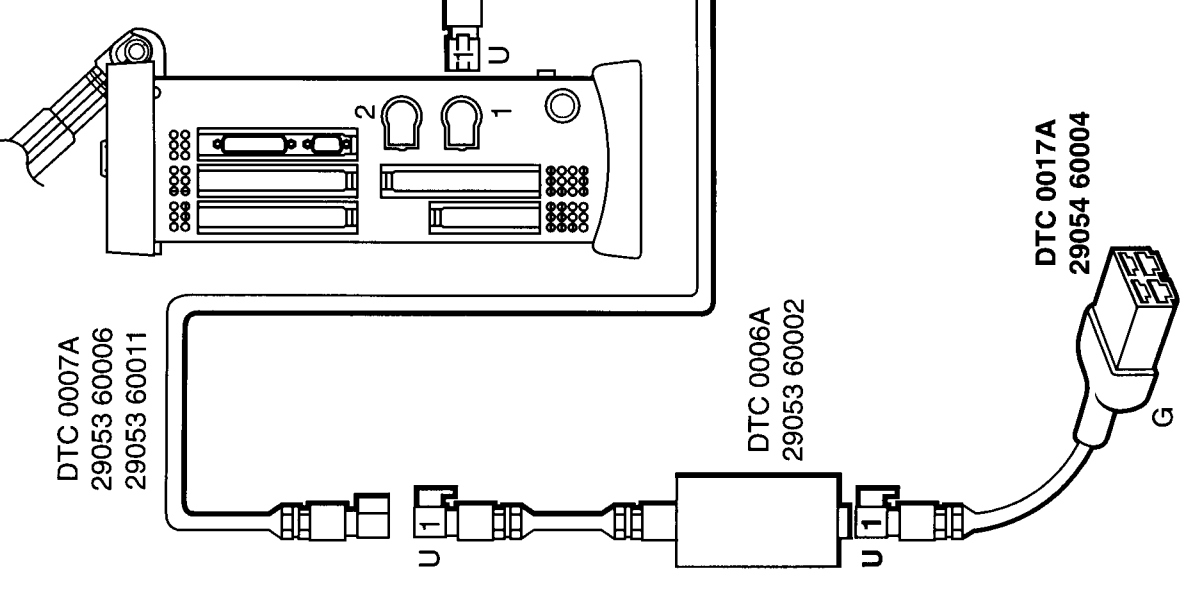

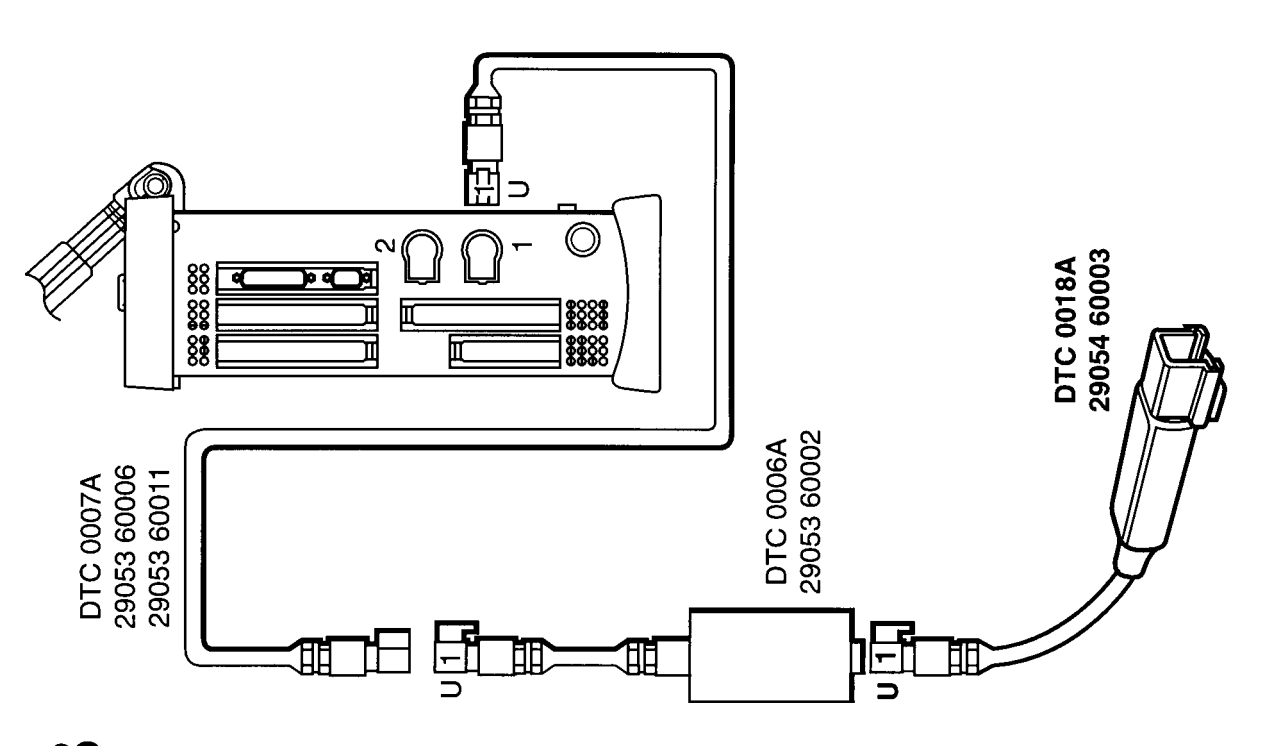

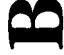

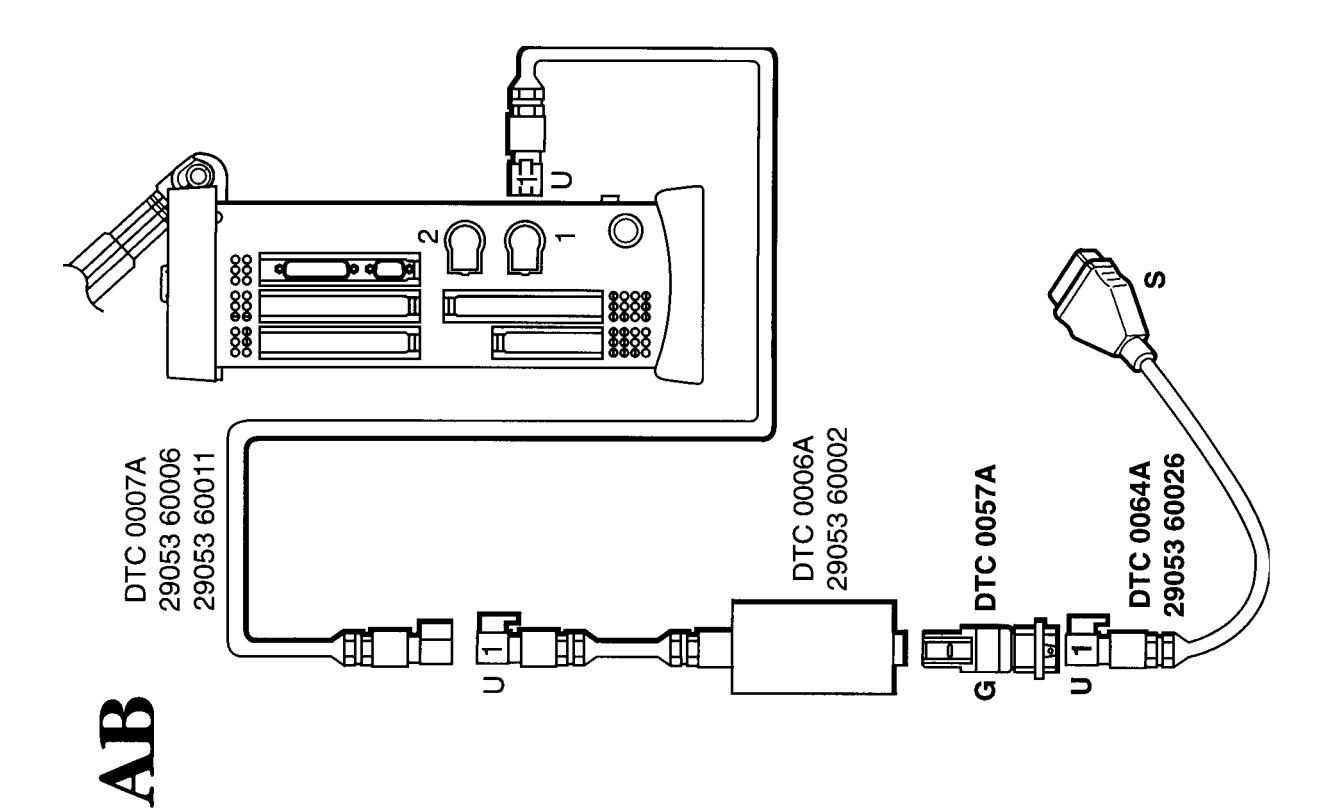

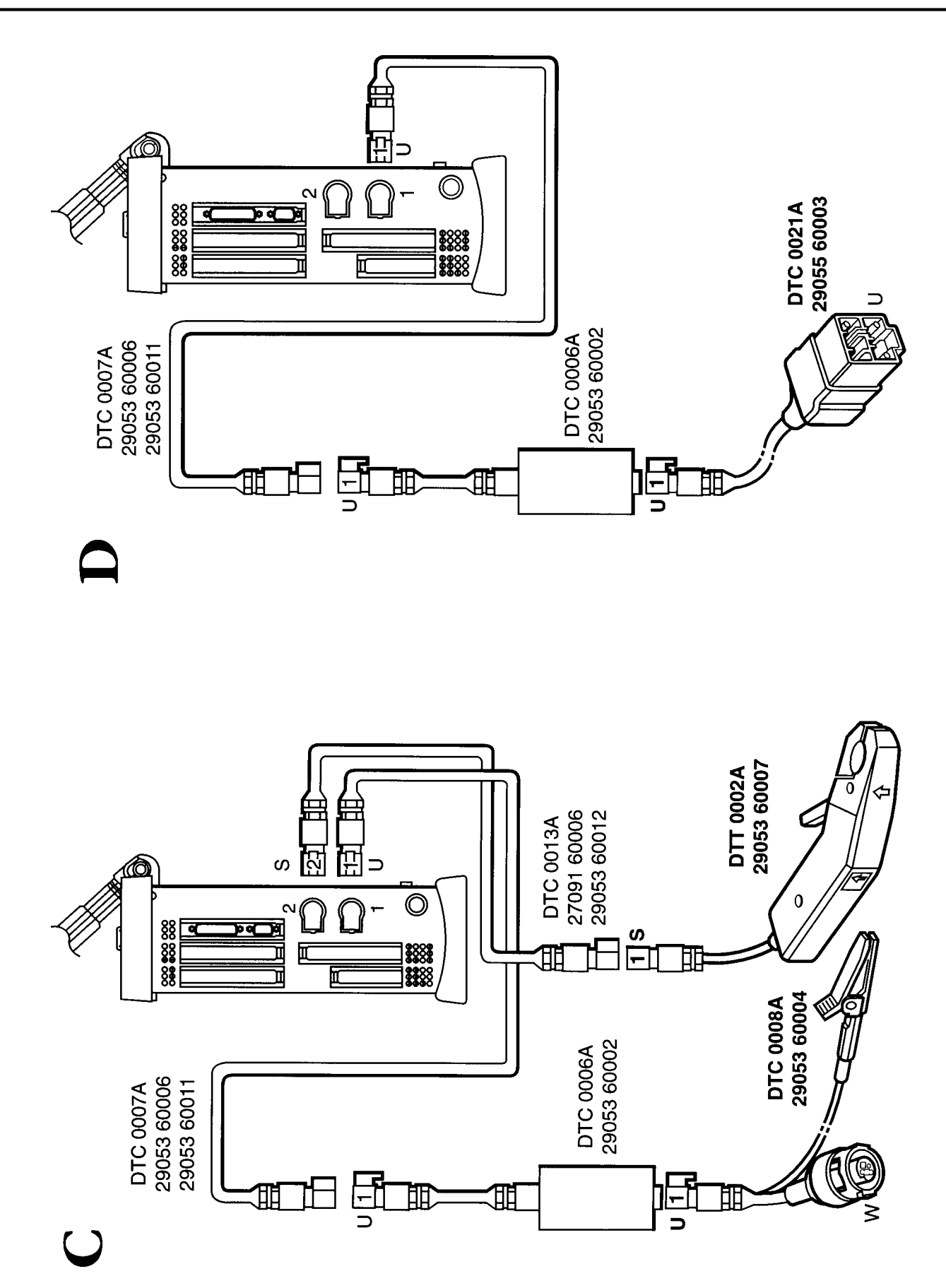

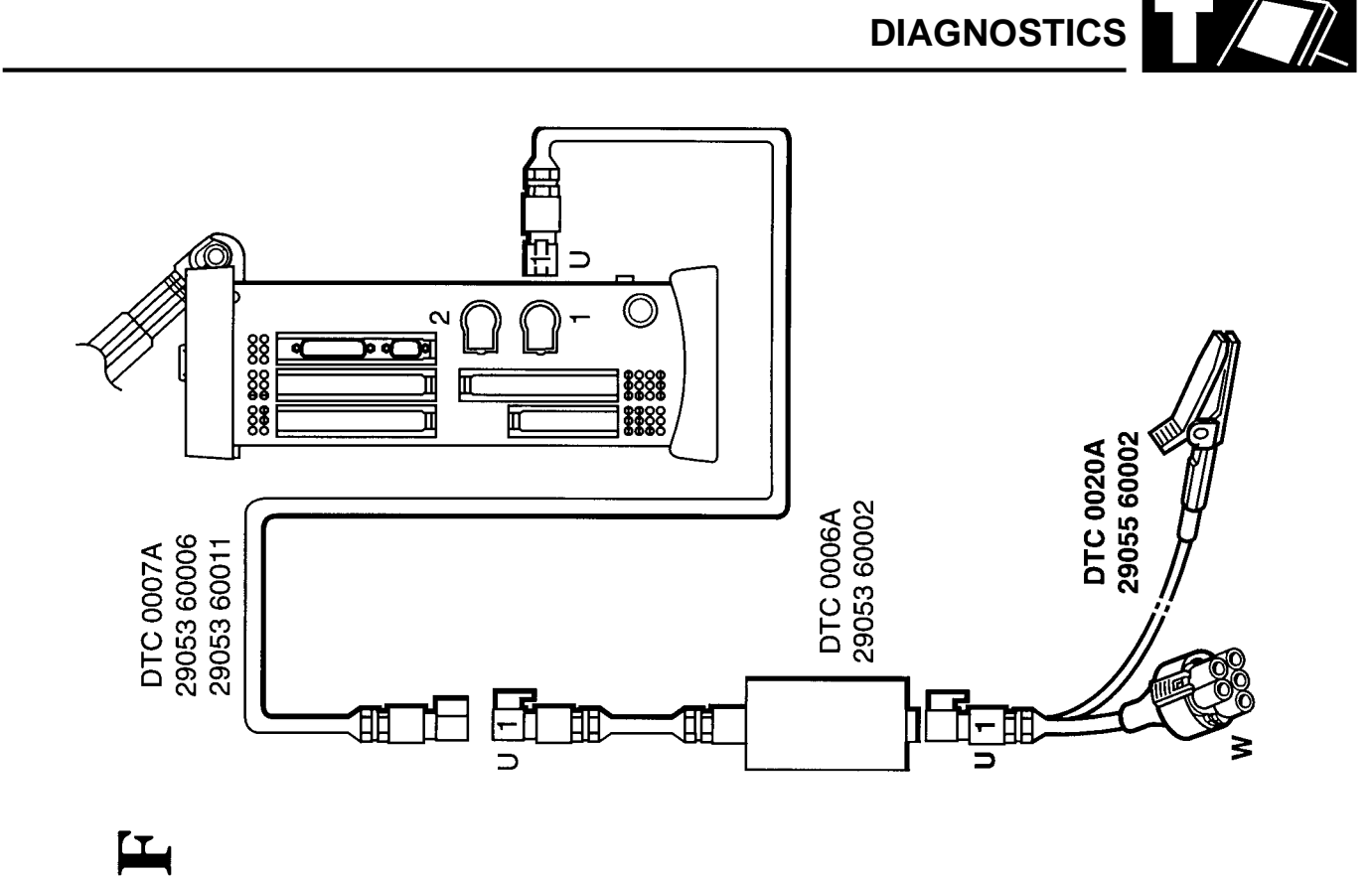

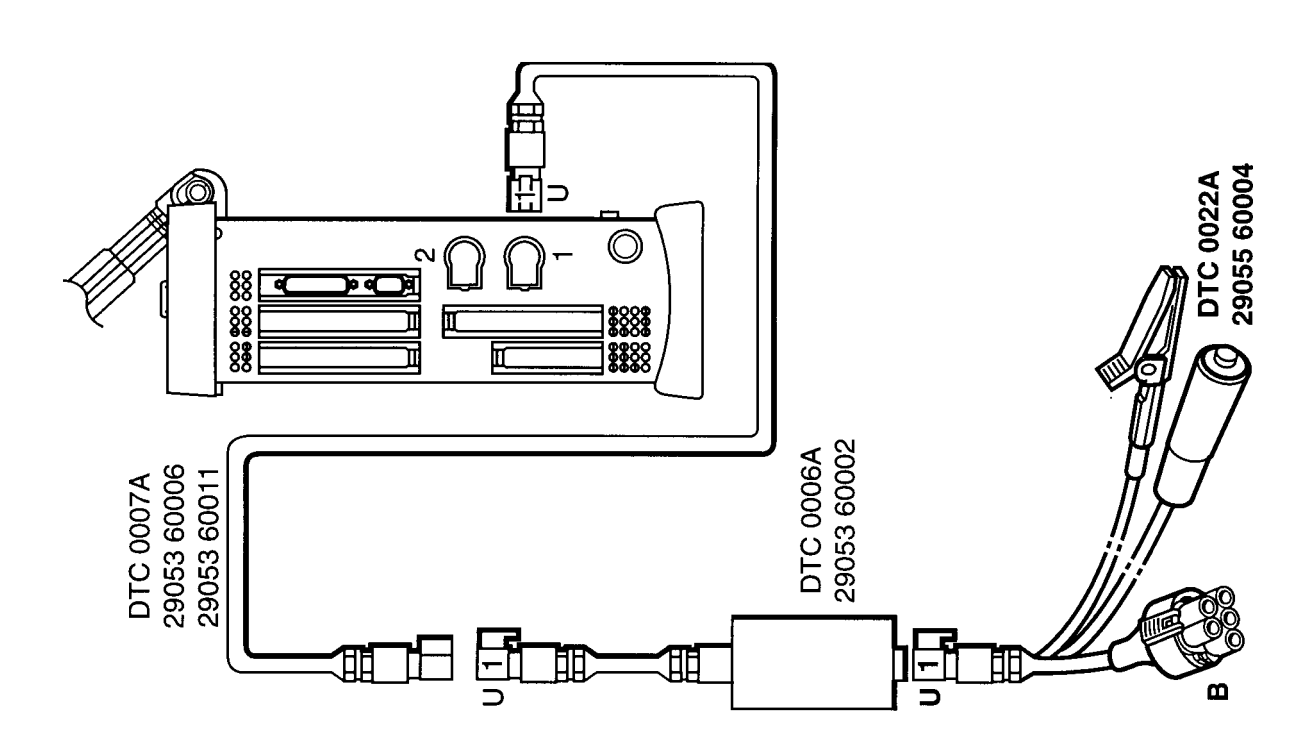

 $\boxed{\blacksquare}$ 

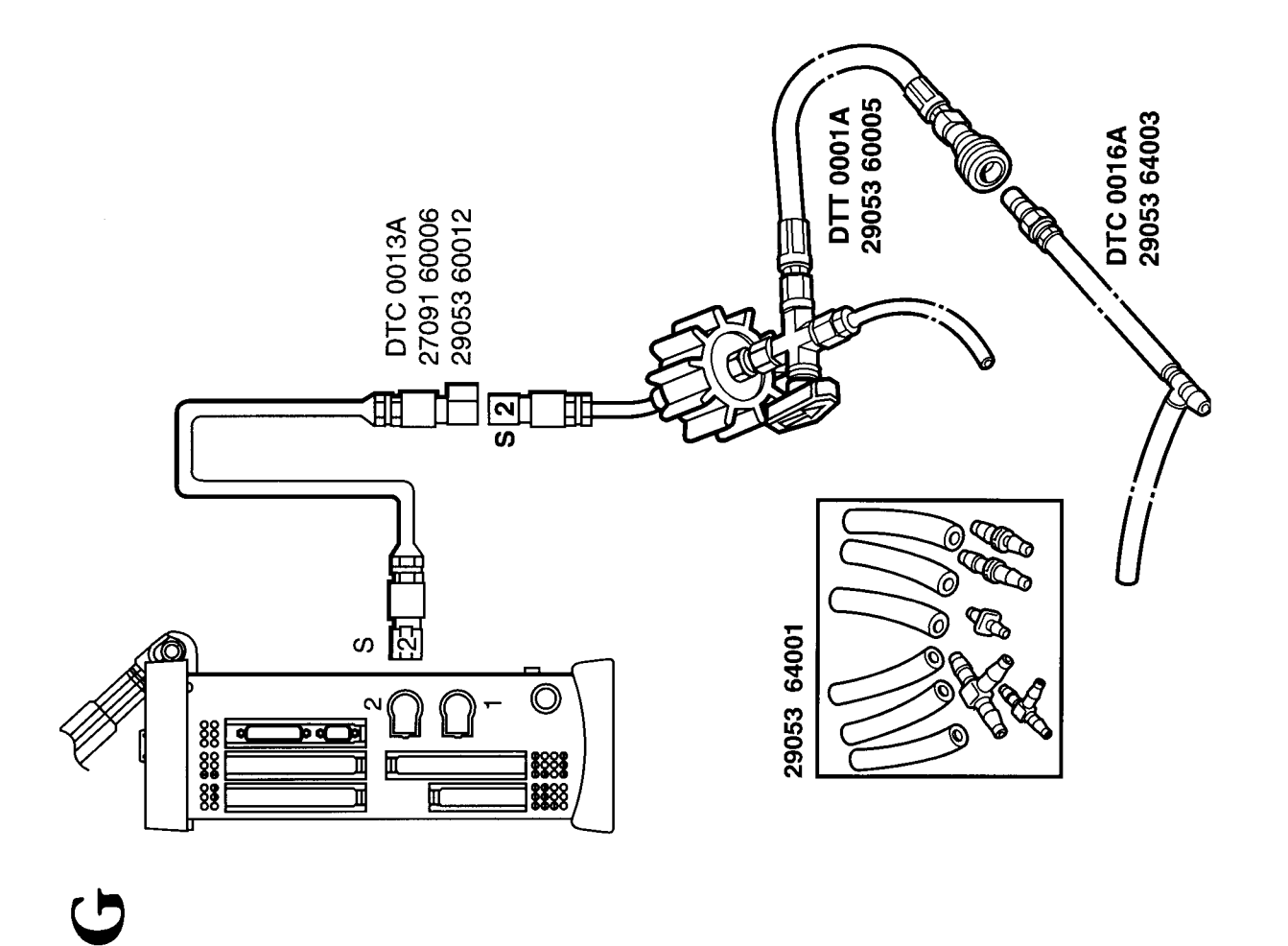

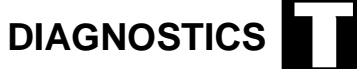

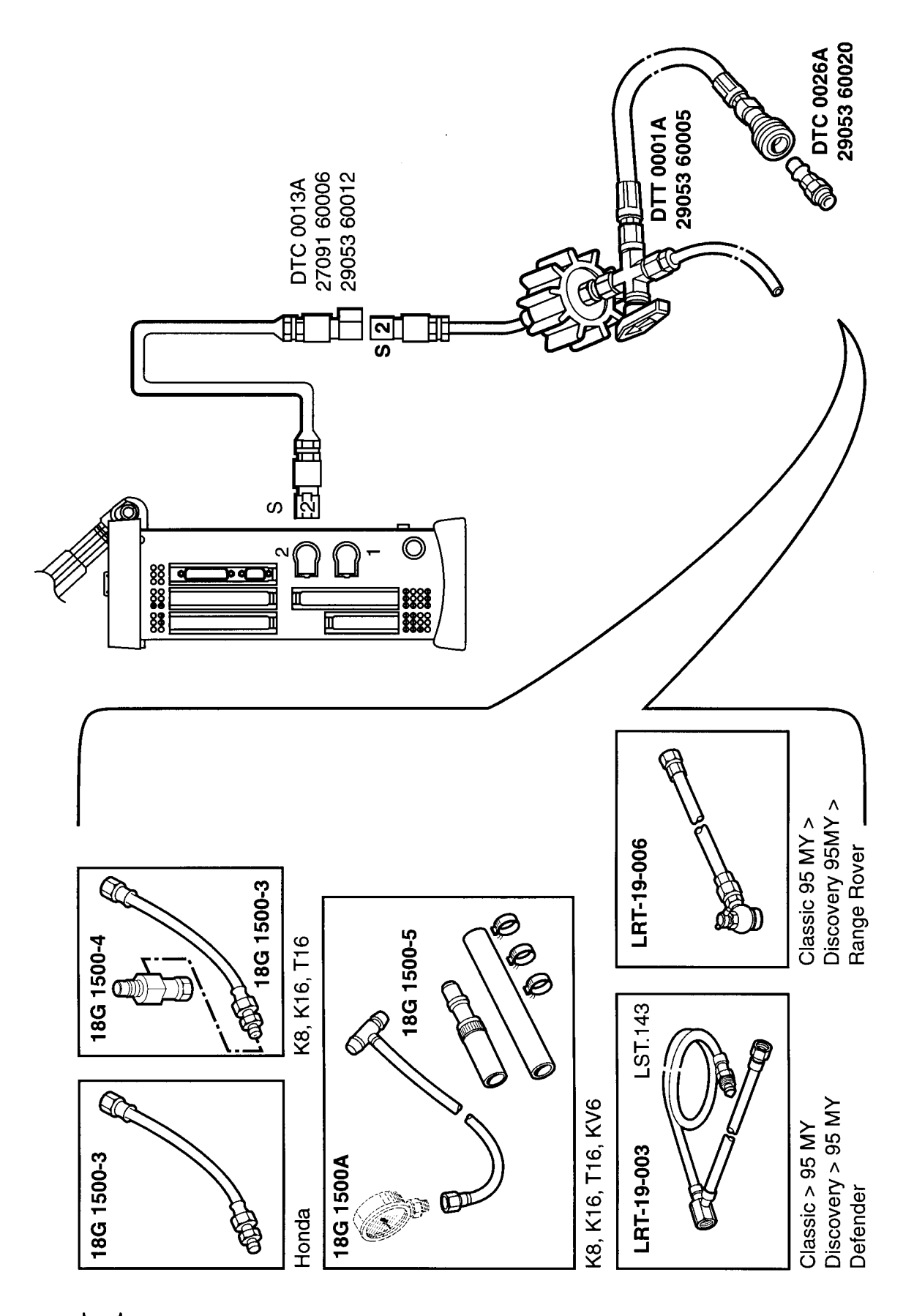

軍

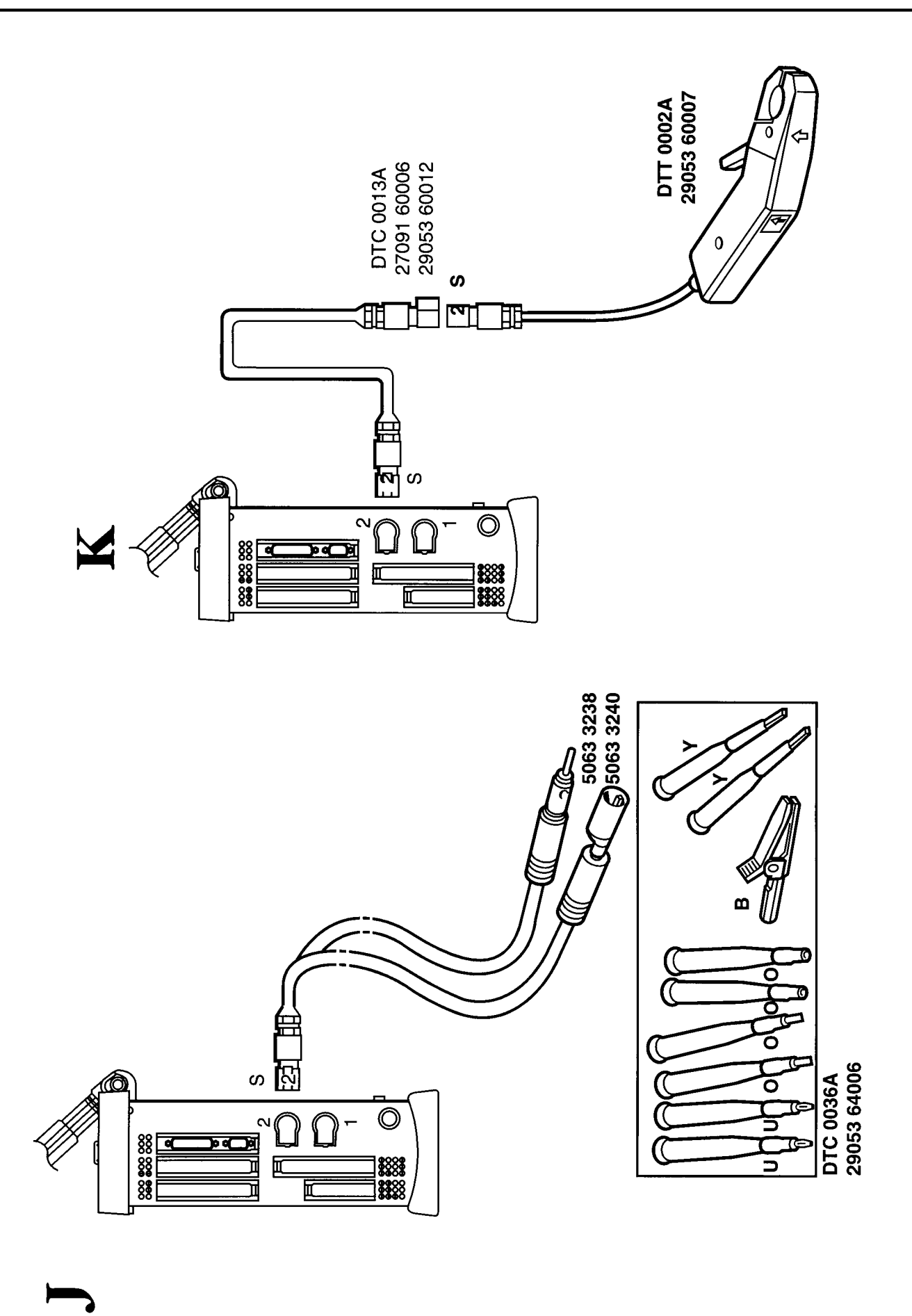

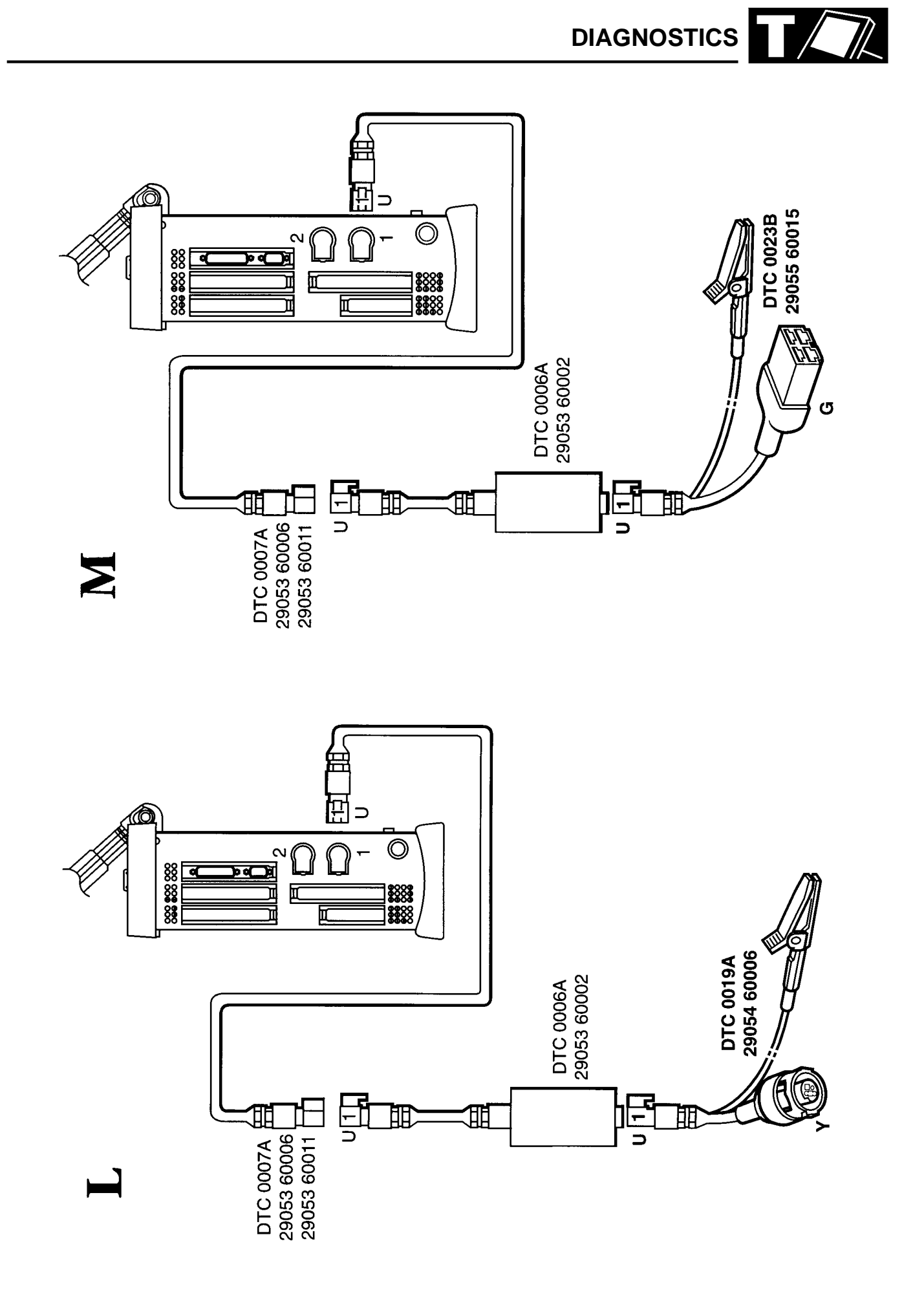

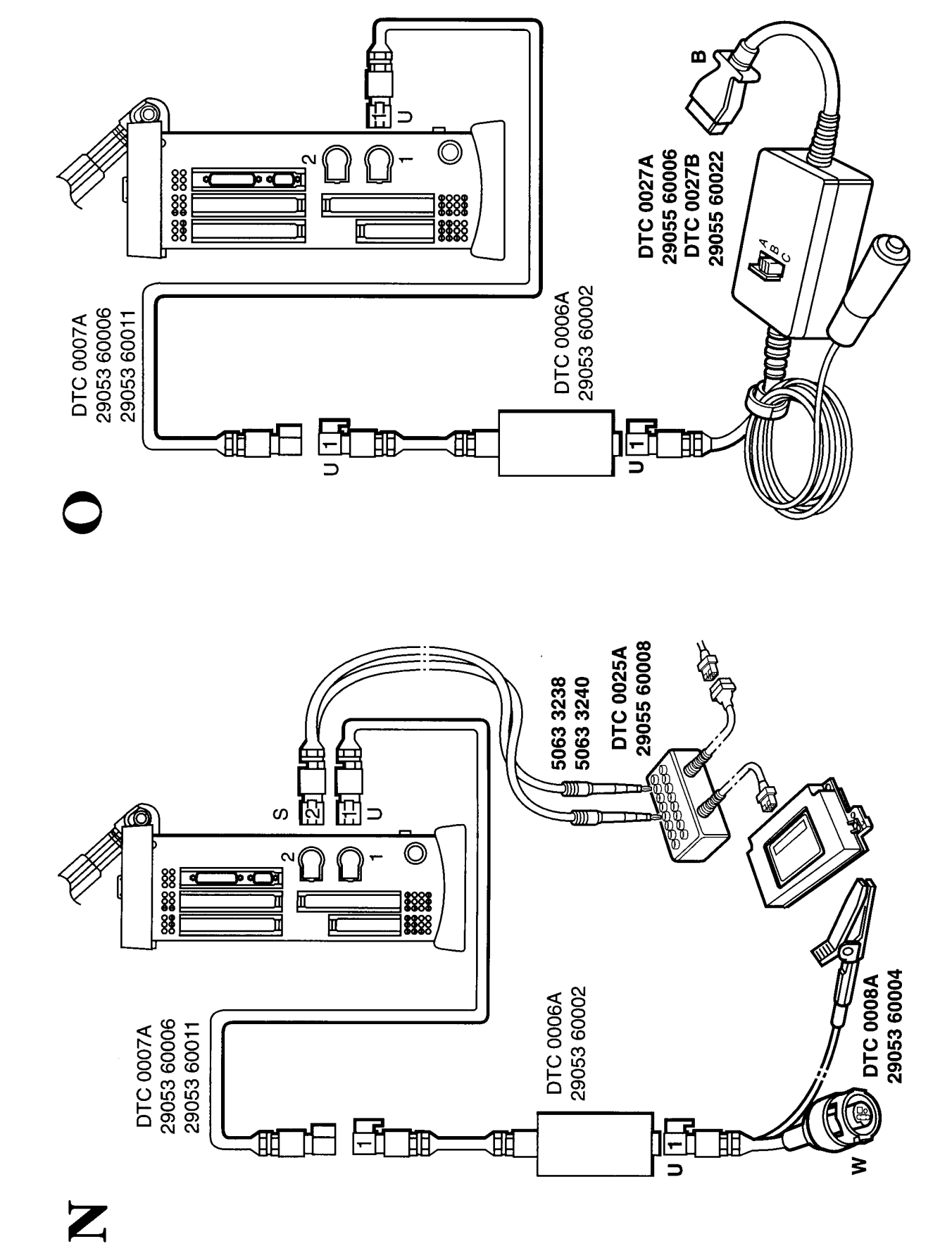

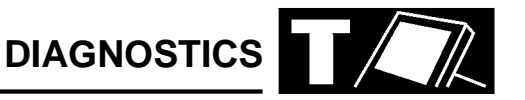

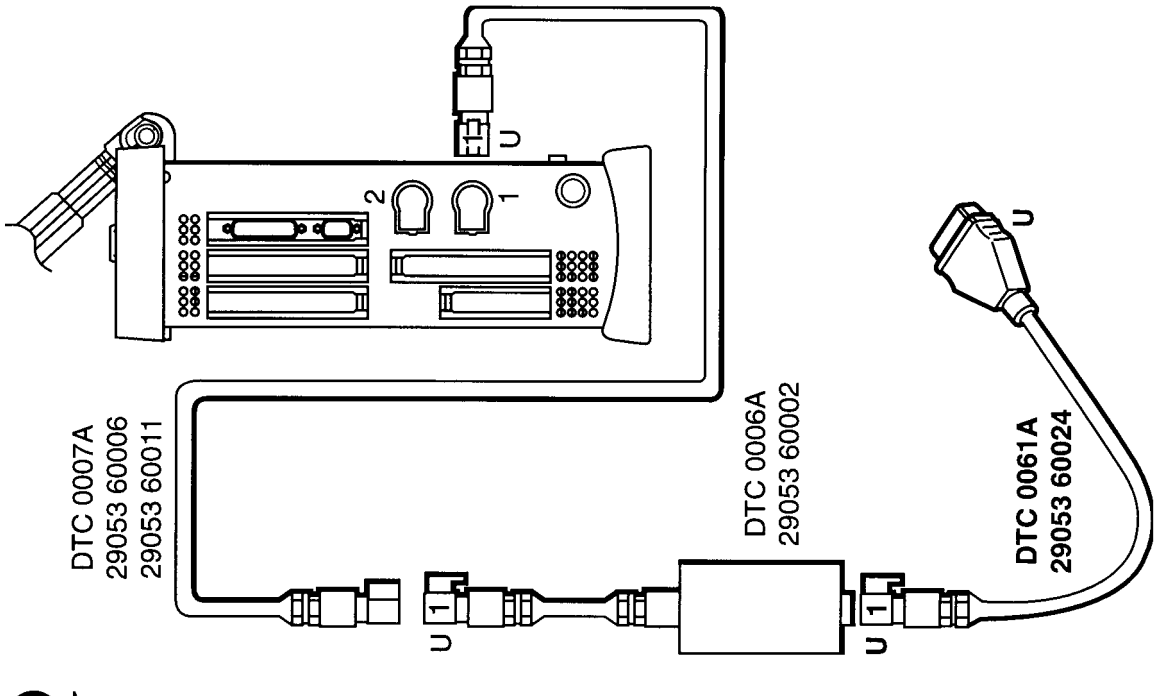

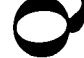

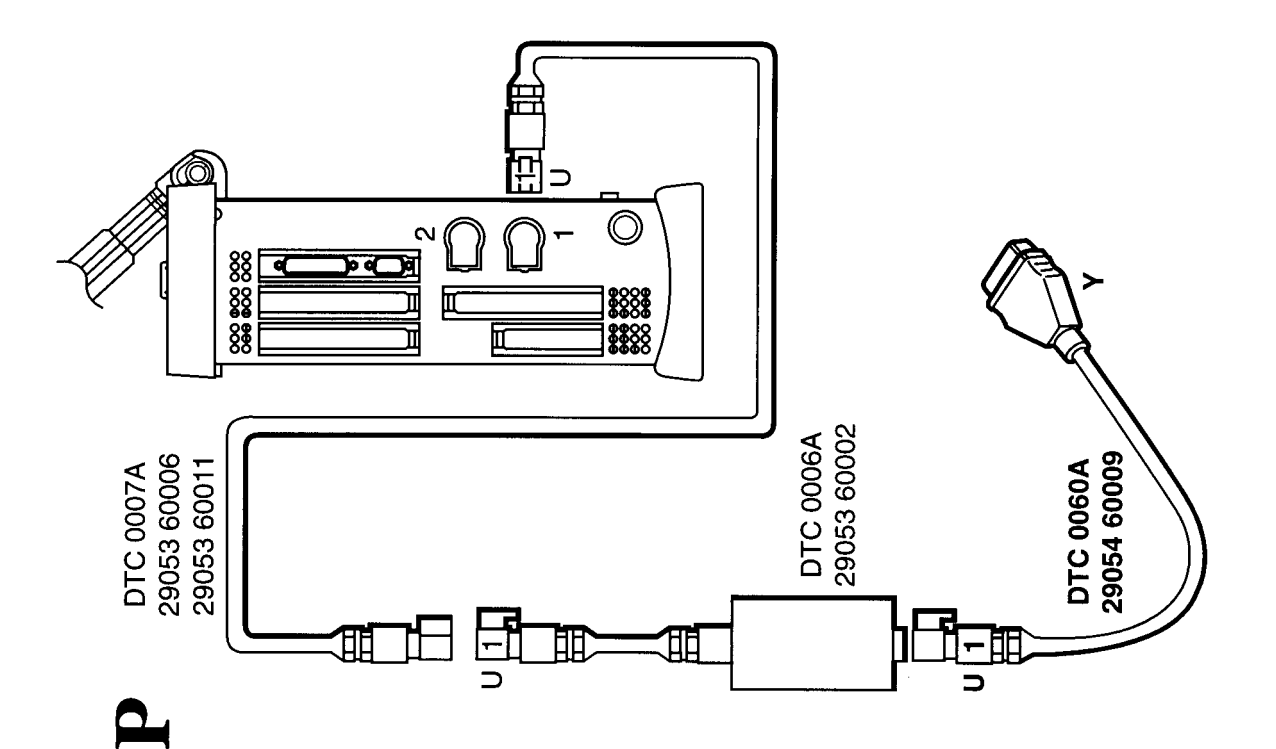

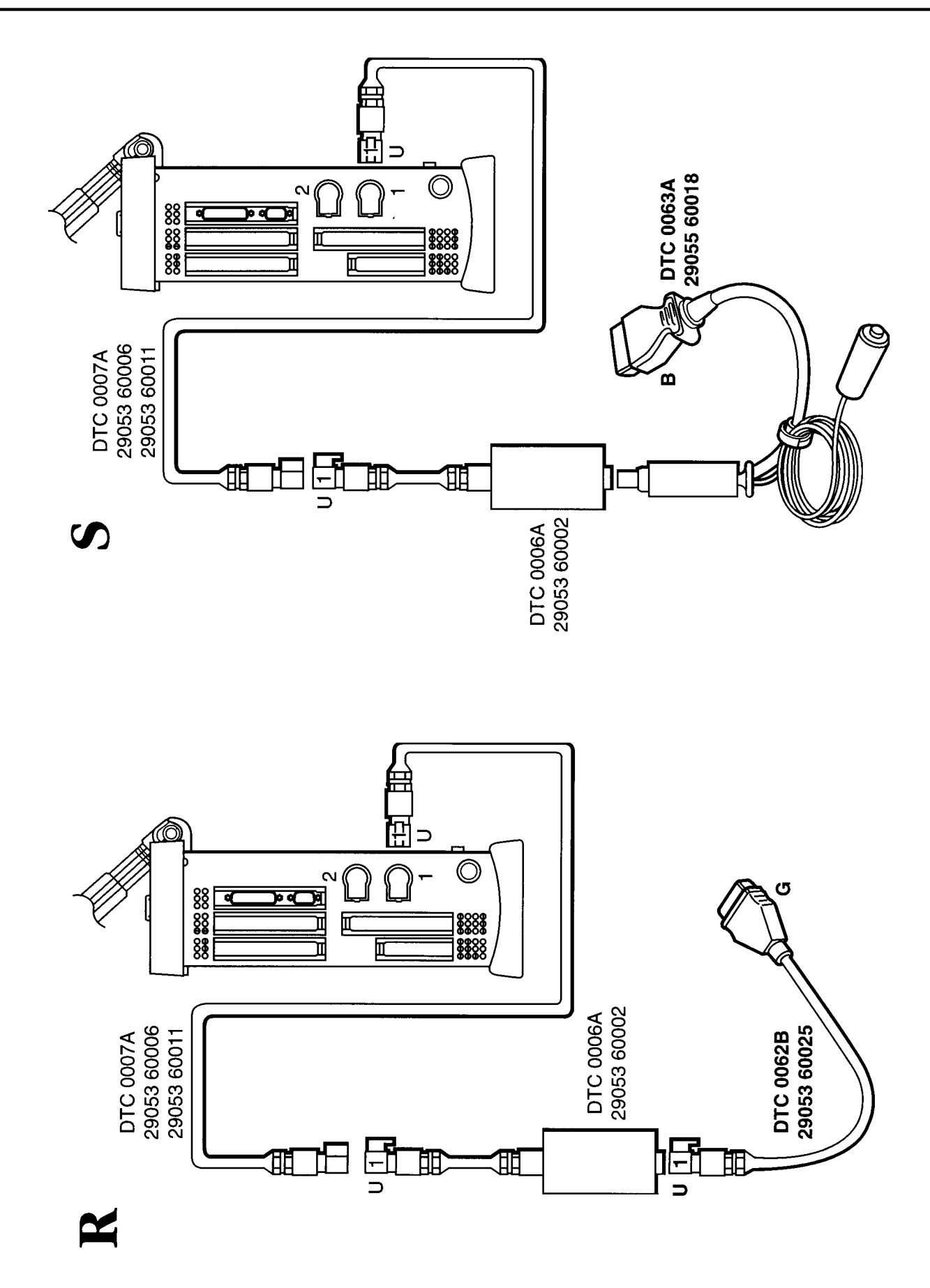

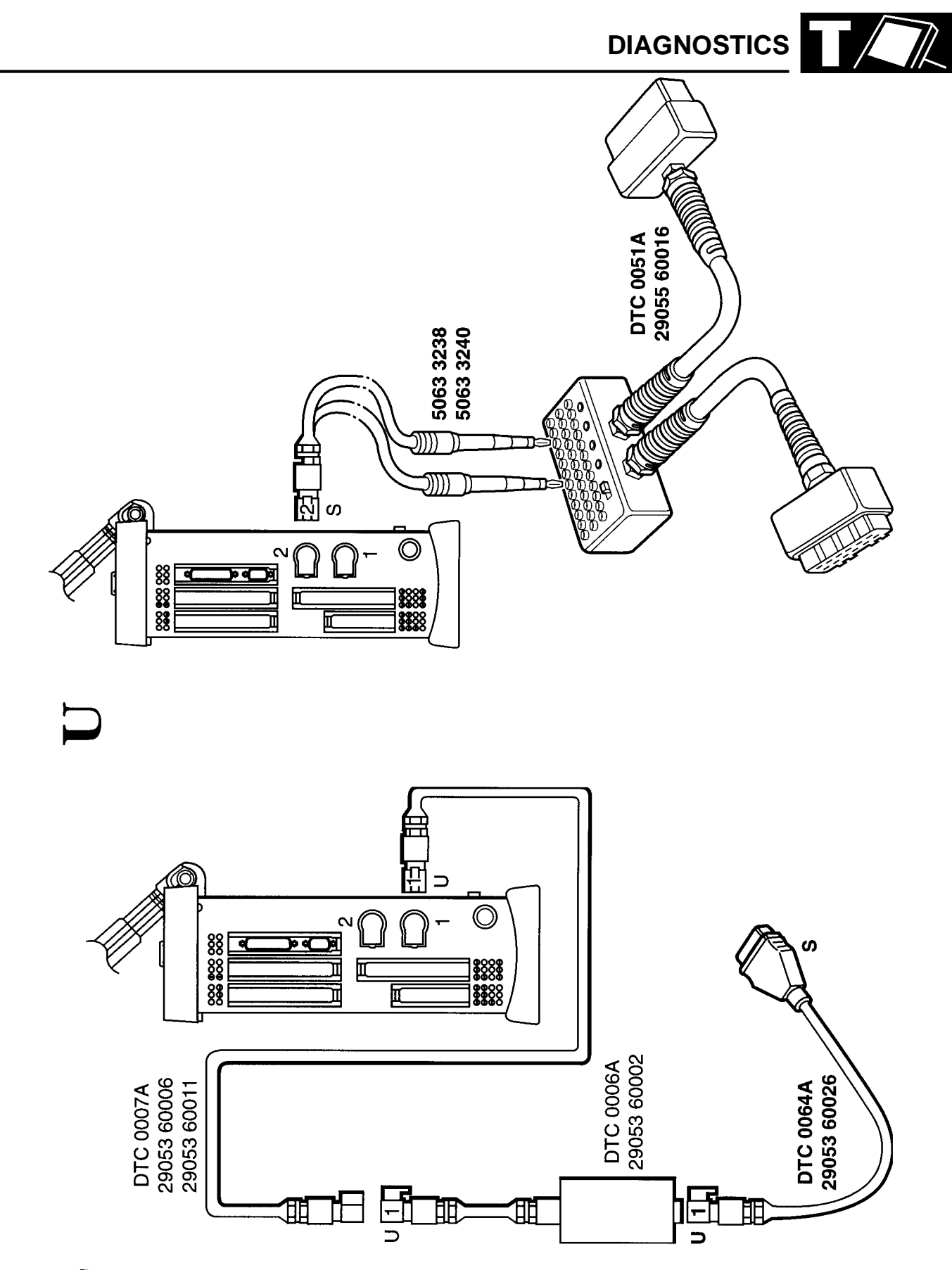

T

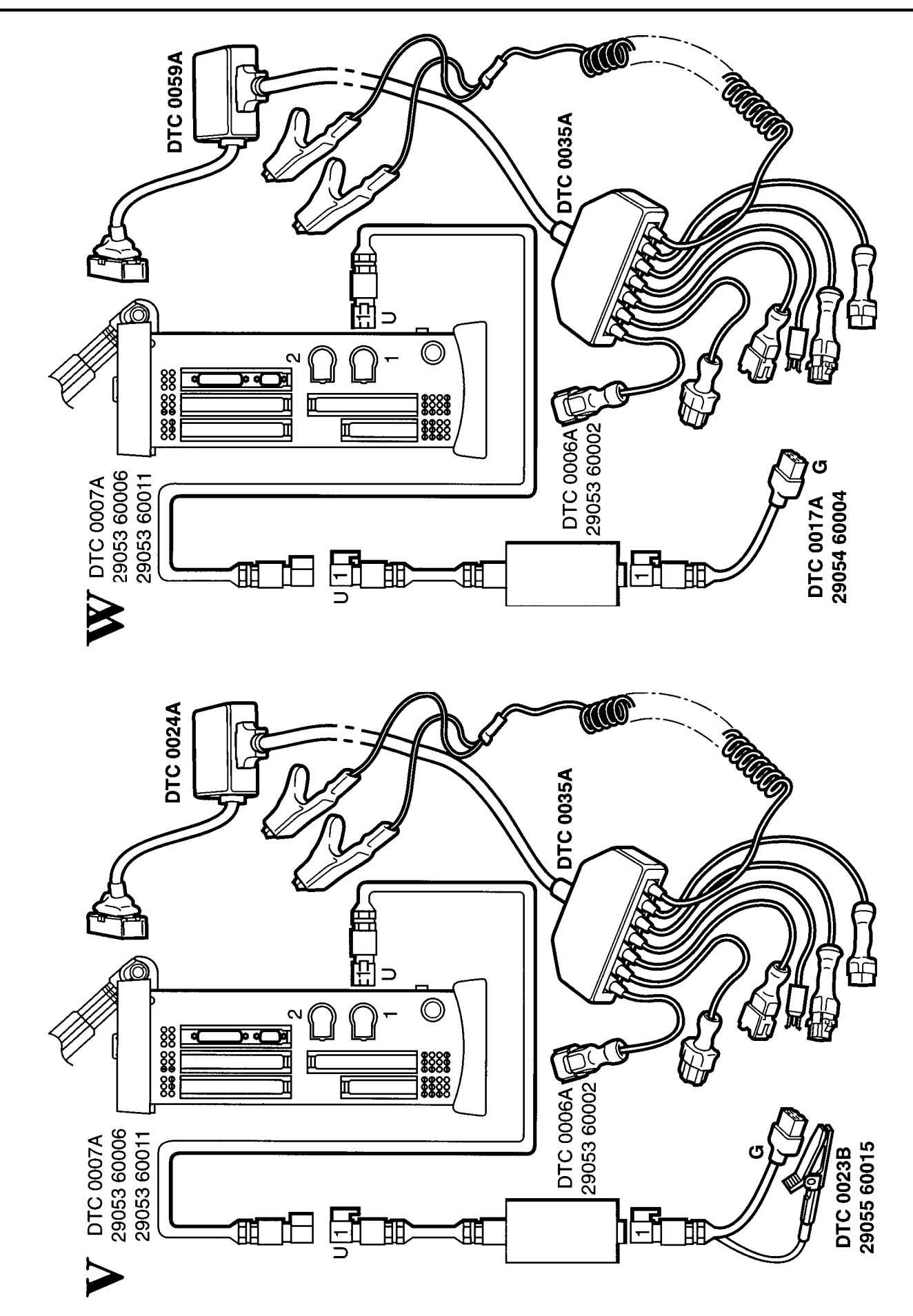

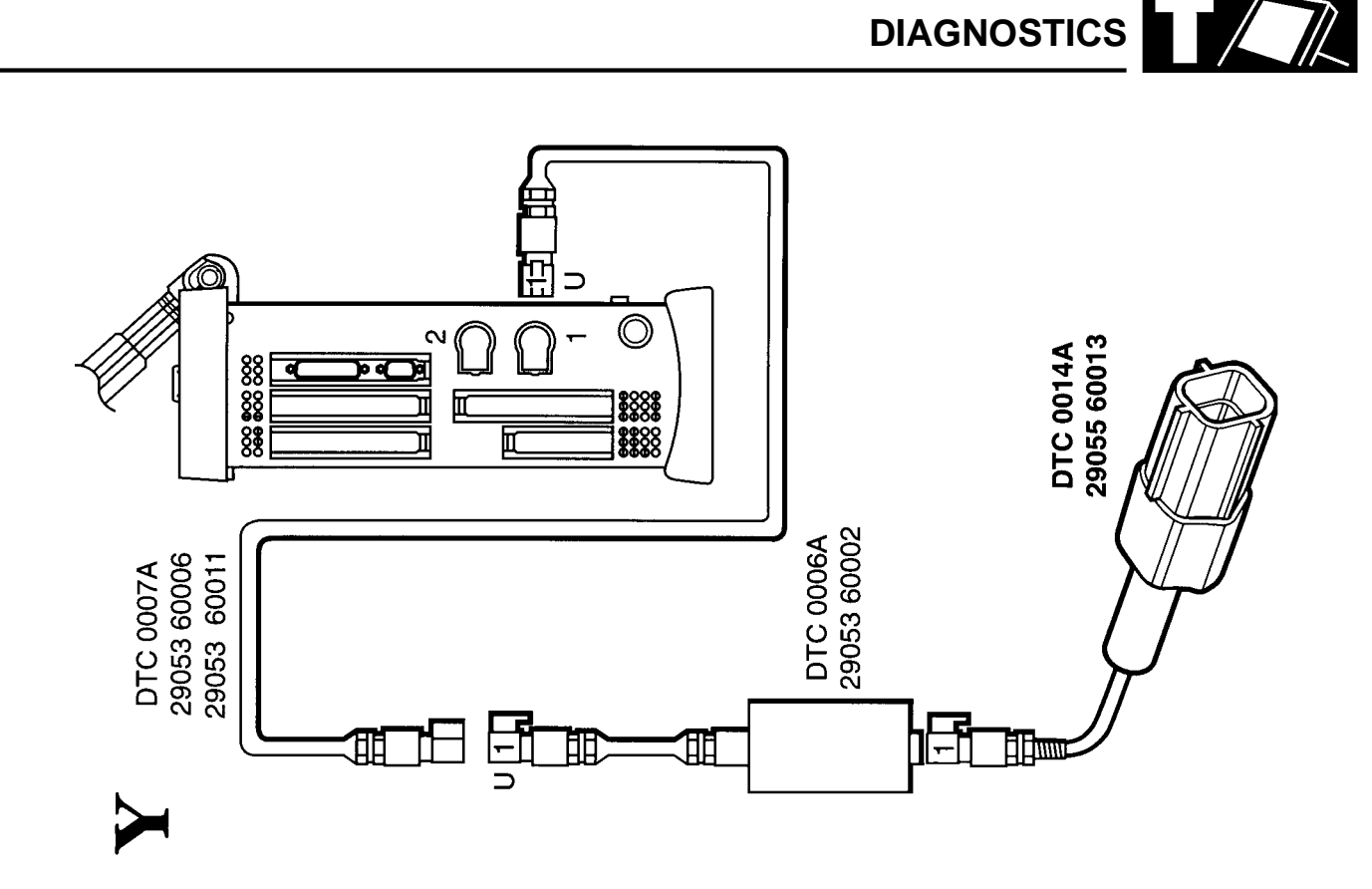

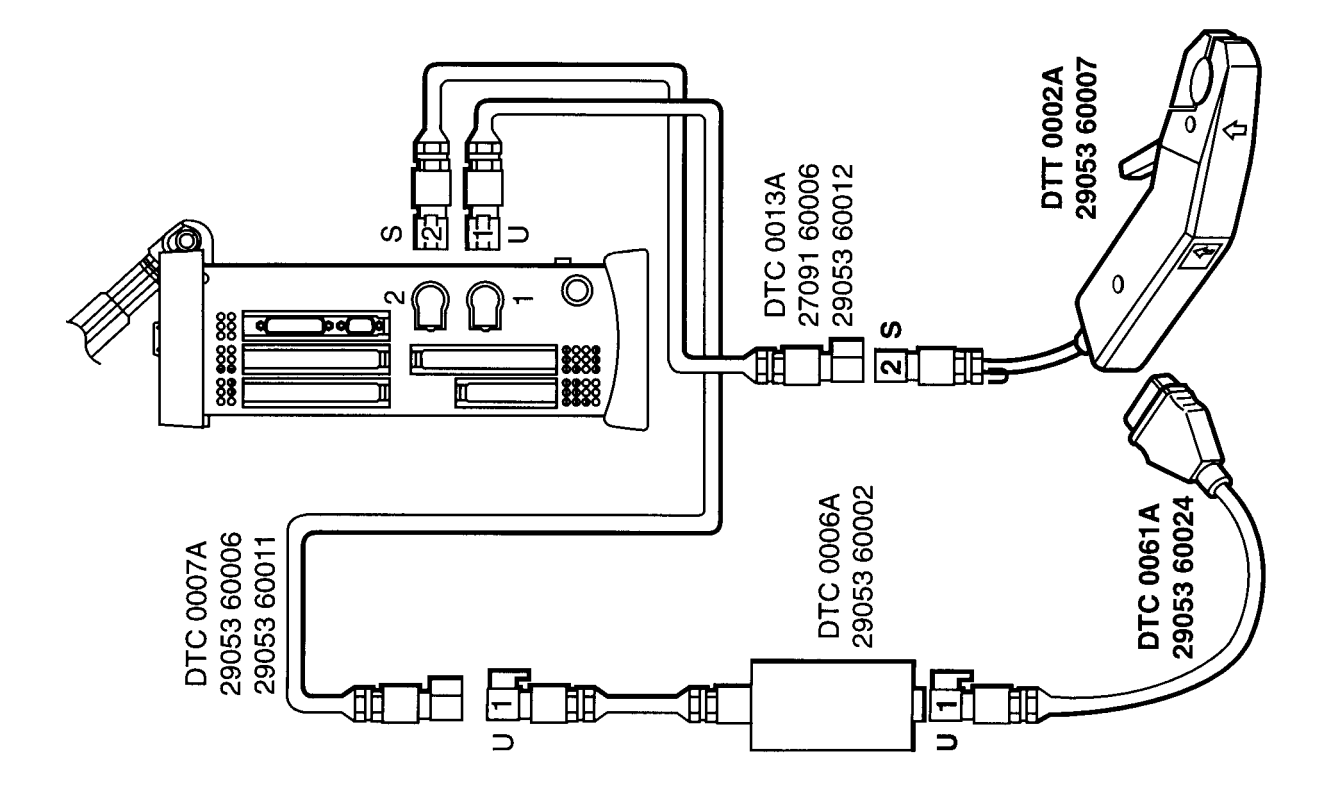

X

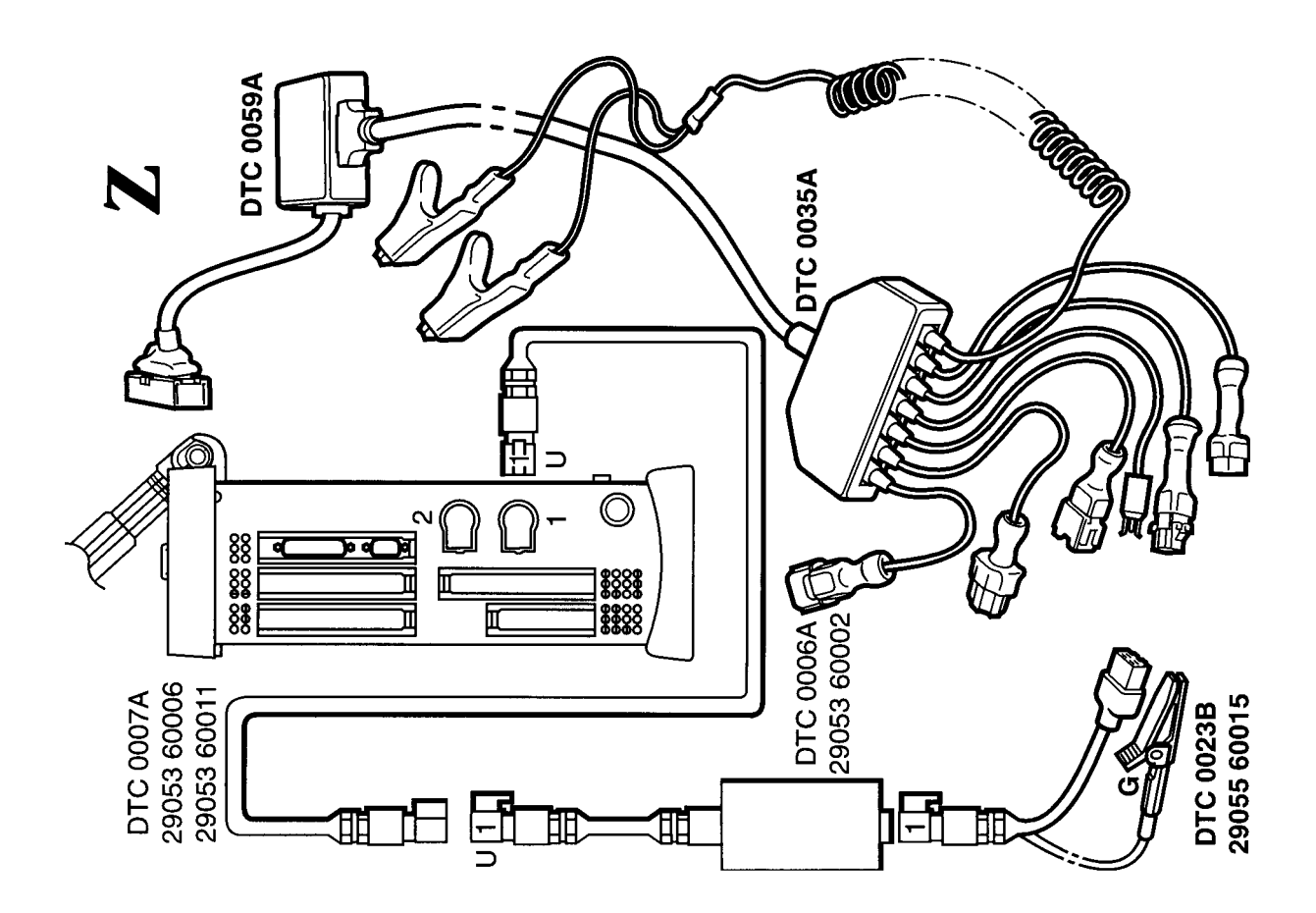

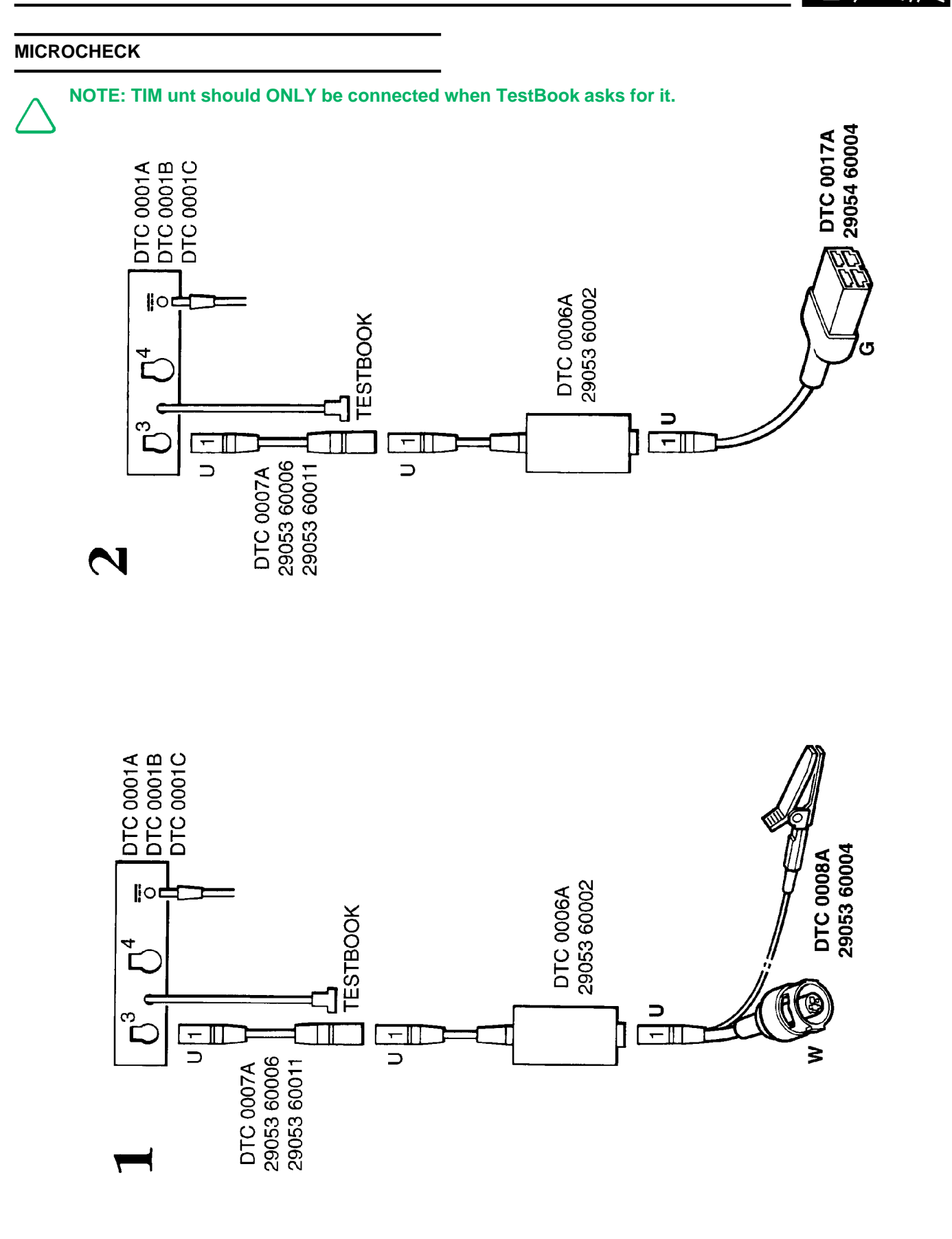

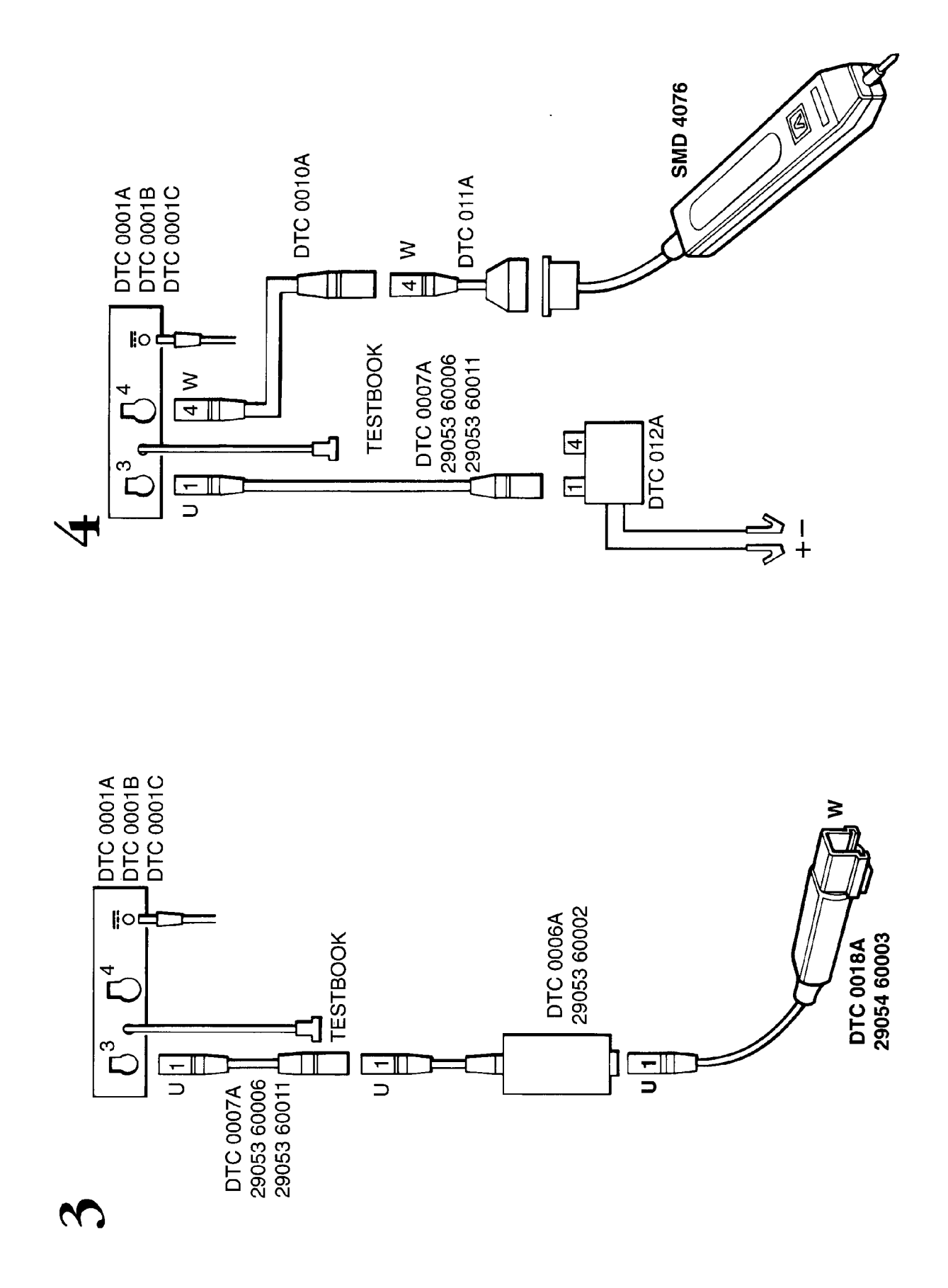

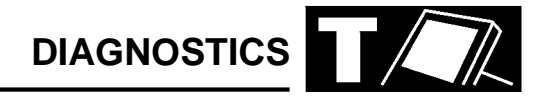

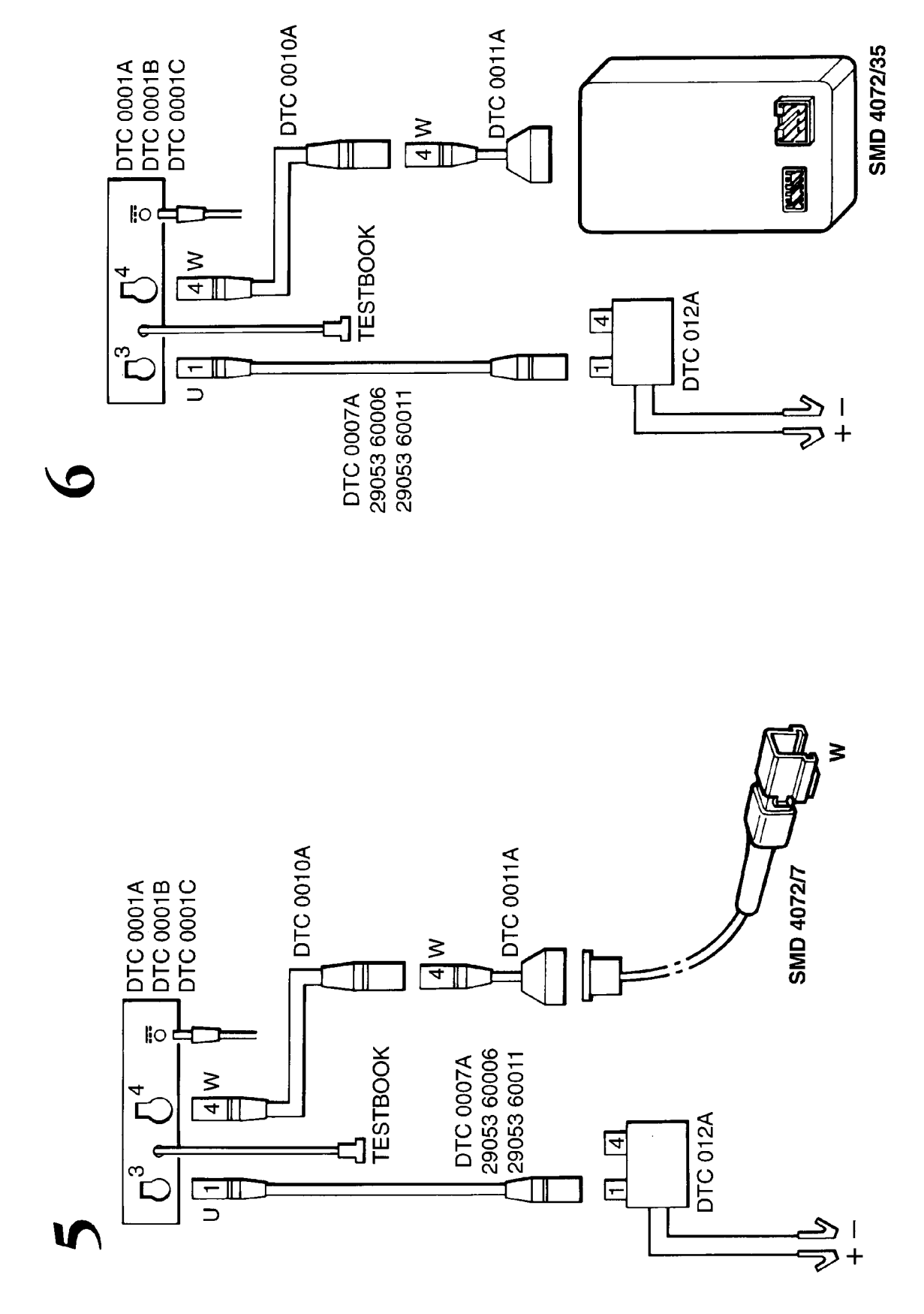

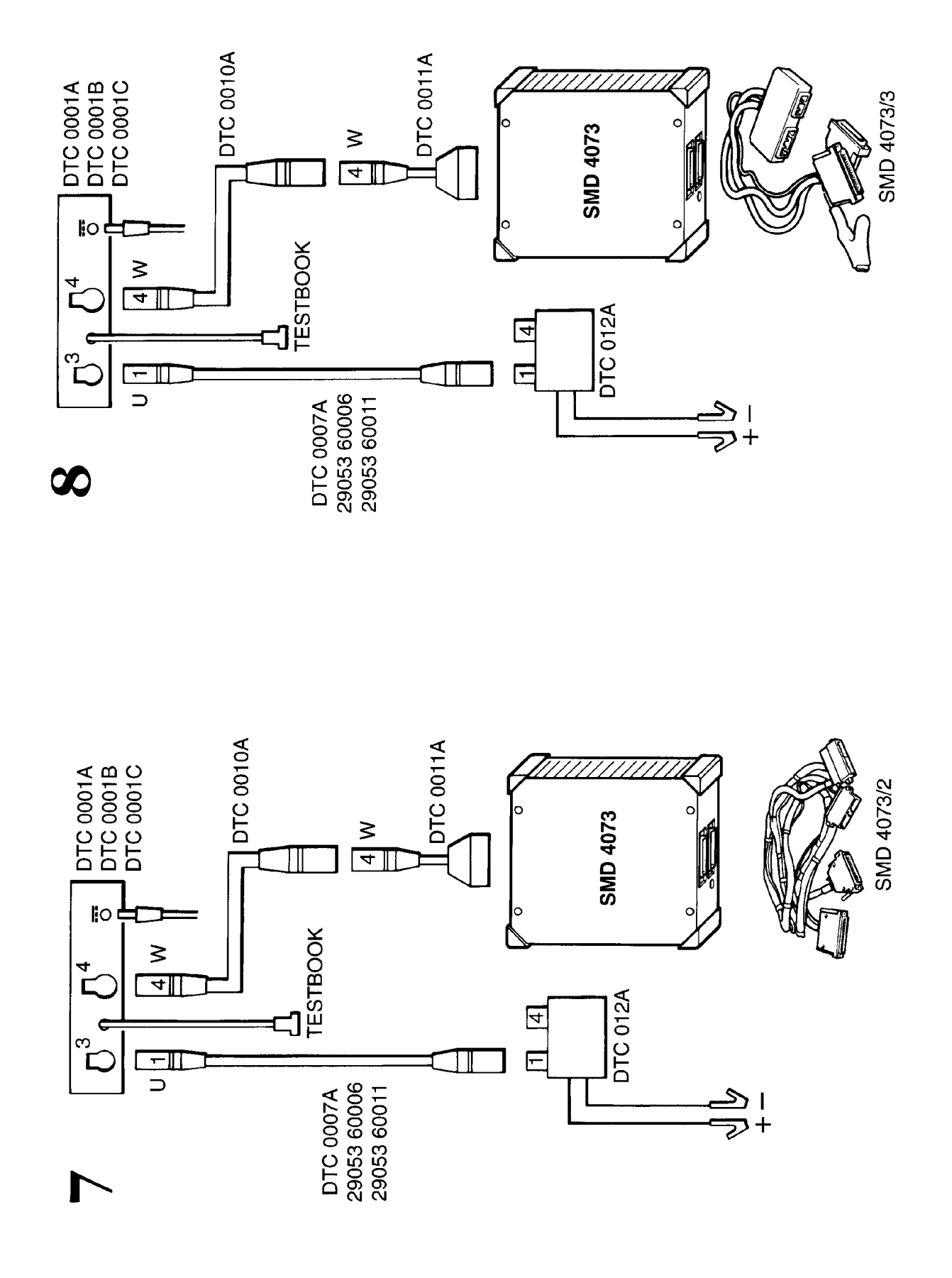

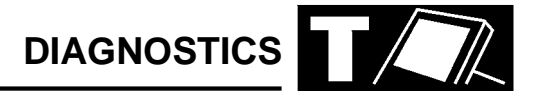

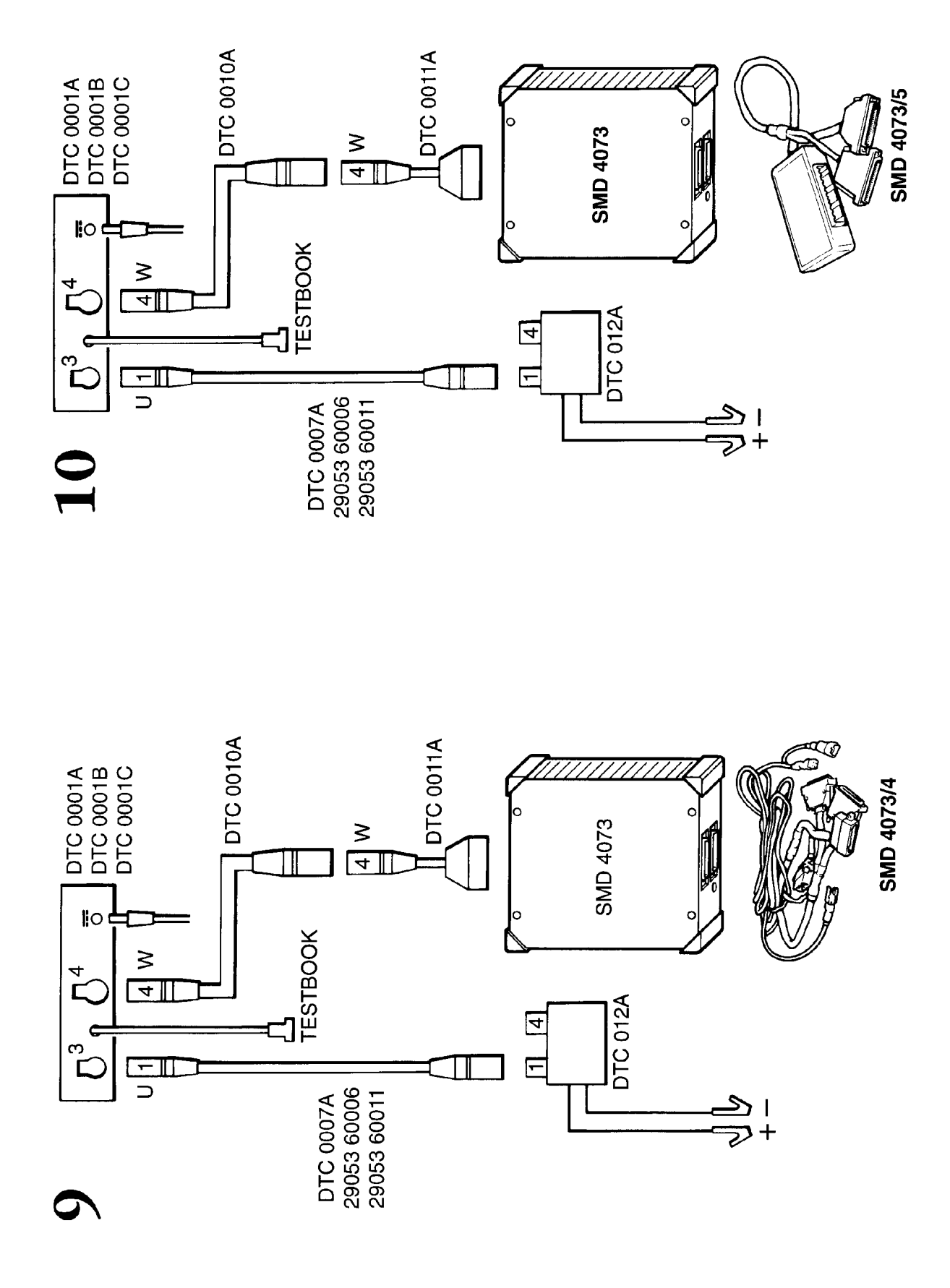

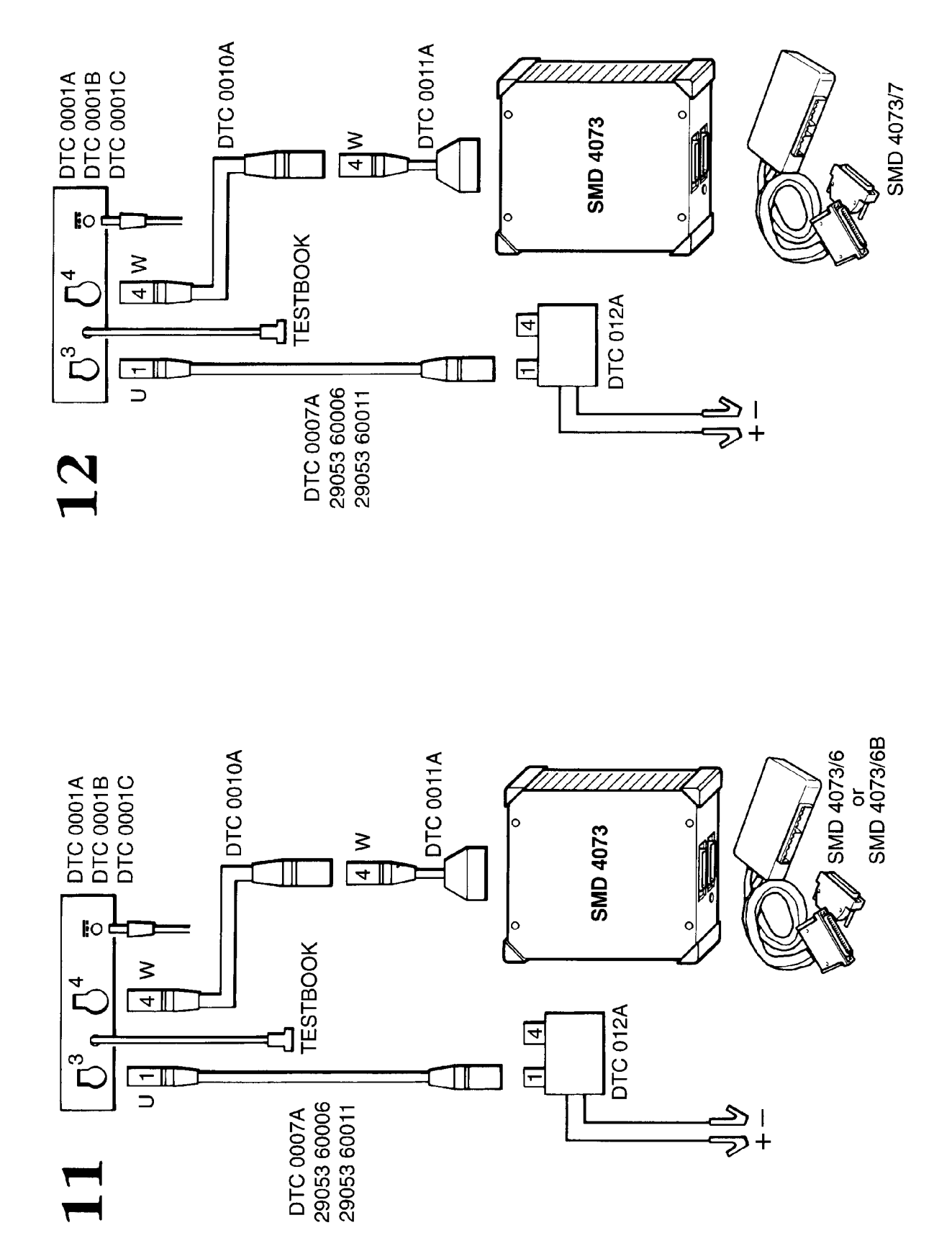

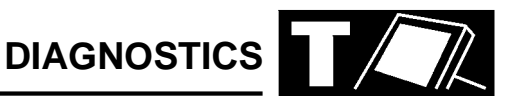

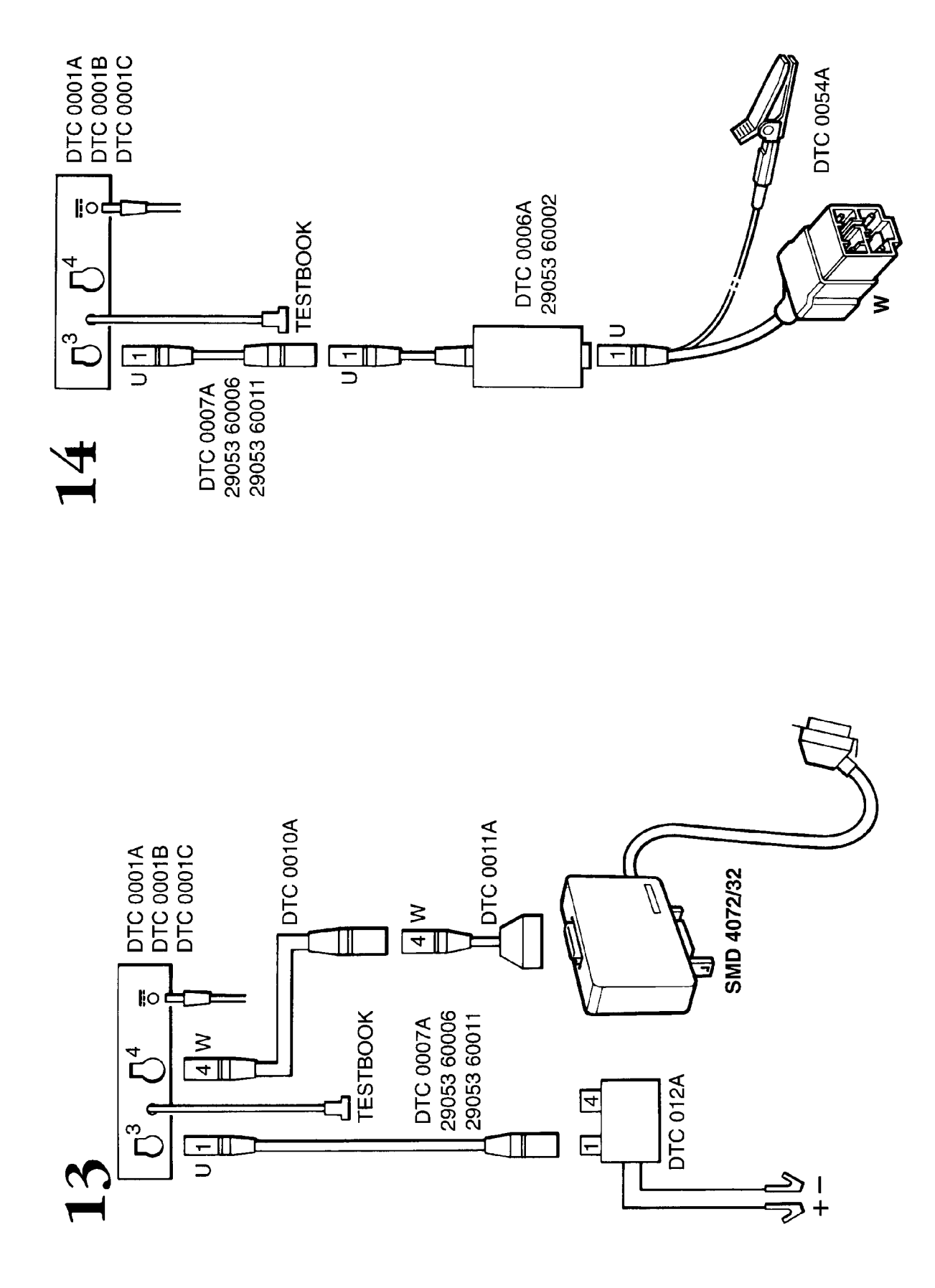

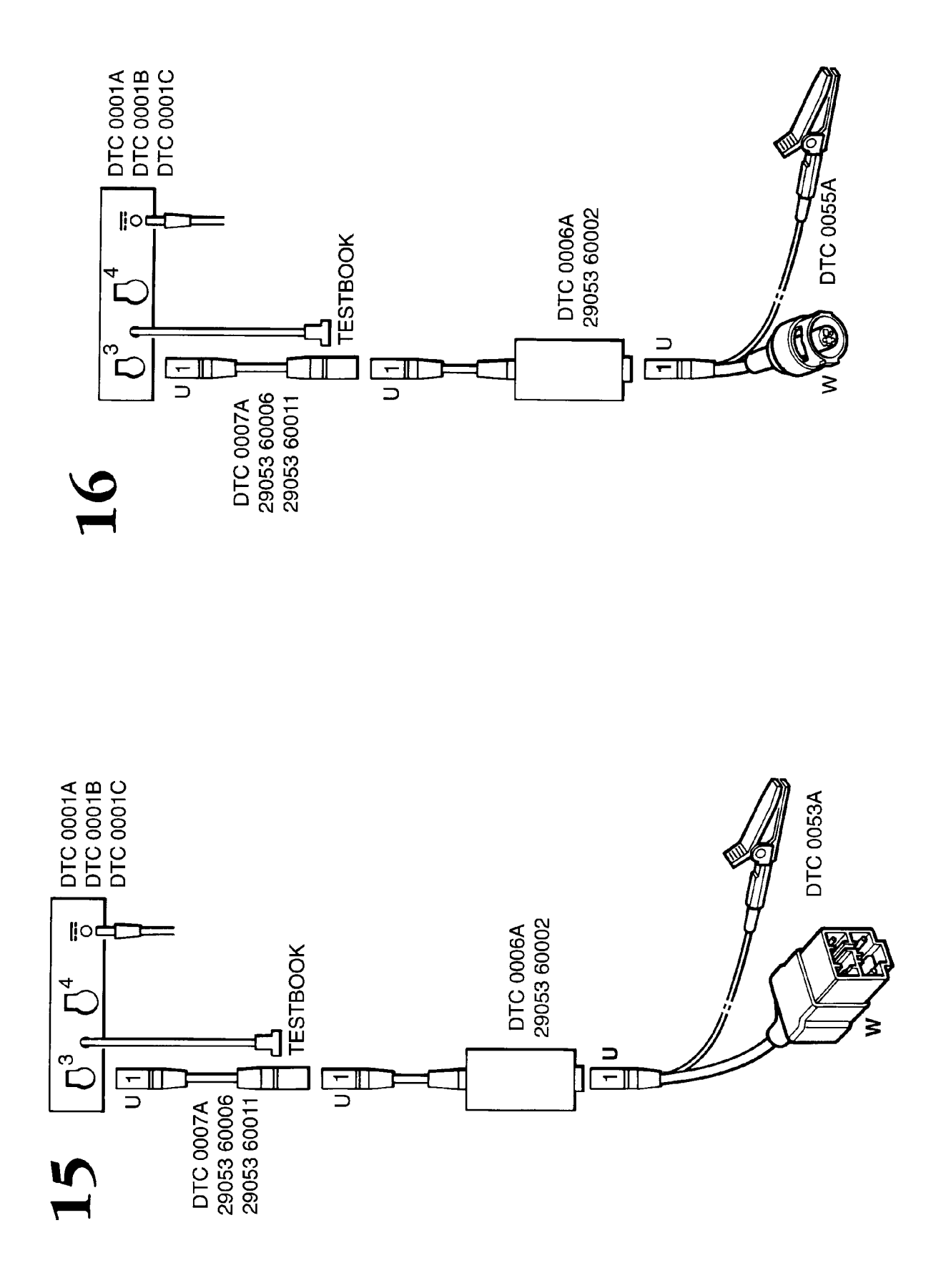

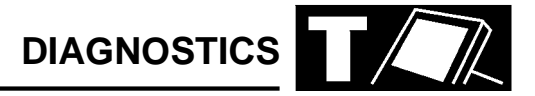

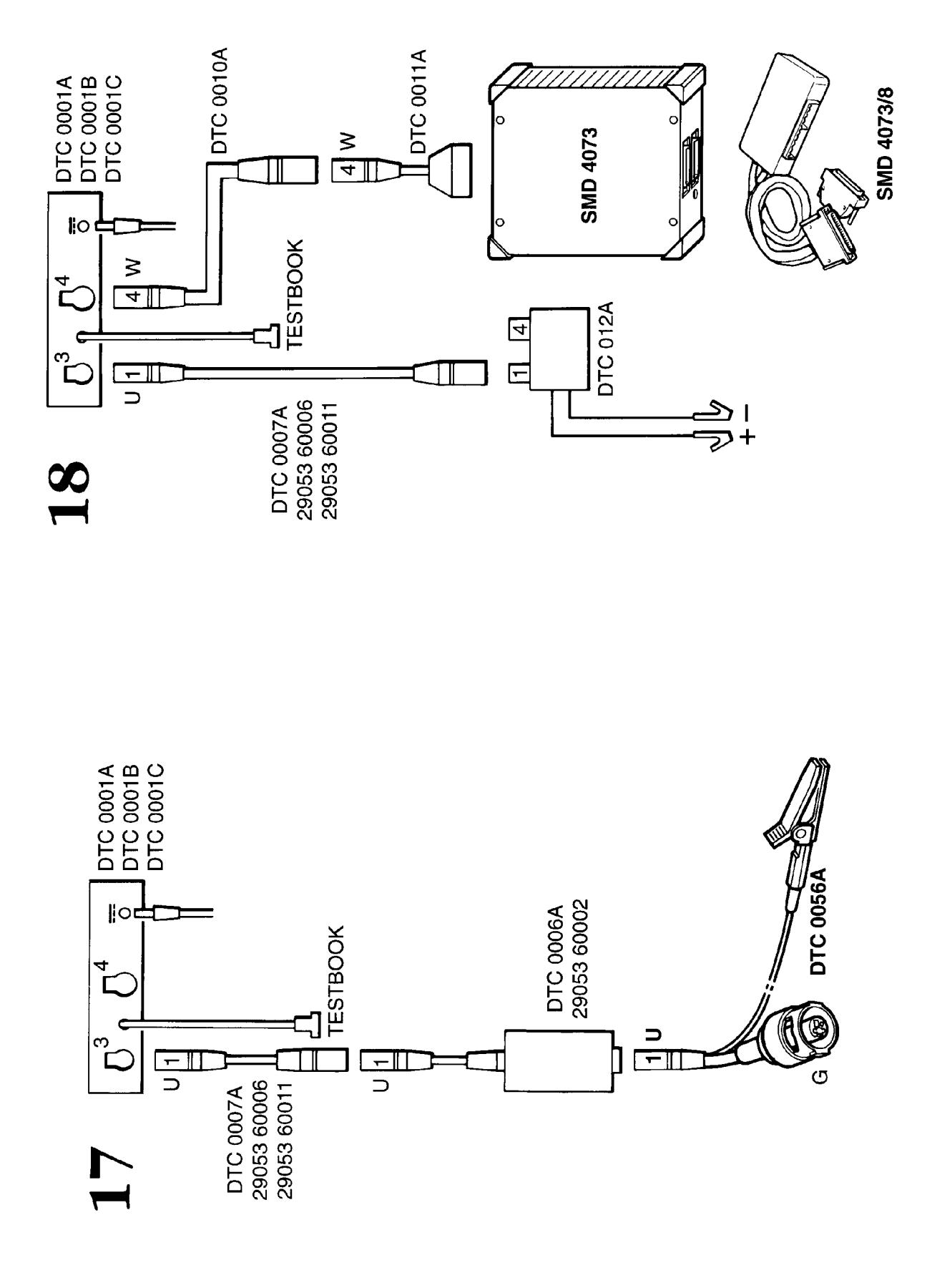

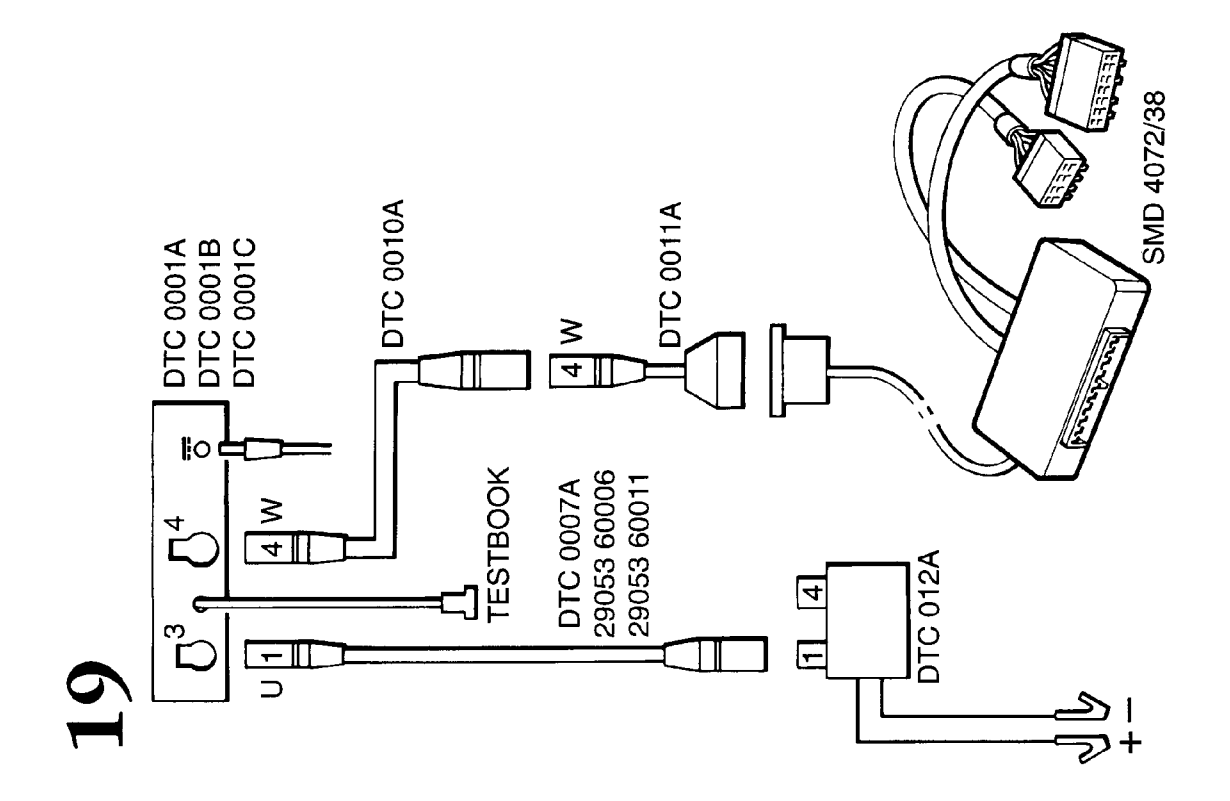

## **TESTBOOK ERROR CODES**

When using TestBook, you may occasionally experience a situation where its operation is interrupted by some kind of internal "hiccup", and an "Error Code" appears on screen.

There are two groups of error code, one for RDS (Rover Diagnostic System) problems, and the other for TIM (Technical Interface for Microcheck) problems.

The following tables tell you how to respond to each error code.

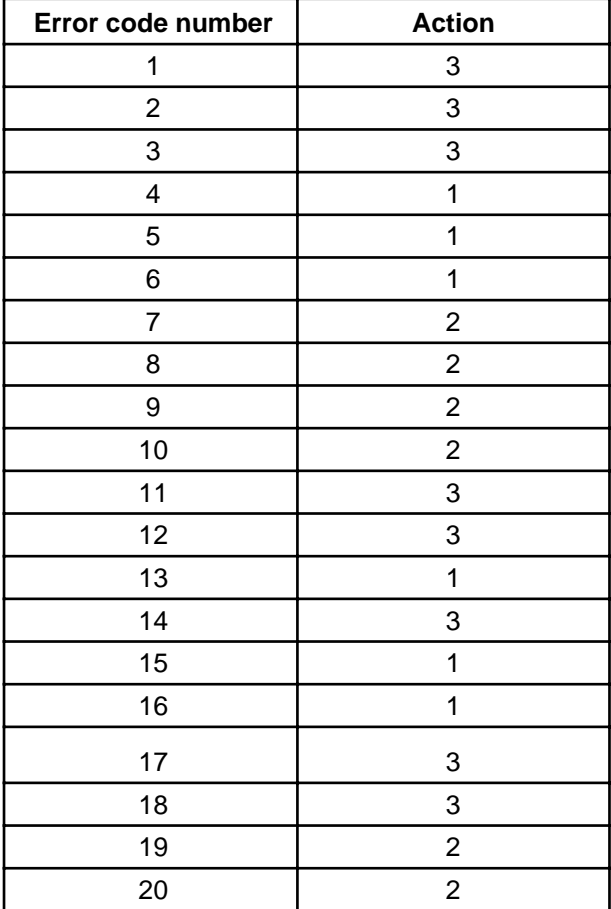

#### **Action Key :**

- **1.** Restart TestBook and try operation again. If this fails, try the operation on another vehicle. If this still does not work, retry using a different TestBook.
- **2.** First, try operation again, without rebooting. If this fails, reboot and try again. If this in turn fails, try another CD. If this clears the problem, then the original CD was causing the fault. If the fault remains, then the problems in the TestBook.

#### **TestBook RDS Error Codes**

The Error code will appear in the format : DTOOxxMX, where "xx" represents the number of the code from 1 to 41; for example DTOO15MX is shown on the table as error code 15. Against each error code number there is a matching Action instruction or instruction key number - refer to the key below for details of the action to take.

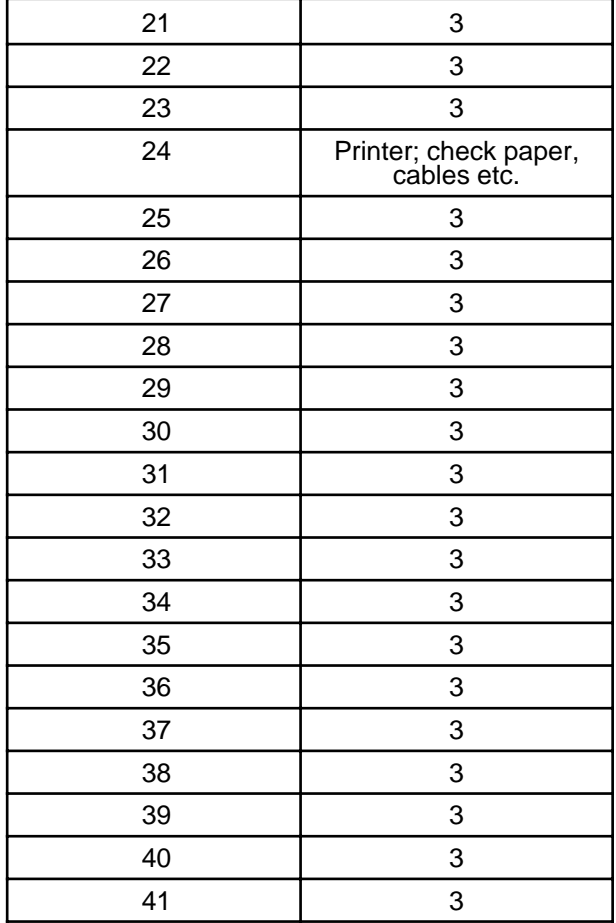

**3.** Fill in a Help Desk Information Sheet with all details including the error code and contact the Help Desk.

## **TIM ERROR CODES**

## **TIM Download TACTIC**

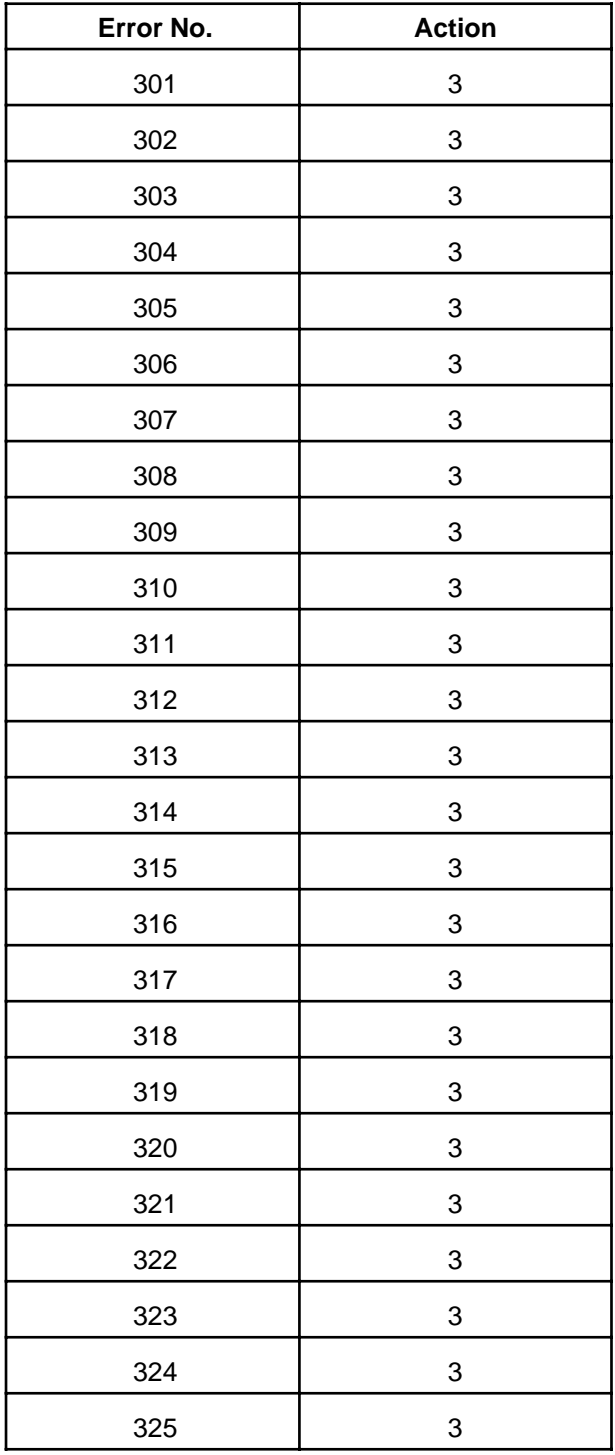

## **TIM Emulator TACTIC**

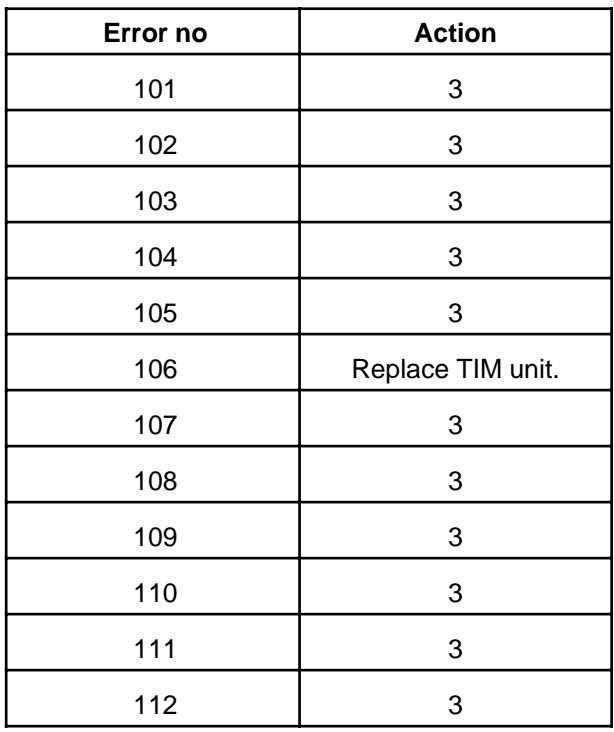

The Error code for TIM Problems appears as a three digit number, as shown in the above table. The number in the Action column relates to the Action key below.

#### **Action Key :**

- **1.** Restart TestBook and try operation again. If this fails, try the operation on another vehicle. If this still does not work, retry using a different TestBook.
- **2.** First, try operation again, without rebooting. If this fails, reboot and try again. If this in turn fails, try another CD. If this clears the problem, then the original CD was causing the fault. If the fault remains, then the problems in the TestBook.
- **3.** Fill in a Help Desk Information Sheet with all details including the error code and contact the Help Desk.

# **HELP DESK**

## **CONTENTS**

Page

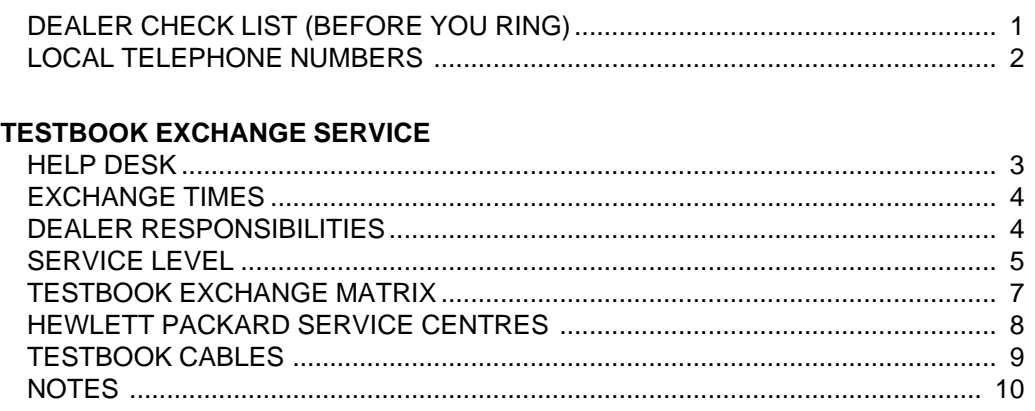

### **DEALER CHECK LIST (BEFORE YOU RING)**

#### **HELP US TO HELP YOU**

If you have run into a problem when using TestBook, and you are unable to resolve it by repeating the procedure or by consulting TestBook literature and/or the Help screens, the next stage is :

Fill in a Help Desk Information Sheet (an example is shown on a following page)

#### **Telephone the Helpdesk using the information sheet for reference**

The Helpdesk may request you to fax this sheet to them, therefore, it is vital that every section of the Information Sheet is filled in accurately before it is transmitted. If just one small detail is missed out or changed slightly, it could make the difference between getting a solution to your problem in minutes - or days !

TestBook has the capability to print a Help Desk information sheet with certain sections automatically completed. Pressing the Help Desk button on the Welcome Screen automatically prints a Help Desk sheet with six sections filled in. These six sections are the ones taken from the Dealer Information entered in Configuration.

They are :

- **1.** Dealer Name
- **2.** Corporate ID
- **3.** Telephone Number
- **4.** Fax Number
- **5.** Contact 1
- **6.** TestBook Serial/Model Number

If an RDS error occurs, the Fault Notification box has a Help Desk button on it. Pressing this completes the six sections mentioned previously and the following sections aswell :

> Data CD Reference Number RDS Release Number Screen Reference/Node ID Error Message Displayed

The following sections **MUST** also be completed.

#### **Vehicle Details and Reported Fault**

This should include the exact vehicle model, derivative, model year and VIN, plus any component numbers or codes relevant to the area of the vehicle being worked on. When combined with details of the reported fault that you are trying to diagnose, this may give TestBook engineers a short cut to a solution based on previous experience.

#### **Full details of Test being used**

This information is vital to a TestBook engineer who is trying to reproduce and solve the problem.

Some diagnostics can be reached via several different paths. It is vital that the TestBook engineers follow exactly the same diagnostic trail as you. It would help a great deal if you made a note of each screen where you made a decision, so the engineer can follow exactly the same path.

For example:

Select "Diagnostic System" Select "Security" Select "Locking/Unlocking"

Continue the path until you reach the screen with the fault.

#### **Full details of any difficulties you've had using TestBook**

It may be useful to TestBook engineers to know of any difficulties that you have experienced when using your TestBook.

#### **Cabling Drawing Reference used**

It is essential to use the right cables for a given test procedure. By giving the details of the Cabling Drawing Reference (e.g. A, AA etc. to Z, or 1 to 19) that you used to assemble the TestBook connecting cables, you will enable the TestBook engineers to check that these are correct before looking for other problems.

**NOTE: If the TestBook screen on which your problem occurred is one of those that can be printed, please print it off and fax it through to the Help Desk with your Information Sheet . The more information you can give the Help Desk, the faster they can help you.**

## **LOCAL TELEPHONE NUMBERS**

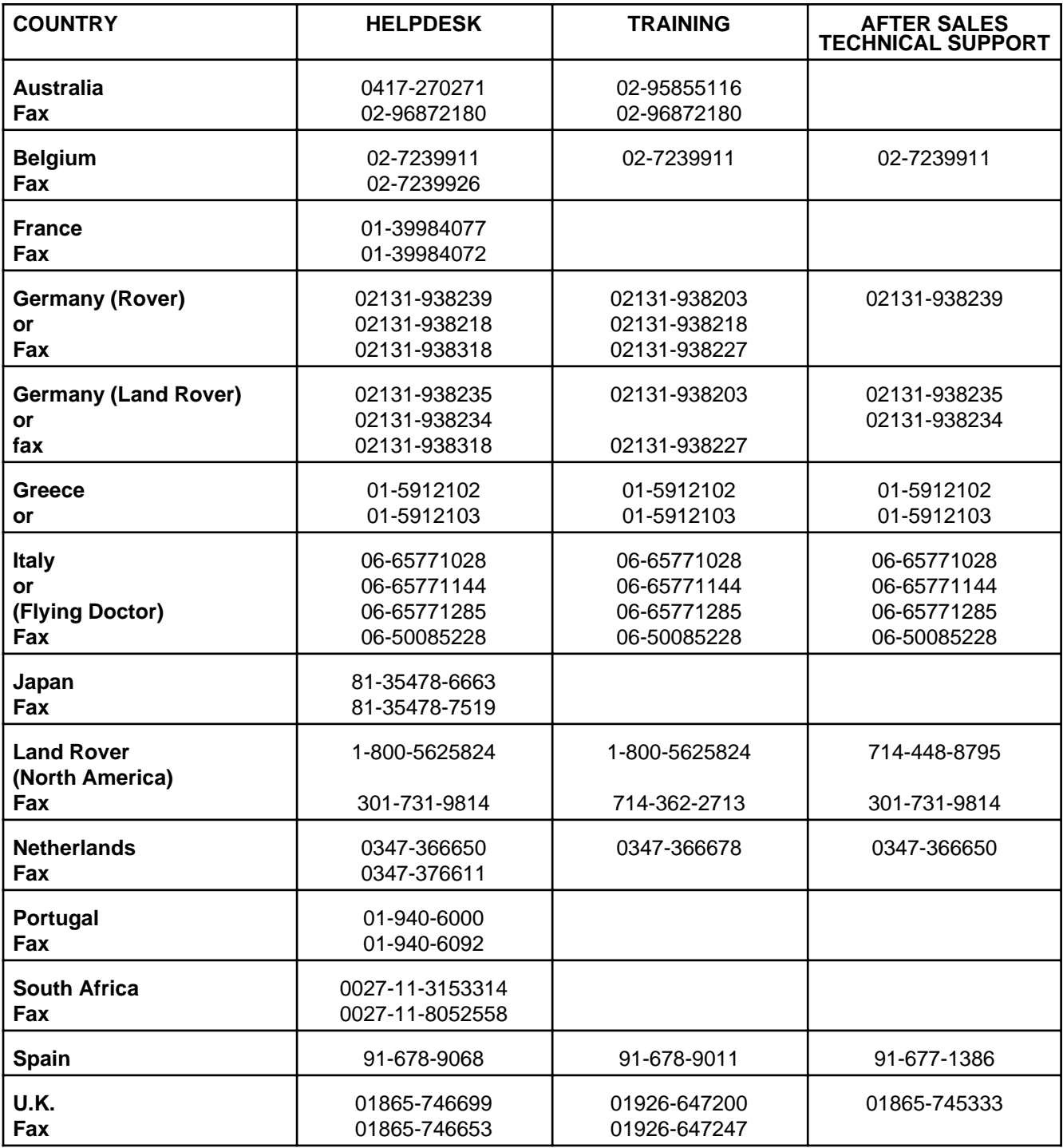

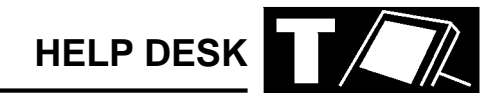

## **HELP DESK**

In the event that you experience a problem with the performance of your TestBook you should report this to the TestBook Help Desk. The Help Desk will carry out a call qualification check, as per the TestBook pro-forma, before recommending any exchange. Replacement items that are covered by this support agreement are:

> **TestBook** Printer Cables TestBook Interface Module (TIM) - Cars dealers only. Trolley - power supplies only Compact Discs (Diagnostic, TIS and RDS)

No items will be accepted for exchange without the prior authorisation of the appropriate TestBook Help Desk. The relevant TestBook Help Desk is as listed below:

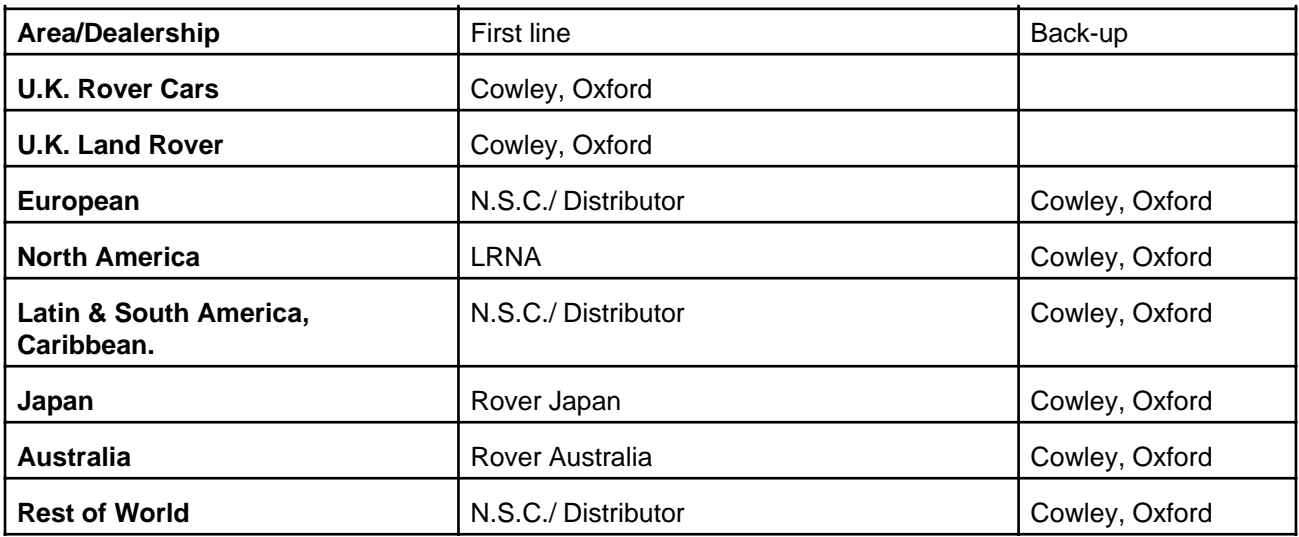

## **EXCHANGE TIMES**

The exchange service is currently contracted to Hewlett Packard and depending on your country of location exchanges will take place in the following timescales:

#### **TestBooks, Printers and T.I.M. Units**

For calls received by the relevant Help Desk by 14.30 (local time) Dealerships in the countries of the European Union, Austria, Switzerland, Norway, U.S.A. and Australia will receive a replacement unit by 12.00 on the following Hewlett Packard working day.

For calls received by the relevant Help Desk by 14.30 (local time) Dealerships in the countries of Eastern Europe will receive a replacement unit within 48 hours of the following H.P. working day.

For other countries Hewlett Packard will use its best endeavours to provide replacement units within 2/3 days from the date of the original request. The expected exchange time will be given at the time of authorising the exchange.

The only exception to the times quoted above is where delays are caused by circumstances which are beyond the control of Hewlett Packard.

## **NOTE: These exchange times are subject to clearance through local custom control.**

#### **Cables, Power Supplies and CD's**

All the above will be despatched by first class post on the next working day following receipt of request. The faulty part should be returned to the appropriate service centre within14 days of receipt of the new part.

## **DEALER RESPONSIBILITIES**

To ensure the smooth operation of this process and the effective management of the limited TestBook stocks there are a number of responsibilities that must be observed by the dealer:

- **1.** The instrument should be removed from the trolley and available for the exchange.
- **2.** Ensure that any C.D.'s are removed prior to the receipt of the exchange unit.
- **3.** If you wish to identify the TestBook in some way use an adhesive label but do not mark or etch the bodywork of the TestBook or its peripheral equipment in any way.
- **4.** The instrument should be in a safe and clean condition for the H.P. engineers to work on.
- **5.** When a fault is reported to the Help Desk please report the fault as accurately as possible and provide all the data required by the pro-forma TestBook fault report form.
- **6.** In the case of a printer exchange the inkjet cartridge should be removed as the replacement unit is not supplied with one.

**NOTE: Observing these responsibilities will ensure that we maintain a speedy exchange time, reduce stock shortages and avoid potential increases in cost.**
# **HELP DESK**

### **SERVICE LEVEL**

#### **TestBook and TIM units**

TestBooks and TIM units that become in-operable due to hardware or software failure will be exchanged under the support agreement.

Hardware will be exchanged when the unit fails to meet any area of the operating specification as determined by the TestBook Help Desk.

Software failures will be in the following circumstances:

i) The TestBook fails to reach the "Welcome" screen.

ii) The TestBook persistently fails to load and execute data from the compact disc.

iii) Failures caused by the RDS operating system.

TestBook exchanges will not be covered by this agreement where the software error is found to have been caused by unauthorised attempts to modify TestBook software, or loading of unauthorised software.

#### **Exclusions**

Repair work resulting from the causes detailed below are not covered by this exchange contract:

i) Repairs or modifications, including the removal or damaging of integrity seals, that has not been undertaken by Hewlett Packard. The only exception to this will be where any such work has been authorised in writing by Hewlett Packard.

ii) Damage caused by the improper use of TestBook including unreasonable cosmetic damage.

iii) Usage of the unit outside the agreed environmental conditions. (a copy of which can be made available upon request).

In such cases Hewlett Packard will advise Rover of the cost of repair and the repair will only be undertaken with the prior written approval of Rover. In these circumstances Rover reserves the right to pass this cost onto the respective dealer.

#### **Printer**

The printer is covered by the support agreement. In the event of failure you should report it through your relevant TestBook Help Desk and they will arrange a replacement.

It does not, however, cover the inkjet printer cartridge and it is recommended, therefore, that you remove the cartridge prior to the exchange as the replacement printer is not supplied with an inkjet cartridge. New cartridges should be sourced locally.

Printer damage caused by the use of a non-HP or "refilled" inkjet cartridges is specifically excluded from the exchange service. Replacement units provided under these circumstances will be chargeable.

#### **Cables**

All TestBook cables are covered under this agreement. Cables which fail should be immediately reported through your TestBook Help Desk who will arrange the replacement.

#### **Exceptions**

Where new cables are being supplied due to them being reported as missing, lost or damaged through mis-use then these will become a chargeable item.

## **Trolley and Associated Power Supplies**

The electrical and electronic parts of the trolley's are covered by this agreement i.e.

2 x power supplies

- 1 x printer power supply
- 1 x mains distribution point

Replacement parts will be shipped directly to the dealer and the faulty parts should be returned by the dealer to Hewlett Packard within 14 days of the receipt of the new part.

Mechanical parts are not covered and will only be repaired subject to an additional charge.

### **Compact Discs**

Damaged discs due to normal wear and tear can be replaced through a request to the Help Desk.

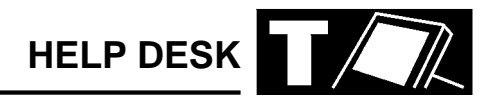

## **TESTBOOK EXCHANGE MATRIX**

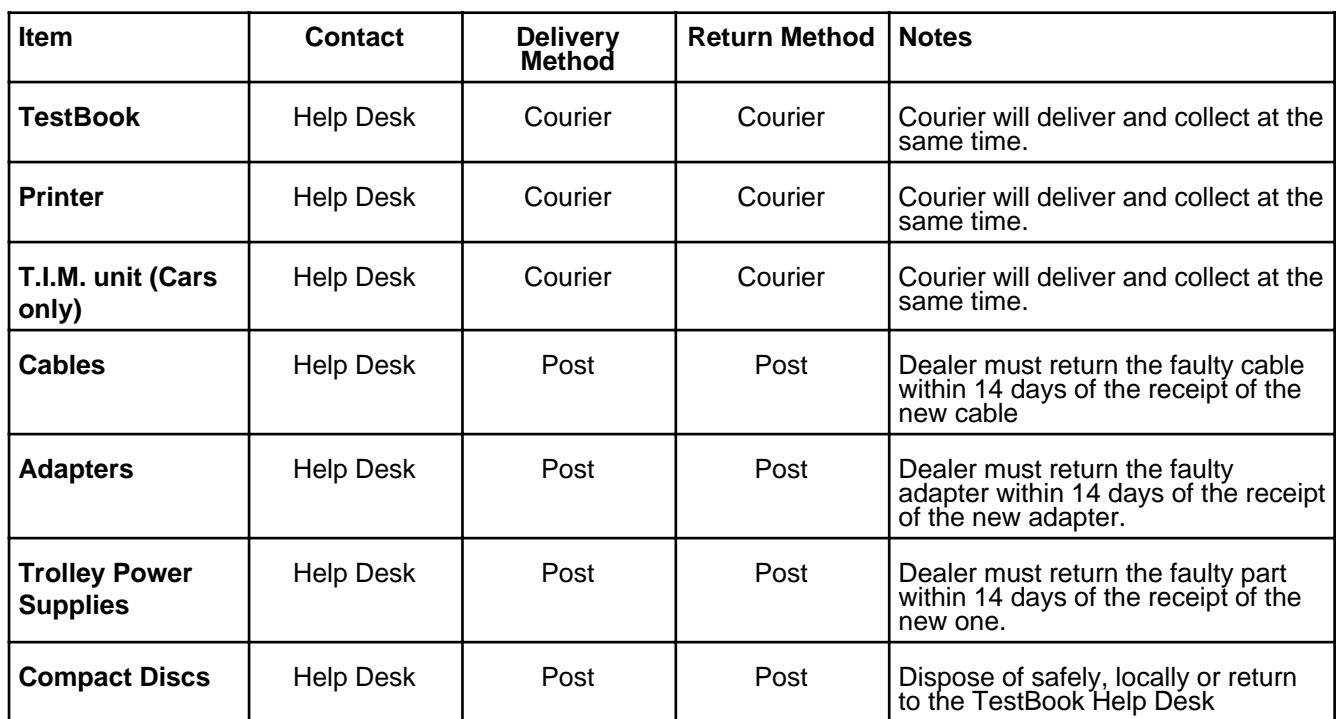

## **HEWLETT PACKARD SERVICE CENTRES**

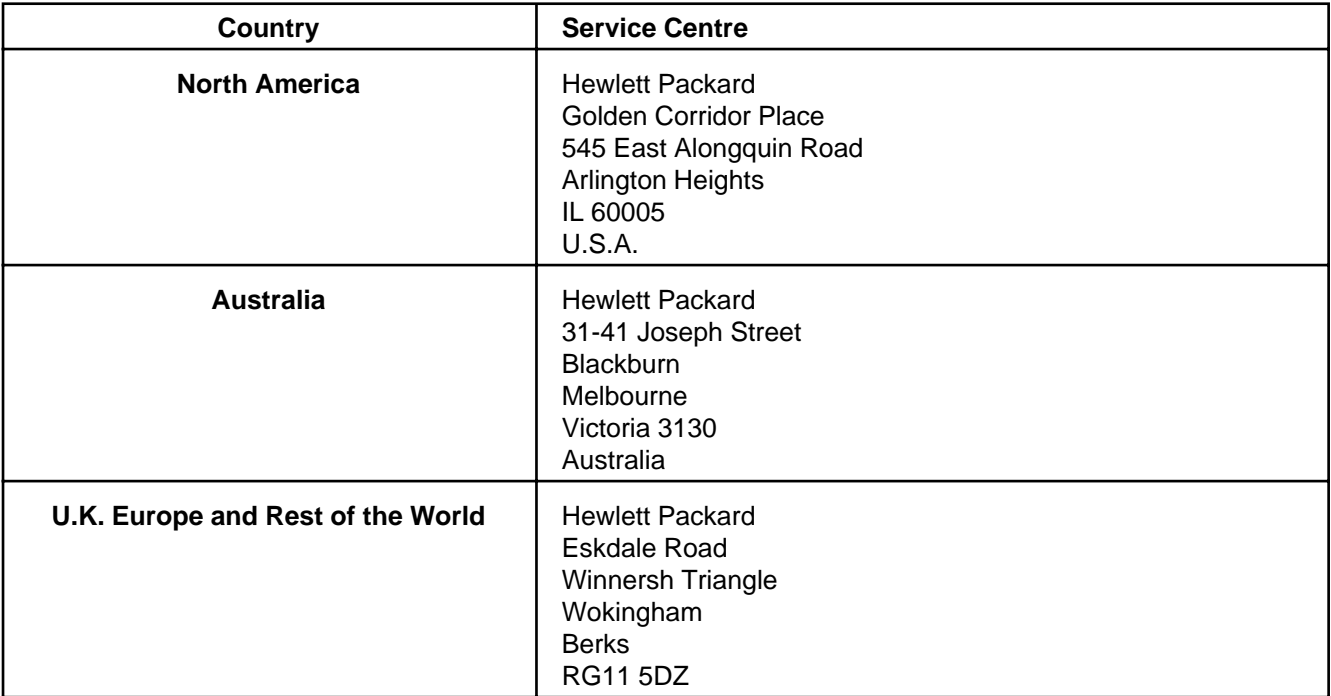

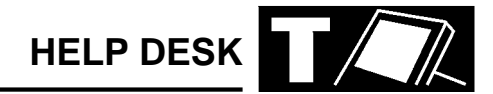

## **TESTBOOK CABLES**

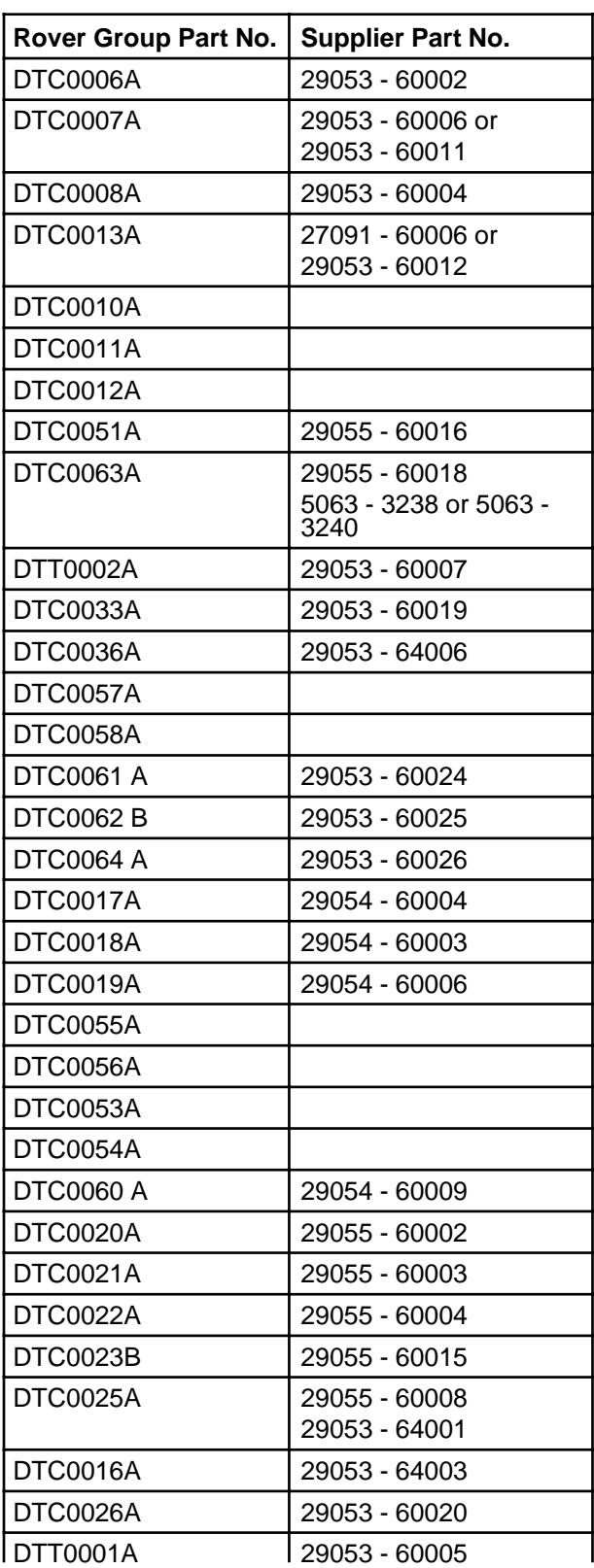

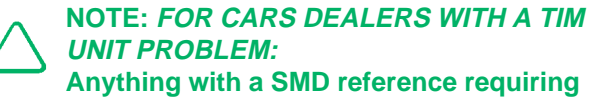

**repair should be forwarded directly to:**

**Omitec Instrumentation Ltd. Hopton Industrial Estate London Road Devizes WILTS SN10 2EU**

**TEL:** (\*44) 01380 729256 **FAX:** (\*44) 01380 729277

## **HELP DESK**

**NOTES**

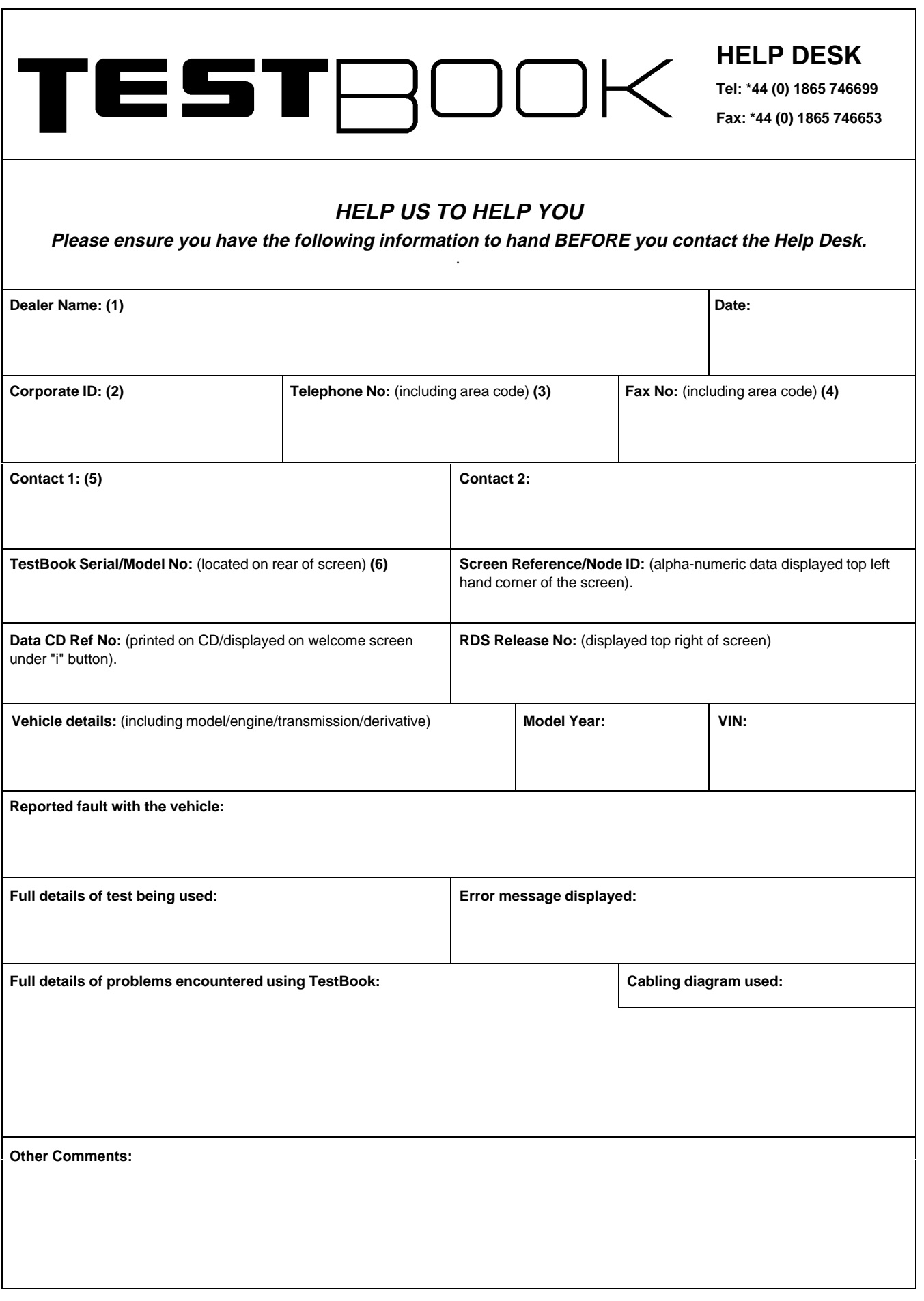